# **Phase Noise Guide**

 **Agilent Technologies PSA Series Spectrum Analyzers Option 226**

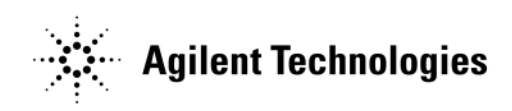

**Manufacturing Part Number: E4440-90328 Supersedes: May 2007 Printed in USA August 2010**

© Copyright 2000 - 2010 Agilent Technologies, Inc.

# **Notice**

The information contained in this document is subject to change without notice.

Agilent Technologies makes no warranty of any kind with regard to this material, including but not limited to, the implied warranties of merchantability and fitness for a particular purpose. Agilent Technologies shall not be liable for errors contained herein or for incidental or consequential damages in connection with the furnishing, performance, or use of this material.

# **Where to Find the Latest Information**

Documentation is updated periodically. For the latest information about Agilent PSA Spectrum Analyzers, including firmware upgrades, software upgrades, application information, and product information, please visit the following Internet URL:

http://www.agilent.com/find/psa

### **[1. Getting Started](#page-12-0)**

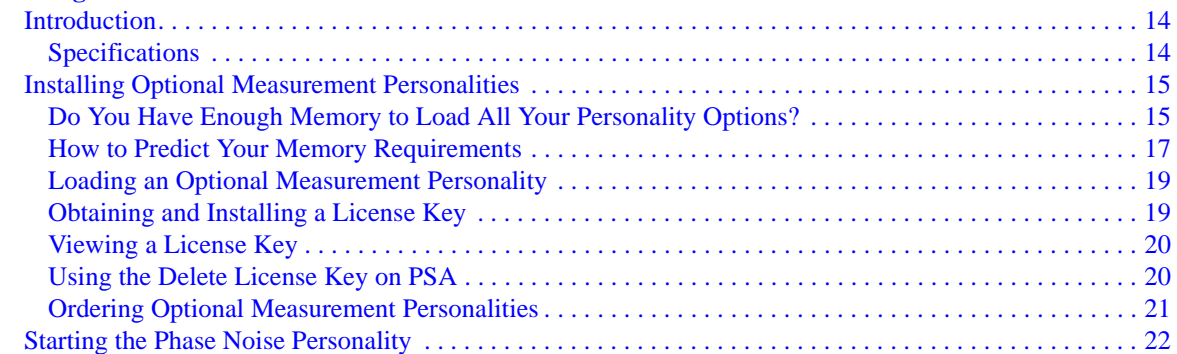

# **[2. Using the Phase Noise Personality](#page-22-0)**

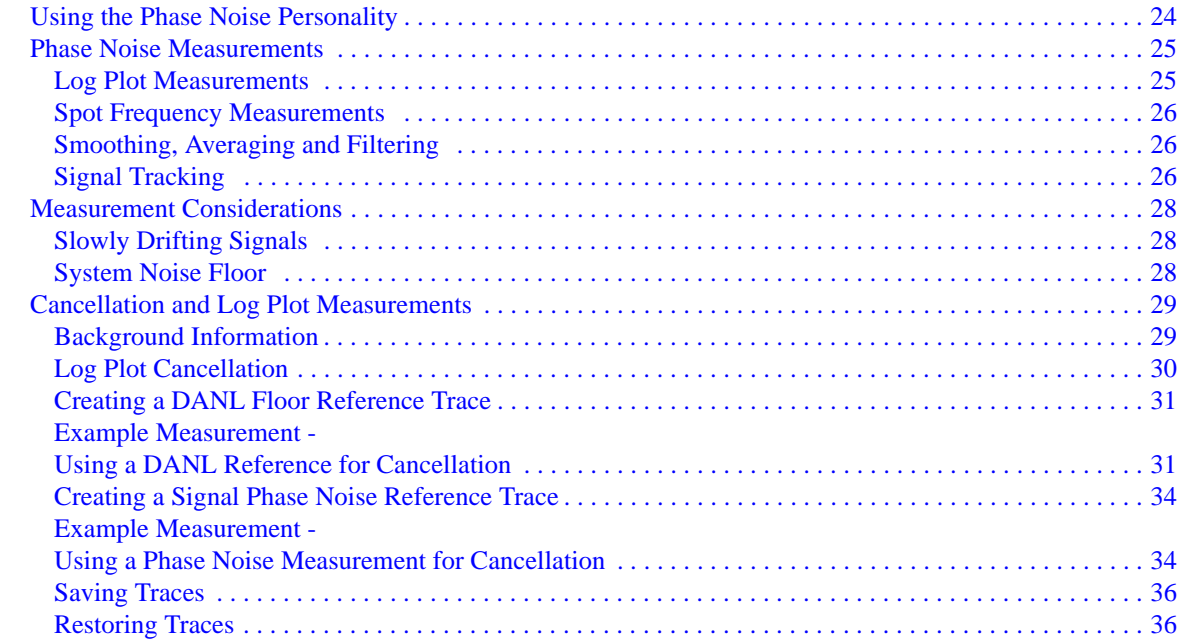

### **[3. Menu Maps](#page-38-0)**

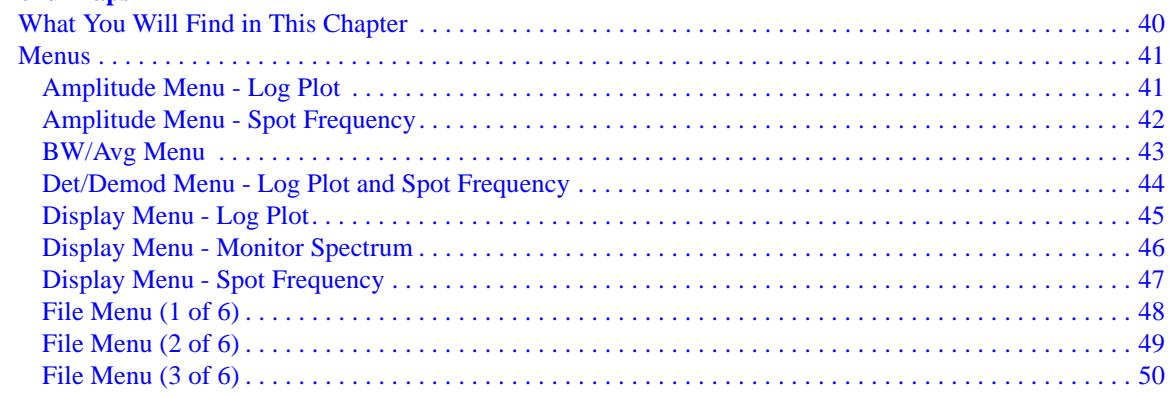

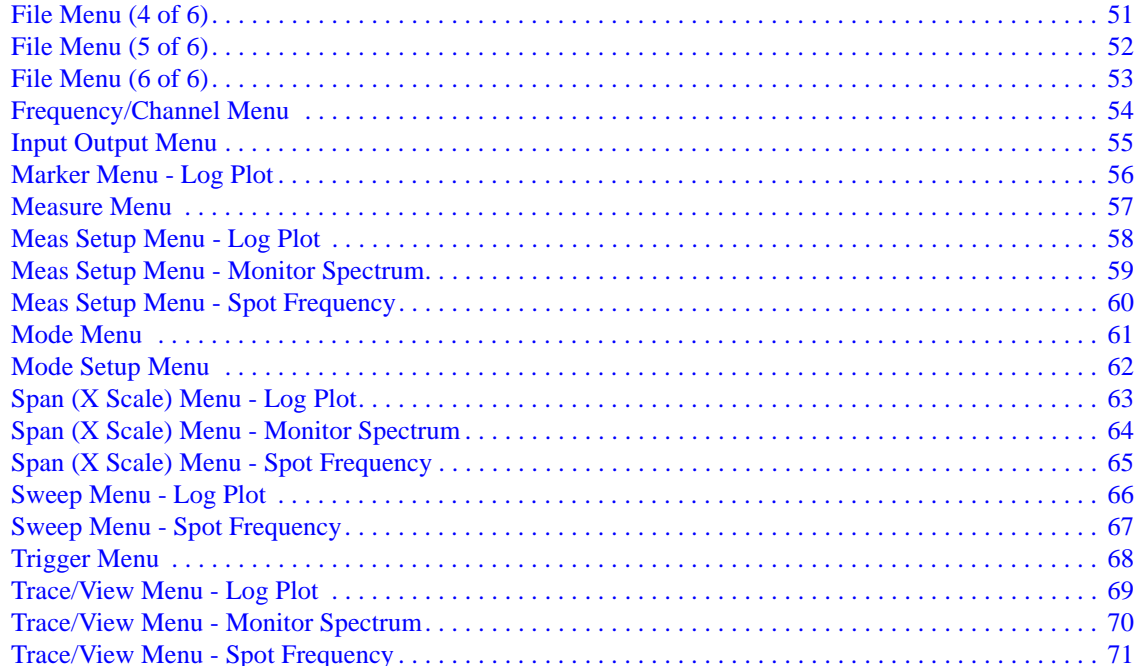

### 4. Front-Panel Key Reference

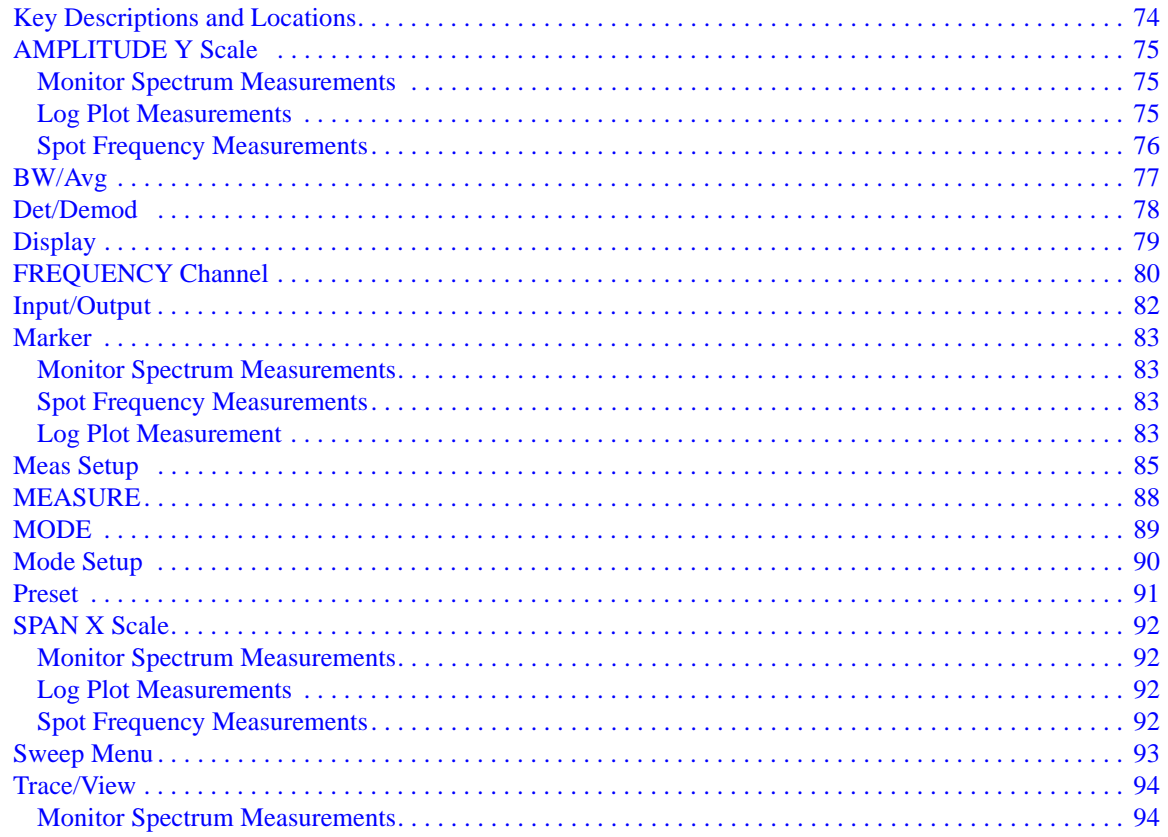

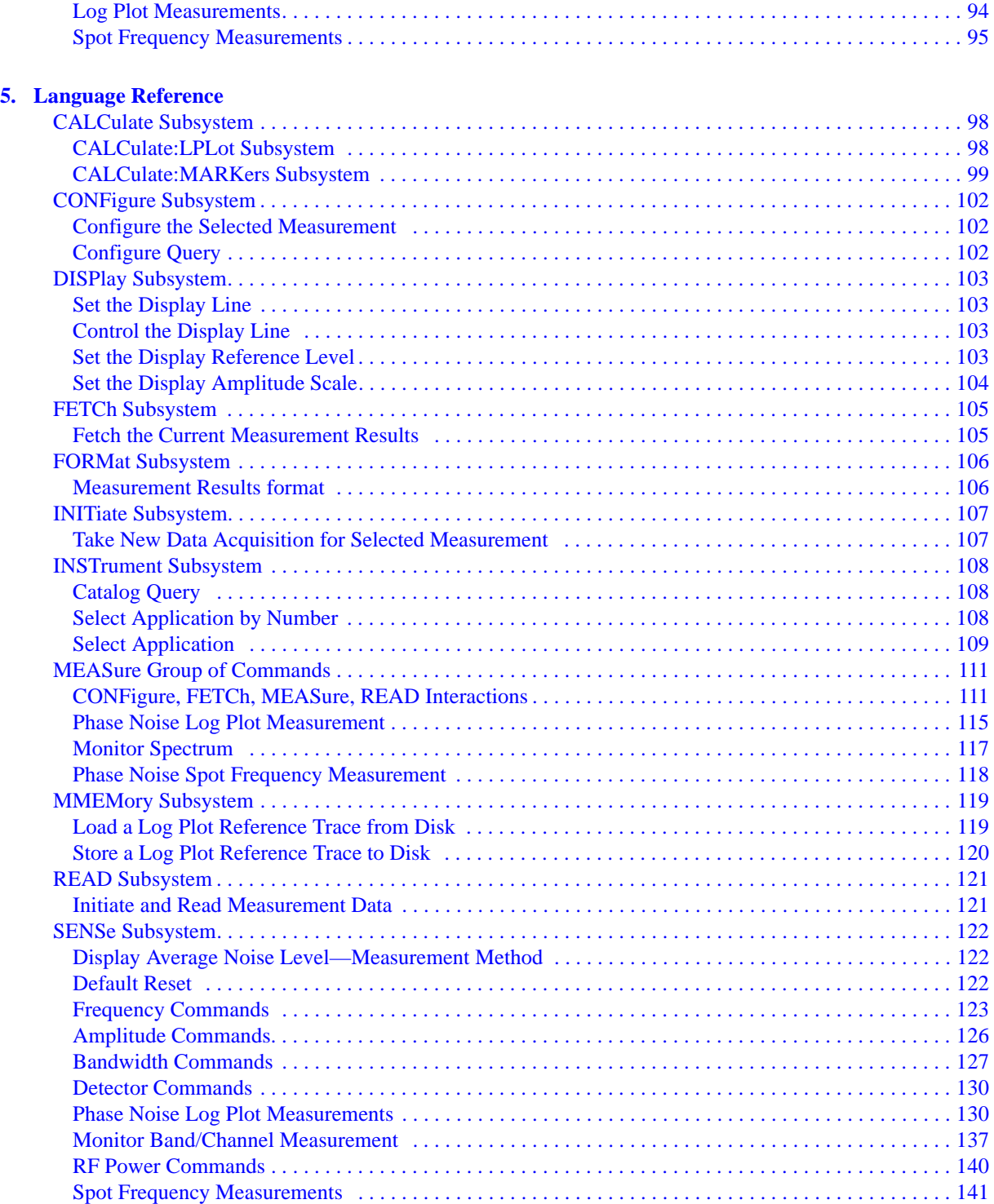

### **6.Phase Noise Measurement Concepts**

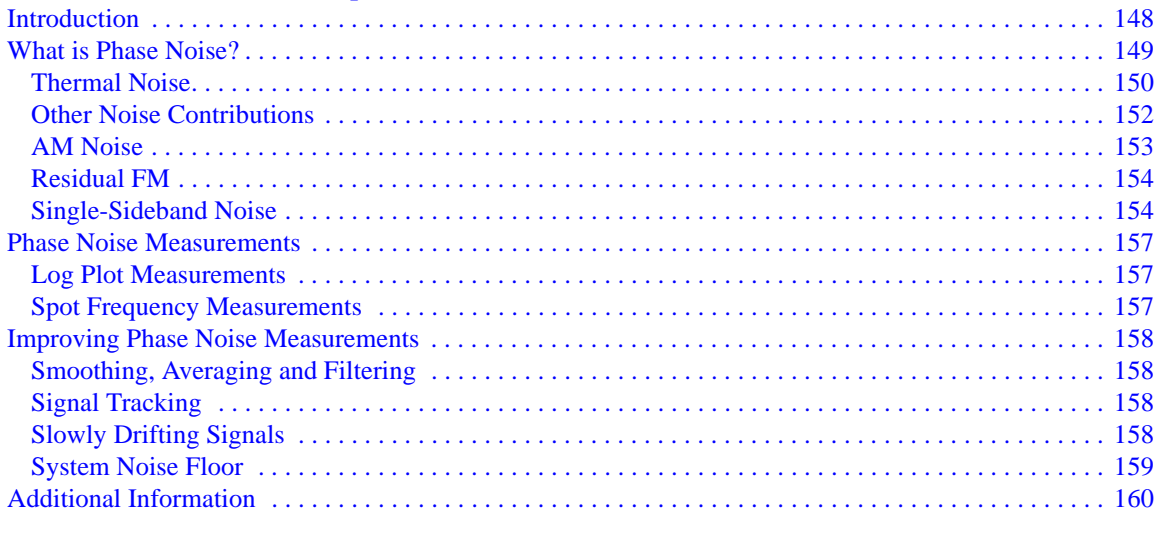

### 7. If You Have A Problem

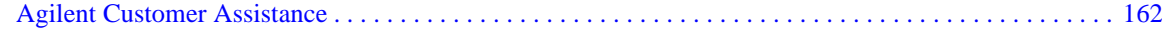

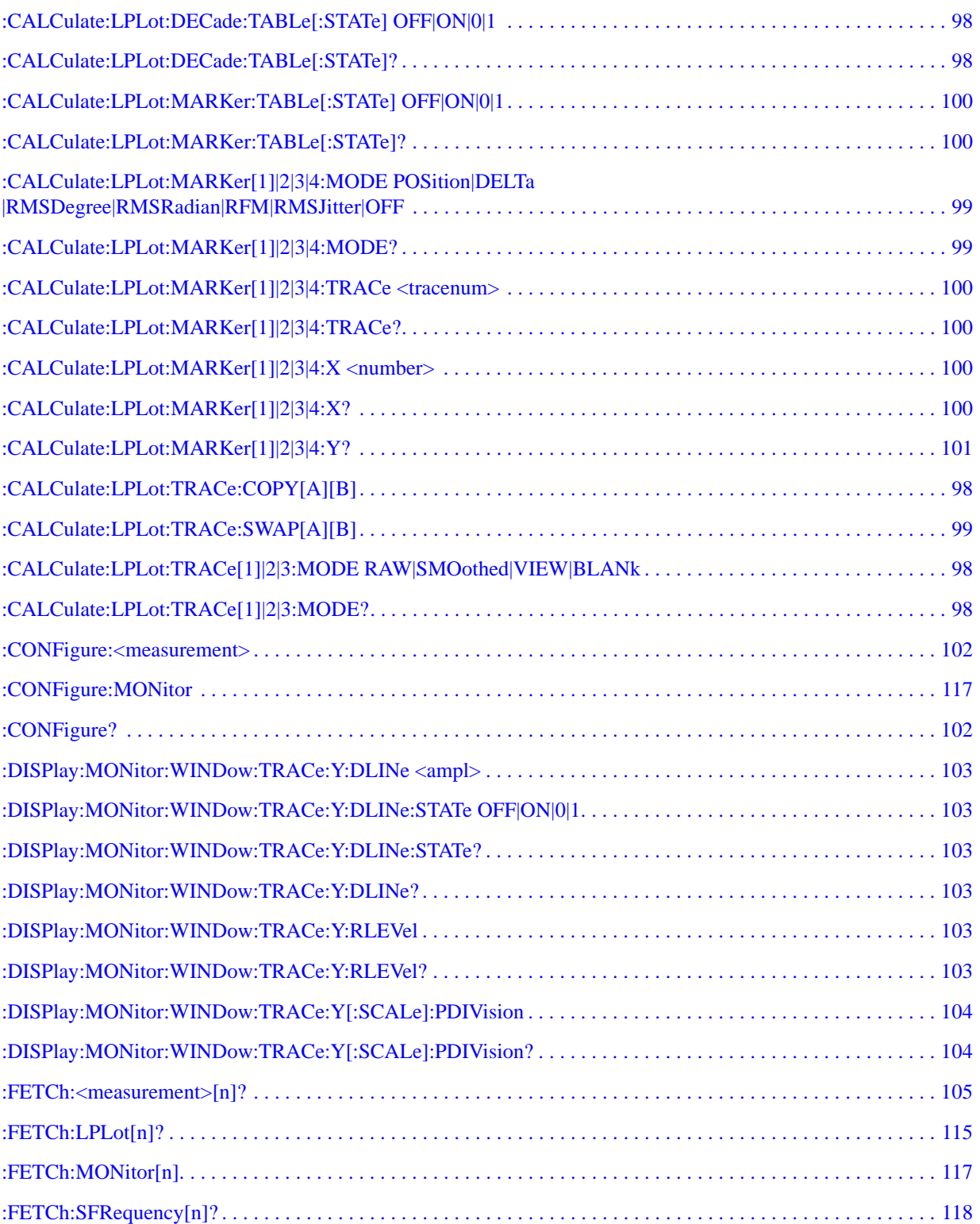

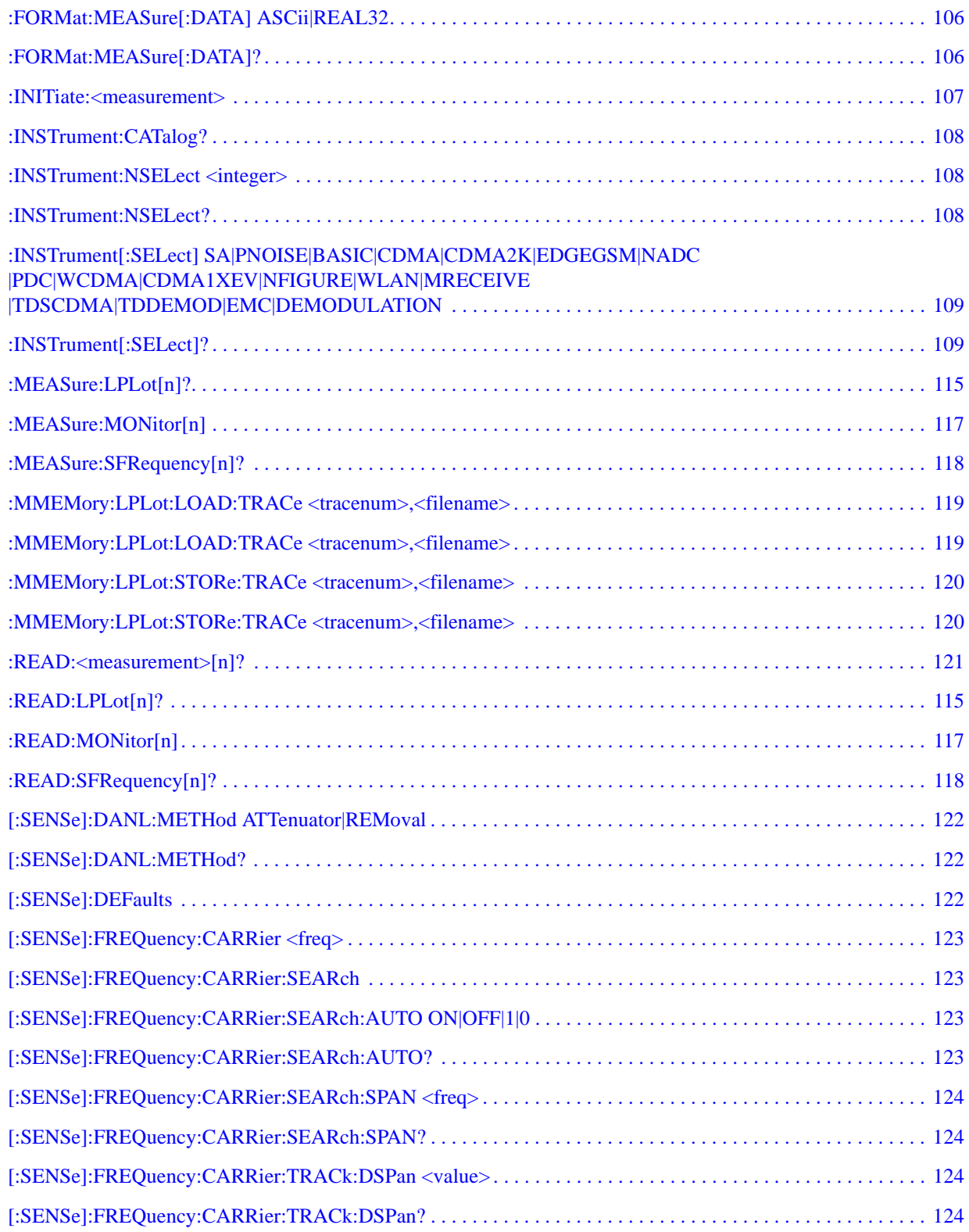

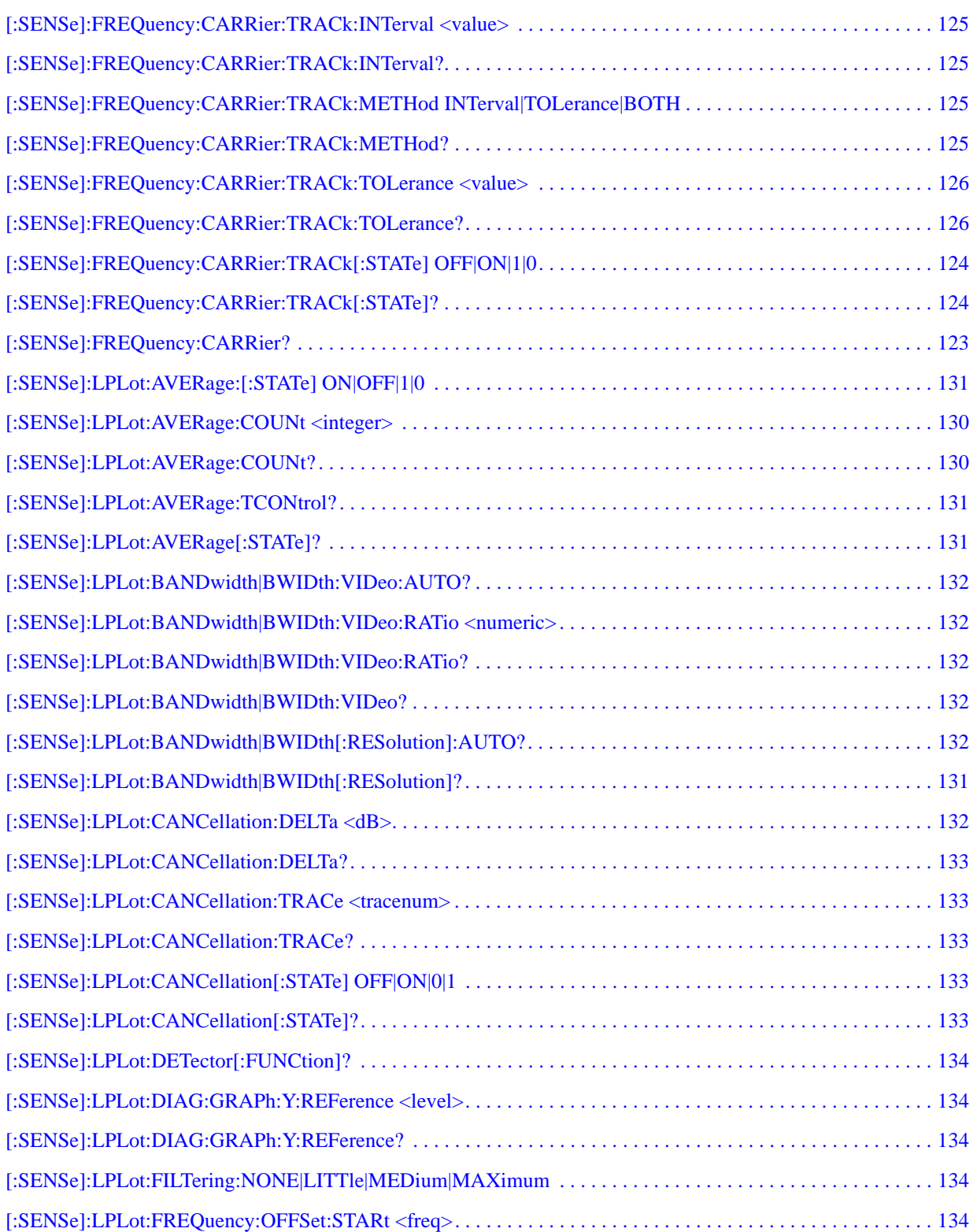

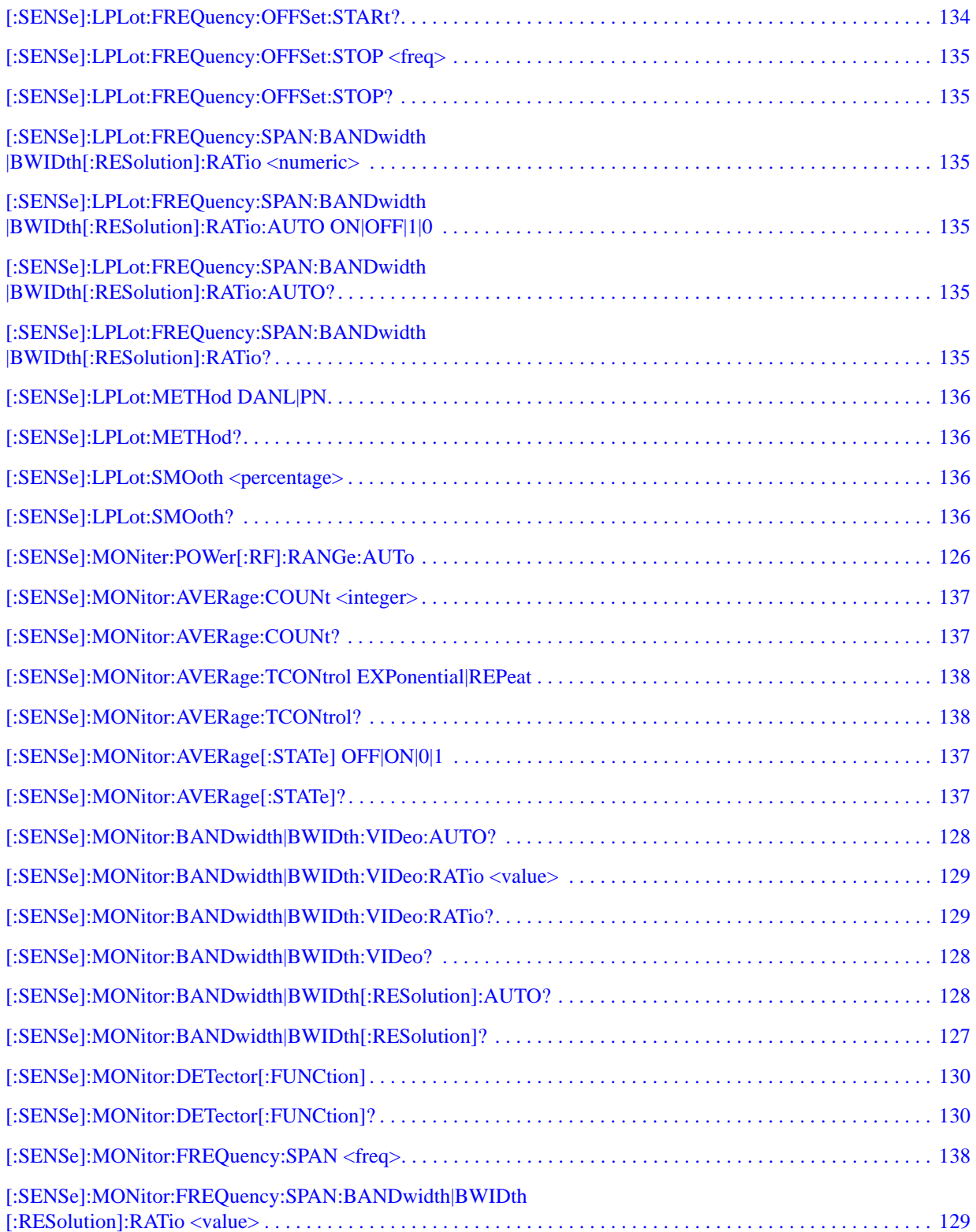

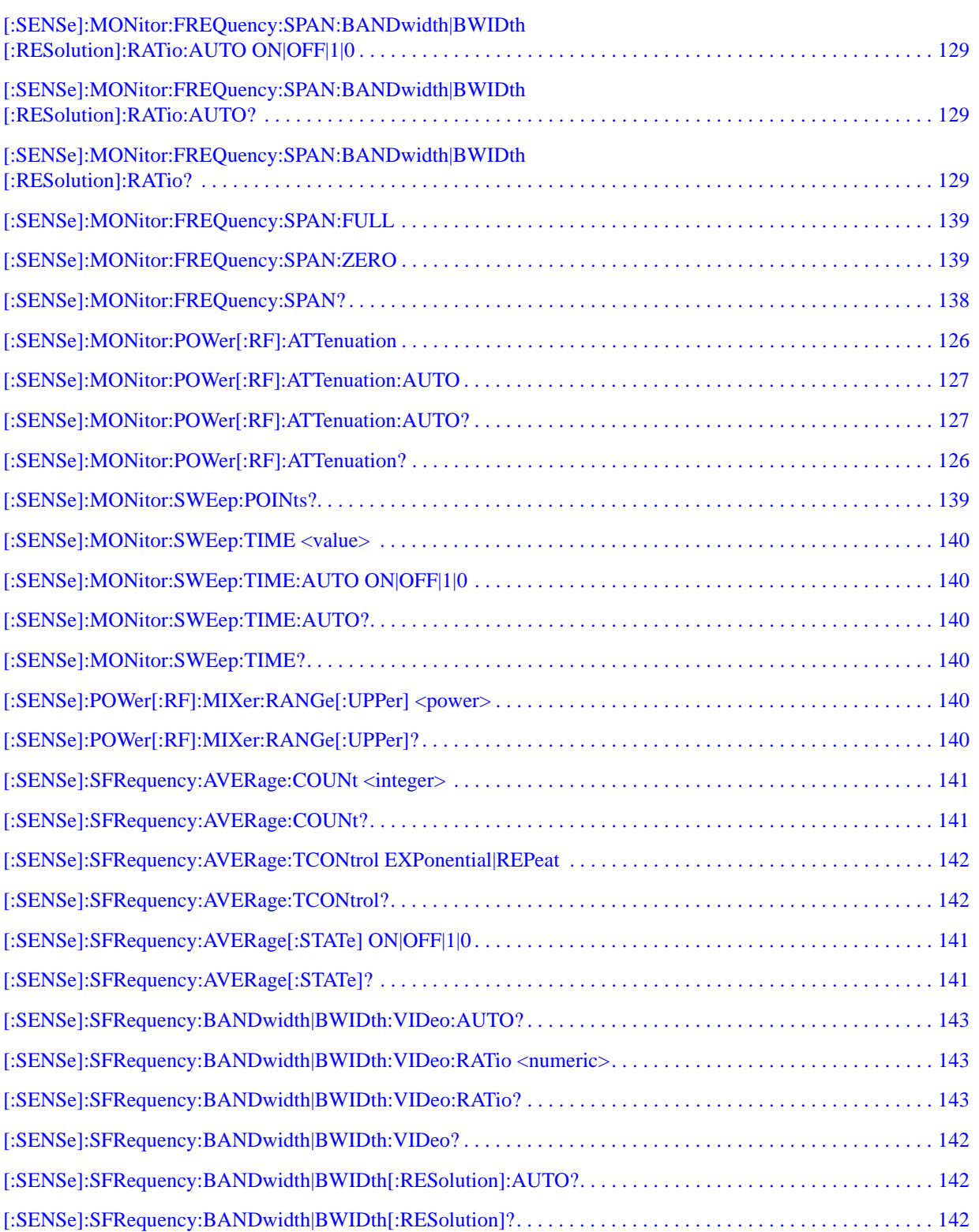

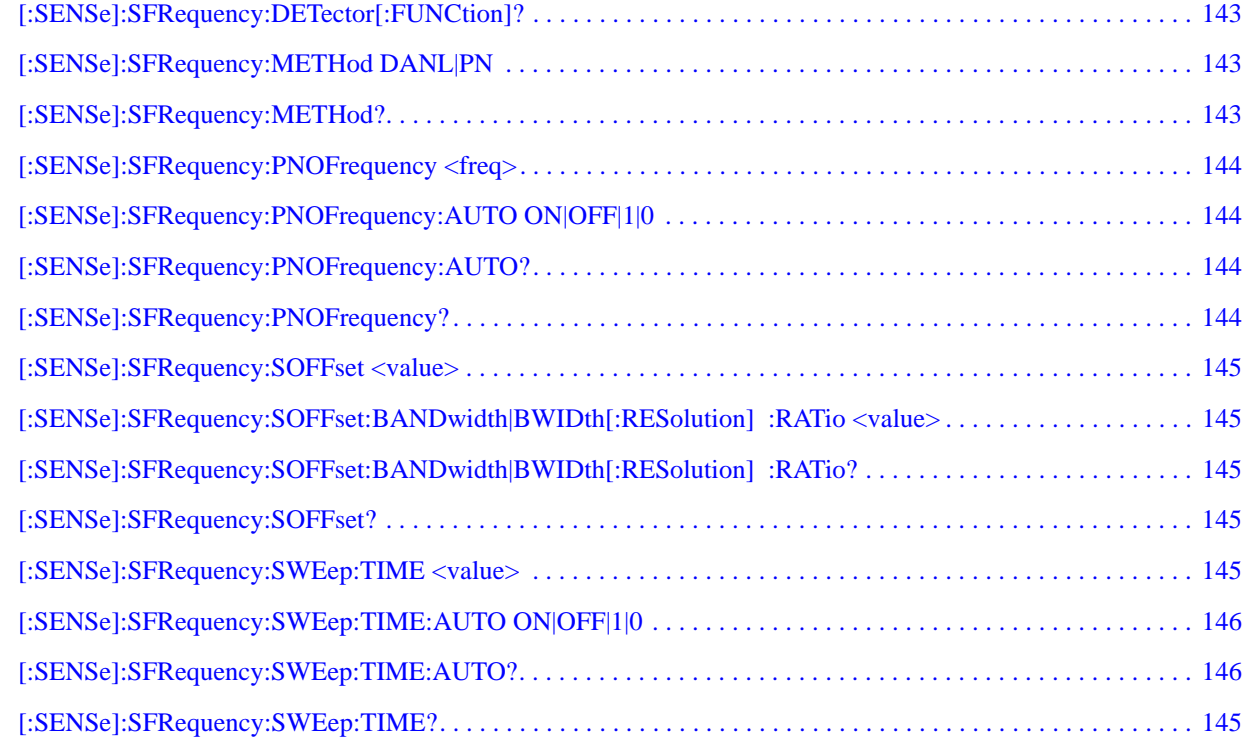

# <span id="page-12-0"></span>**1** Getting Started

# <span id="page-13-0"></span>**Introduction**

The Option 226 Phase Noise Measurement Personality is a downloadable program (DLP) that is used with the PSA Series spectrum analyzers to make single sideband phase noise measurements. You need the following equipment to use the utility:

| able |  |
|------|--|
|      |  |

**Table 1-1 Equipment/Upgrades Required for Using Option 226**

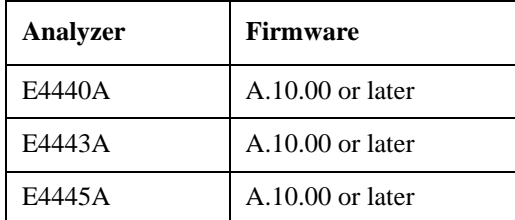

The following procedures describe how to install the file and access the personality.

### <span id="page-13-1"></span>**Specifications**

Performance specifications can be found in the "PSA Series Specifications Guide".

# <span id="page-14-0"></span>**Installing Optional Measurement Personalities**

When you install a measurement personality, you need to follow a three step process:

- 1. Determine whether your memory capacity is sufficient to contain all the options you want to load. If not, decide which options you want to install now, and consider upgrading your memory. Details follow in ["Do You Have Enough](#page-14-2)  [Memory to Load All Your Personality Options?" on page 15.](#page-14-2)
- 2. Install the measurement personality firmware into the instrument memory. Details follow in ["Loading an Optional Measurement Personality" on page 19.](#page-18-2)
- 3. Enter a license key that activates the measurement personality. Details follow in ["Obtaining and Installing a License Key" on page 19](#page-18-3).

Adding measurement personalities requires the purchase of an upgrade kit for the desired option. The upgrade kit contains the measurement personality firmware and an entitlement certificate that is used to generate a license key from the internet website. A separate license key is required for each option on a specific instrument serial number and host ID.

For the latest information on Agilent Spectrum Analyzer options and upgrade kits, visit the following web location:

[http://www.agilent.com/find/sa\\_upgrades](http://www.agilent.com/find/sa_upgrades)

# <span id="page-14-2"></span><span id="page-14-1"></span>**Do You Have Enough Memory to Load All Your Personality Options?**

If you do not have memory limitations then you can skip ahead to the next section ["Loading an Optional Measurement Personality" on page 19](#page-18-2). If after installing your options you get error messages relating to memory issues, you can return to this section to learn more about how to optimize your configuration.

If you have 64 MBytes of memory installed in your instrument, you should have enough memory to install at least four optional personalities, with plenty of memory for data and states.

The optional measurement personalities require different amounts of memory. So the number of personalities that you can load varies. This is also impacted by how much data you need to save. If you are having memory errors you must swap the applications in or out of memory as needed. If you only have 48 MBytes of memory, you can upgrade your hardware to 64 MBytes.

Additional memory can be added to any PSA Series analyzer by installing Option 115. With this option installed, you can install all currently available measurement personalities in your analyzer and still have memory space to store more state and trace files than would otherwise be possible.

To see the size of your installed memory for PSA Series Spectrum Analyzers:

### Getting Started **Installing Optional Measurement Personalities**

- 1. Ensure that the spectrum analyzer is in spectrum analyzer mode because this can affect the screen size.
- 2. Press **System**, **More**, **Show Hdwr**.
- 3. Read Flash Memory size in the table. If Option 115 is installed (PSA only), the table will also show Compact Flash Type and Compact Flash Size.

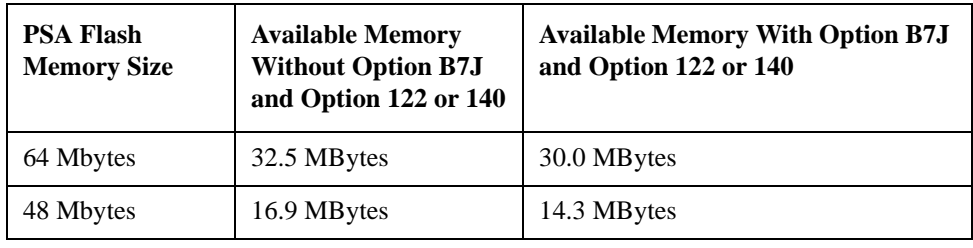

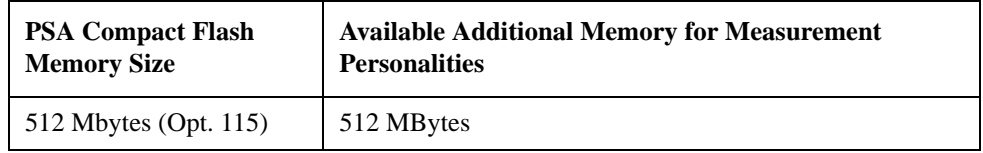

If you have 48 MBytes of memory, and you want to install more than 3 optional personalities, you may need to manage your memory resources. The following section, ["How to Predict Your Memory Requirements" on page 17](#page-16-1), will help you decide how to configure your installed options to provide optimal operation.

# <span id="page-16-1"></span><span id="page-16-0"></span>**How to Predict Your Memory Requirements**

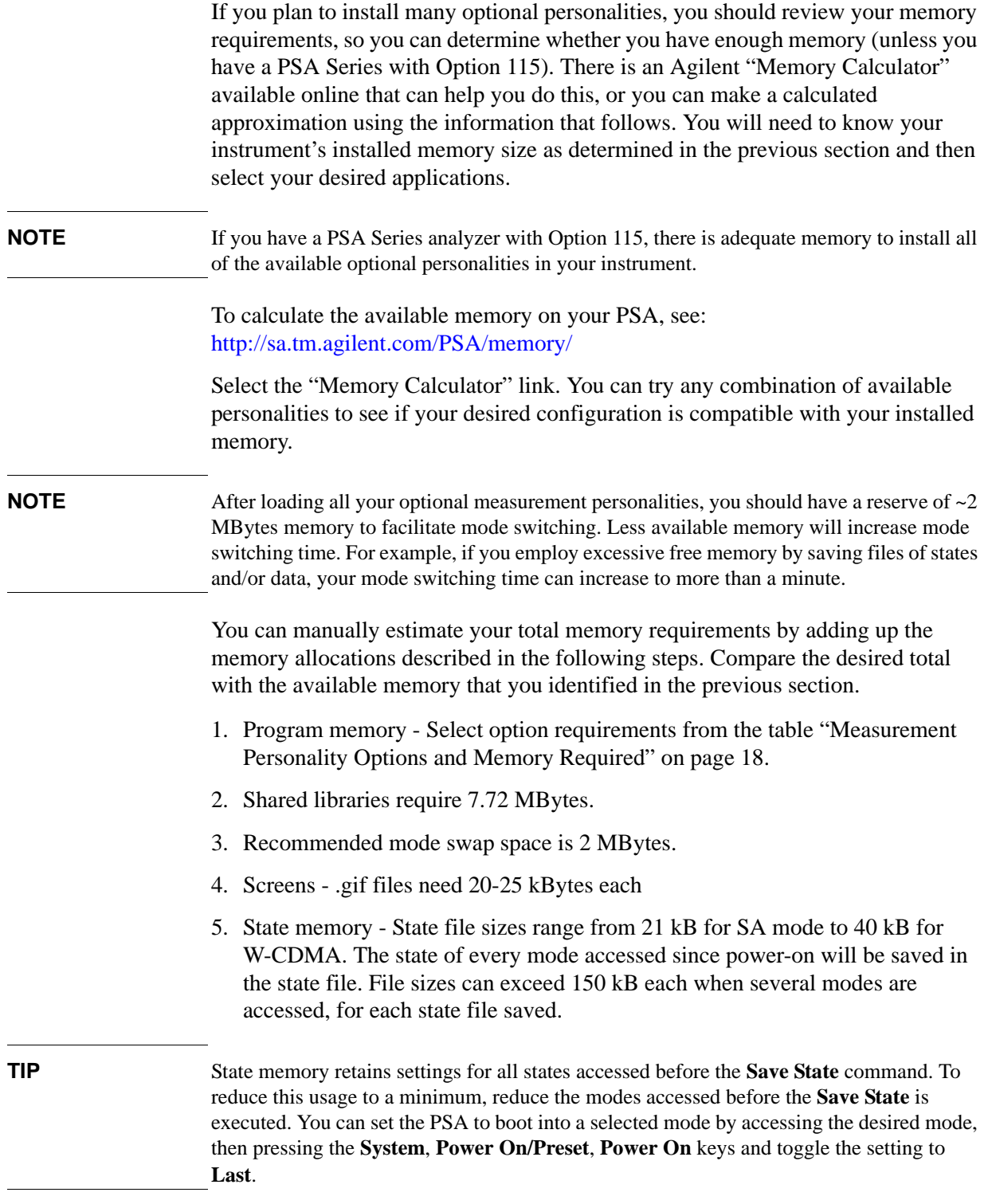

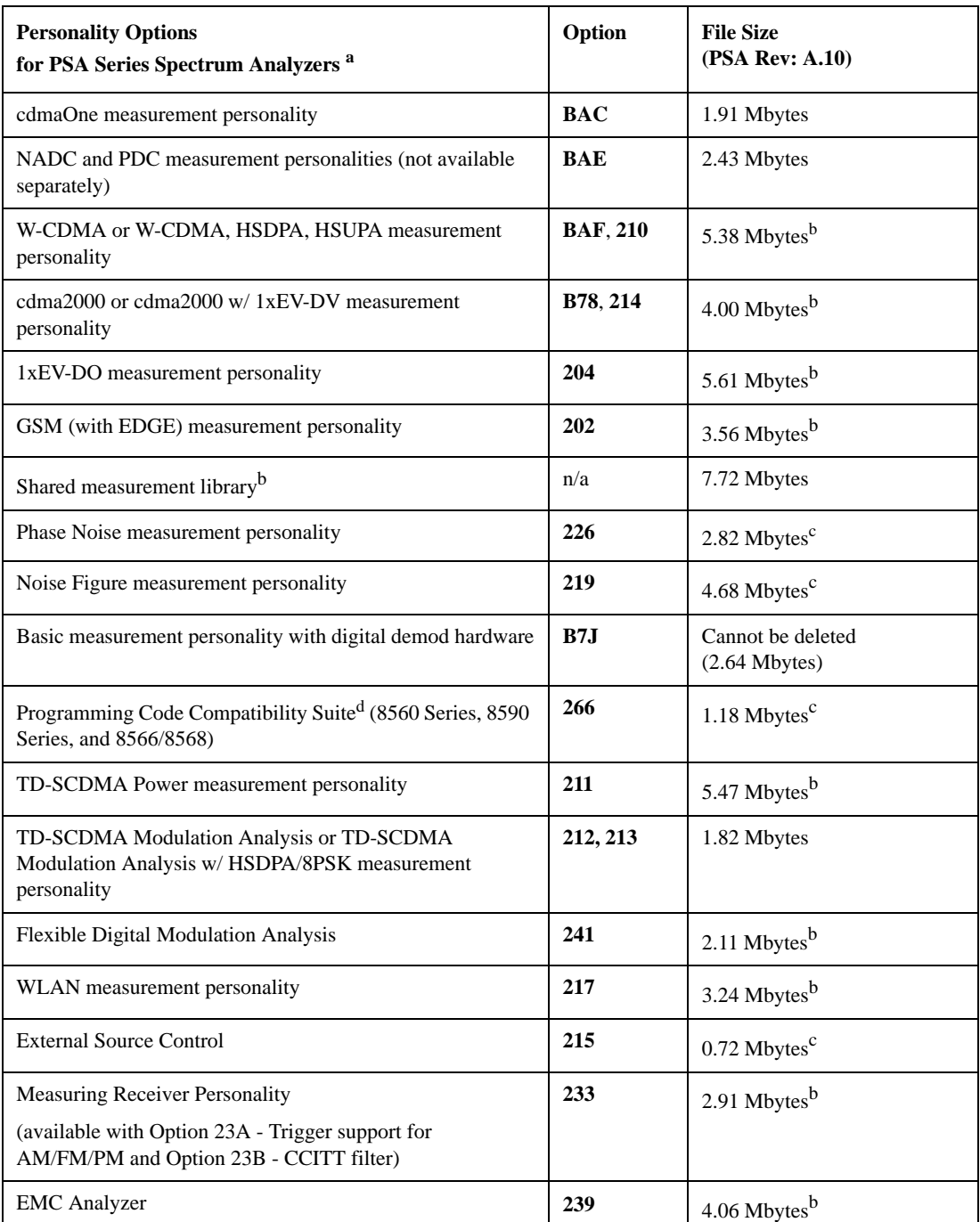

### <span id="page-17-2"></span><span id="page-17-1"></span><span id="page-17-0"></span>**Measurement Personality Options and Memory Required**

a. Available as of the print date of this guide.

b. Many PSA Series personality options use a 7.72 Mbyte shared measurement library. If you are loading multiple personalities that use this library, you only need to add this memory allocation once.

c. Shared measurement library allocation not required.

d. This is a no charge option that does not require a license key.

### **Memory Upgrade Kits**

The PSA 64 MByte Memory Upgrade kit part number is E4440AU-ANE. The PSA Compact Flash Upgrade kit part number is E4440AU-115.

For more information about memory upgrade kits contact your local sales office, service office, or see: [http://www.agilent.com/find/sa\\_upgrades](http://www.agilent.com/find/saupgrades)

# <span id="page-18-2"></span><span id="page-18-0"></span>**Loading an Optional Measurement Personality**

You must use a PC to load the desired personality option into the instrument memory. Loading can be done from a firmware CD-ROM or by downloading the update program from the internet. An automatic loading program comes with the files and runs from your PC.

You can check the Agilent internet website for the latest PSA firmware versions available for downloading:

 [http://www.agilent.com/find/psa\\_firmware](http://www.agilent.com/find/psa)

**NOTE** When you add a new option, or update an existing option, you will get the updated versions of all your current options as they are all reloaded simultaneously. This process may also require you to update the instrument core firmware so that it is compatible with the new option.

> Depending on your installed hardware memory, you may not be able to fit all of the available measurement personalities in instrument memory at the same time. You may need to delete an existing option file from memory and load the one you want. Use the automatic update program that is provided with the files. Refer to the table showing ["Measurement Personality Options and Memory Required" on](#page-17-0)  [page 18.](#page-17-0) The approximate memory requirements for the options are listed in this table. These numbers are worst case examples. Some options share components and libraries, therefore the total memory usage of multiple options may not be exactly equal to the combined total.

# <span id="page-18-3"></span><span id="page-18-1"></span>**Obtaining and Installing a License Key**

If you purchase an optional personality that requires installation, you will receive an "Entitlement Certificate" which may be redeemed for a license key specific to one instrument. Follow the instructions that accompany the certificate to obtain your license key.

To install a license key for the selected personality option, use the following procedure:

**NOTE** You can also use this procedure to reinstall a license key that has been deleted during an uninstall process, or lost due to a memory failure.

1. Press **System**, **More**, **More**, **Licensing**, **Option** to accesses the alpha editor. Use

### Getting Started **Installing Optional Measurement Personalities**

this alpha editor to enter letters (upper-case), and the front-panel numeric keys to enter numbers for the option designation. You will validate your option entry in the active function area of the display. Then, press the **Enter** key.

- 2. Press **License Key** to enter the letters and digits of your license key. You will validate your license key entry in the active function area of the display. Then, press the **Enter** key.
- 3. Press the **Activate License** key.

### <span id="page-19-0"></span>**Viewing a License Key**

Measurement personalities purchased with your instrument have been installed and activated at the factory before shipment. The instrument requires a **License Key** unique to every measurement personality purchased. The license key is a hexadecimal number specific to your measurement personality, instrument serial number and host ID. It enables you to install, or reactivate that particular personality.

Use the following procedure to display the license key unique to your personality option that is already installed in your PSA:

Press **System**, **More**, **More**, **Licensing**, **Show License.** The **System**, **Personality** key displays the personalities loaded, version information, and whether the personality is licensed.

**NOTE** *You will want to keep a copy of your license key in a secure location. Press System, More, then Licensing, Show License, and print out a copy of the display that shows the license numbers. If you should lose your license key, call your nearest Agilent Technologies service or sales office for assistance.*

### <span id="page-19-1"></span>**Using the Delete License Key on PSA**

This key will make the option unavailable for use, but will not delete it from memory. Write down the 12-digit license key for the option before you delete it. If you want to use that measurement personality later, you will need the license key to reactivate the personality firmware.

**NOTE** Using the **Delete License** key does not remove the personality from the instrument memory, and does not free memory to be available to install another option. If you need to free memory to install another option, refer to the instructions for loading firmware updates located at the URL : <http://www.agilent.com/find/psa/>

- 1. Press **System**, **More**, **More**, **Licensing**, **Option**. Pressing the **Option** key will activate the alpha editor menu. Use the alpha editor to enter the letters (upper-case) and the front-panel numeric keyboard to enter the digits (if required) for the option, then press the **Enter** key. As you enter the option, you will see your entry in the active function area of the display.
- 2. Press **Delete License** to remove the license key from memory.

# <span id="page-20-0"></span>**Ordering Optional Measurement Personalities**

When you order a personality option, you will receive an entitlement certificate. Then you will need to go to the Web site to redeem your entitlement certificate for a license key. You will need to provide your instrument serial number and host ID, and the entitlement certificate number.

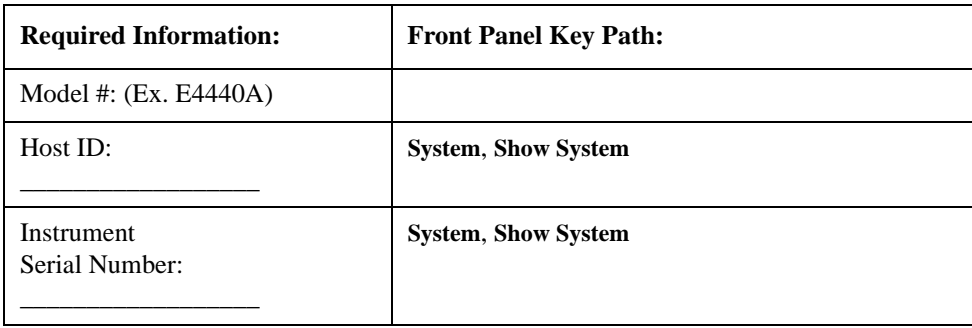

# <span id="page-21-0"></span>**Starting the Phase Noise Personality**

The phase noise personality can be started easily once the program has been licensed and installed.

Press **MODE**, then **Phase Noise** to start the utility.

# <span id="page-22-0"></span>**2 Using the Phase Noise Personality**

# <span id="page-23-0"></span>**Using the Phase Noise Personality**

This chapter includes the following:

- ["Phase Noise Measurements" on page 2-25](#page-24-2)
- Log Plot Measurements
- Spot Frequency Measurements
- Smoothing, Averaging, and Filtering
- Signal Tracking

["Measurement Considerations" on page 2-28](#page-27-3)

- Slowly Drifting Signals
- System Noise Floor
- Display Accuracy at 10 dB Per Division
- ["Cancellation and Log Plot Measurements" on page 2-29](#page-28-2)
- Creating a DANL Floor Reference Trace
- Using a DANL Reference for Cancellation Example Measurement
- Creating a Signal Phase Noise Reference Trace
- Using a Phase Noise Measurement for Cancellation Example Measurement
- Saving Traces
- Restoring Traces

# <span id="page-24-2"></span><span id="page-24-0"></span>**Phase Noise Measurements**

# <span id="page-24-1"></span>**Log Plot Measurements**

The log plot measurement approximates a logarithmic frequency sweep with a set of linear sweeps that are pieced together. This gives a display of dBc/Hz versus logarithmic frequency offset for the single sideband measurement. Trace 1, which is the yellow trace, displays the point-by-point data as measured. Trace 2, the cyan blue trace, displays a smoothed version of trace 1. The amount of smoothing is determined by the current setting of the smoothing parameter. With the default settings, marker 1 is set to a frequency offset of 10 kHz, and the phase noise at that frequency is displayed numerically.

**NOTE** The trace numbers, trace data and marker data referred to (above) apply if you are using the factory default settings, but these can be changed.

> If the analyzer is set up to perform single sweeps, the **Measure Log Plot** softkey or the **Restart** key allow a measurement to be repeated with a single key press. This is useful for seeing effects of circuit changes where the carrier and offset frequencies of interest do not change. The analyzer can also be set up to perform continuous sweeps. In this case a new measurement will be started as soon as the previous one has completed. One way of setting continuous sweeps is to press the **Sweep** front-panel key followed by the **Sweep (Cont)** softkey. The other way is to press **Meas Control** and **Measure (Cont)**.

> Up to four markers can be used to display various parameters of the measurement, although the default display only shows data for one marker. Setting **Marker Table** to **On** allows you to view the data from all of your markers at once.

> Phase noise measurement results can be integrated over a selected frequency range to get the total RMS (root mean squared) noise in a given bandwidth. The frequency limits used for integration may be selected by pressing **Marker** then **RMS Noise**. Use the RPG knob or front-panel keys to select the starting point of your frequency range, and then select whether to display the result in radians or in degrees, or in seconds if **RMS Jitter** is selected. Now you can use the RPG knob or front-panel keys to select the end point of your frequency range. The results are displayed in radians, degrees or seconds, depending on your previous selection.

> RMS Residual FM over a specified range can also be displayed using markers. Using a **Normal** marker, use the RPG knob or front-panel keys to position the marker at the start of your frequency range. Then press **Residual FM**, and use the RPG knob (or the front-panel keys) to position the second marker at the end point of your frequency range. The display will show your frequency range and the measured RMS residual FM over this range. RMS phase noise measurements are based on the log plot data which is a single-sideband measurement. The RMS phase noise results are mathematically corrected to properly represent the true RMS phase deviations.

# <span id="page-25-0"></span>**Spot Frequency Measurements**

A spot frequency measurement is a single sideband measurement of the phase error at a specified offset frequency from the main carrier signal. The average value of the trace points displayed on the screen is indicated by a magenta pink line. The analyzer is normally set up to display a continuous sweep, although a single measurement can be performed by setting **Sweep** to **Single**.

The analyzer can be set up to track a drifting signal by pressing **FREQUENCY/Channel**, **Signal Track**, **On**. When signal tracking is on, a trace showing the change in frequency versus time is shown next to the spot frequency trace.

## <span id="page-25-1"></span>**Smoothing, Averaging and Filtering**

Repeatability of the measurement can be improved in several different ways. Smoothing is used with log plot measurements while trace averaging is used with spot frequency measurements. Video filtering can be used with both types of measurements.

The smoothing process averages a number of adjacent trace points from the raw trace, typically Trace 1, and displays the smoothed result in the second trace, typically Trace 2, for a log plot measurement. Smoothing is faster than averaging or filtering, but less accurate than either. Loss of accuracy is particularly noticeable when a trace has sudden changes in amplitude, for example when a carrier has a large discrete signal such as a spurious sideband. To smooth a trace, choose the **Smoothing** softkey in **Meas Setup**, and then adjust it between 0.00% and 16.0% using either the front-panel keys or the RPG knob. While inside the log plot measurement, each level of smoothing can be tried without having to make a new measurement.

The averaging process measures each frequency point multiple times, and then calculates and plots the average value.

Video filtering can be applied to the active trace when making measurements. Additional video filtering can increase the accuracy and repeatability of the measurement, but it will also make the measurement process slower. Filtering changes the ratio of the video bandwidth to the resolution bandwidth. Filtering is slower than smoothing or averaging, but is more accurate than either.

# <span id="page-25-2"></span>**Signal Tracking**

Signal tracking can be used in all measurements to track a slowly drifting signal. When it is enabled (**On**), the measurement will follow a slowly drifting signal by periodically reacquiring the carrier signal.

How often the analyzer will retune to the drifting signal depends on the measurement being performed, and on analyzer settings such as tracking mode, drift span, and tolerance. Log Plot and Monitor Spectrum do not have tolerance or drift span settings.

If the signal is not tracked correctly (such as might happen with a rapidly drifting

signal), the analyzer may not be completely compensating for the drift, causing the measured phase noise to appear either higher or lower than it actually is.

# <span id="page-27-3"></span><span id="page-27-0"></span>**Measurement Considerations**

# <span id="page-27-1"></span>**Slowly Drifting Signals**

Spot frequency and log plot measurements can be made on slowly drifting signals by making use of the signal tracking function, although the measured value will be slightly inaccurate. The maximum drift rate that can be tracked will depend on analyzer settings such as **Search Span** and the tracking **Mode**, although it is unlikely that you will approach these limits in practice.

## <span id="page-27-2"></span>**System Noise Floor**

The system noise floor can have a significant effect on low phase noise measurements such as those that will typically be found at large frequency offsets. The system noise floor can be measured using one of two methods. For greater accuracy, use the Removal method of measurement, and for greater convenience, use the Attenuation method. See [Cancellation and Log Plot Measurements on page](#page-28-2)  [29](#page-28-2) for more details.

# <span id="page-28-2"></span><span id="page-28-0"></span>**Cancellation and Log Plot Measurements**

Many phase noise measurements do not benefit from cancellation. If the phase noise of your DUT is more than 10 dB higher than the analyzer noise, then cancellation has almost no effect on the calculated measurement data. The effectiveness of using the cancellation function also has a lower limit. When the phase noise of your DUT gets very close to the analyzer noise (within about 0.1 dB), the logarithmic nature of the calculation results in large, invalid cancellation values. The following table shows error cancellation values that will be applied to the measurement results for various DUT to analyzer phase noise ratios. Setting the threshold value limits the correction that will be applied.

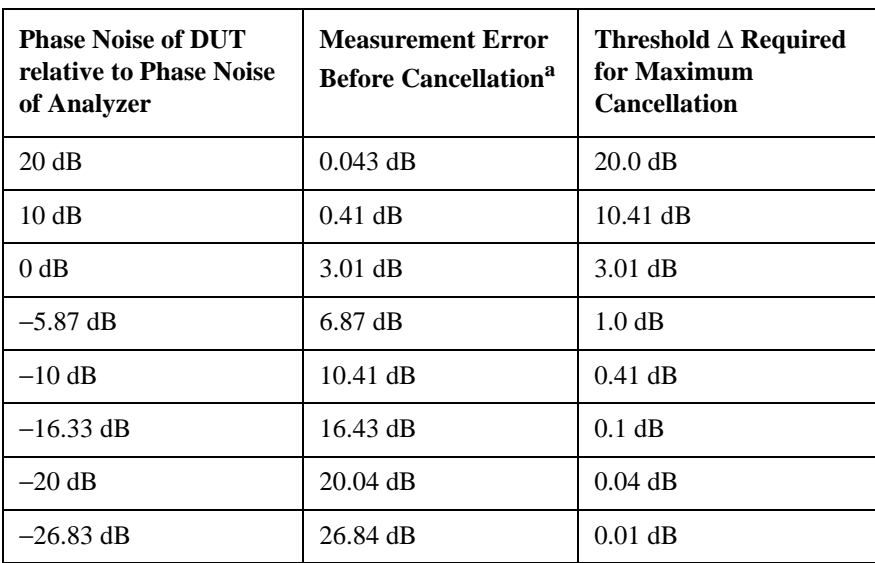

a. Only considers error due to additive affects of analyzer noise and DUT noise.

# <span id="page-28-1"></span>**Background Information**

When you make a phase noise measurement on a given signal, the measurement result that you get is actually a combination of three different noise sources. The first source is the phase noise of the signal that you are measuring. If this noise is very small, it can be distorted or even hidden by the two other noise sources which are generated by the analyzer itself.

The first internal noise source is the phase noise generated by the analyzer as a side-effect of measuring an input signal. The second source is the Displayed Average Noise Level (DANL) of the analyzer. The DANL is the internally generated noise of the analyzer regardless of whether or not an input signal is present, so the DANL is derived from the noise figure of the analyzer. The DANL floor is broadly flat across the spectrum and represents the absolute noise level below which measurements cannot be made because the signal gets lost in the analyzer noise.

### Using the Phase Noise Personality **Cancellation and Log Plot Measurements**

If you make a measurement without any input signal, that measurement represents the absolute noise floor (DANL) of the analyzer. If you reference this absolute noise floor to the carrier amplitude, the DANL floor becomes a relative limit below which phase noise sidebands cannot be measured.

At far offset frequencies, the analyzer's phase noise is often below the analyzer's noise floor (DANL). The DANL floor of an analyzer thus limits the range over which an analyzer can measure phase noise. By making a log plot measurement of the analyzer's DANL noise floor, you are able to characterize the DANL limitation on phase noise measurements.

# <span id="page-29-0"></span>**Log Plot Cancellation**

The Log Plot measurement accuracy on low phase noise DUTs can be improved by using the cancellation feature to remove the affects of the analyzer's internal noise. This is done by comparing a stored reference measurement with the DUT's measured phase noise.

The stored reference measurement can be generated two ways.

- If you have a signal source that has much better phase noise then the analyzer's phase noise, then you can measure that source and know that the resulting trace represents the analyzer's internal phase noise when an input signal is present.
- If you do not have a good low-phase noise source, you can make a reference measurement with no input signal. This gives you a measurement of the analyzer's noise floor (DANL).

A reference trace from a good source that is relatively free of phase noise will let you compensate for both the phase noise and the DANL of the analyzer. A reference trace that is derived from the DANL only compensates for the DANL portion of the noise, but this may be adequate for measurement conditions where the analyzer DANL is the limiting factor (typically for offsets >1 to 10 MHz.)

This reference trace can be saved to the analyzer's own internal file system (the C: drive) or to a floppy disk. It can then be automatically subtracted from any subsequent log plot measurement to give you a more accurate result.

### **General Process**

- **Step 1.** Set up the analyzer as needed to measure the test signal's phase noise. (For example, use the same frequency range as needed for your intended DUT measurement.)
- **Step 2.** Create and save a reference trace in Trace 3. Create either a DANL reference or a signal phase noise reference. (See ["Creating a DANL Floor Reference Trace" on](#page-30-2)  [page 31](#page-30-2) or ["Creating a Signal Phase Noise Reference Trace" on page 34.](#page-33-2))
- **Step 3.** Set up the analyzer so it is making a log plot measurement of the DUT's phase noise and turn on the cancellation using the saved reference trace data.

# <span id="page-30-2"></span><span id="page-30-0"></span>**Creating a DANL Floor Reference Trace**

The reference trace must cover the same frequency range as your intended measurement.

- **Step 1.** With the carrier signal connected, set up the analyzer to measure the phase noise over the desired frequency range.
- **Step 2.** Press **Measure**, **Log Plot**.
- **Step 3.** Set up the DANL floor measurement. Press **Meas Setup**, **Meas Type**, **DANL Floor**.
- **Step 4.** Press **Input/Output** and **DANL Method**, to select either the Atten (Attenuation) or the Removal method for making the DANL measurement. (The Removal method will prompt you for additional steps.)
- **Step 5.** Press **Restart**. You now have a reference trace available that you can either use immediately or save for later use. See the information about saving and restoring traces later in this section.

# <span id="page-30-1"></span>**Example Measurement - Using a DANL Reference for Cancellation**

### **Measuring a DANL Reference Trace**

- **Step 1.** With the test signal connected, set the analyzer to its startup condition by pressing **Preset**.
- **Step 2.** Turn filtering on and set it to the maximum level. Press **Meas Setup**, **Filtering** and **Maximum**.
- **Step 3.** Turn averaging on and set it to an appropriate level. Press **Meas Setup**, **Avg Number** (setting to **On** or **Off**), and enter an appropriate number if setting Averaging **On**.
- **Step 4.** Select the frequency range that you want to use for your reference trace. Press **X Scale** and **Start Offset** to specify the start of the frequency range, and **X Scale**, **Stop Offset** to specify the end of the frequency range. The range must be the same range that you will be measuring on your test signal.
- **Step 5.** Set up and make the DANL floor measurement. Press **Meas Setup**, **Meas Type**, **DANL Floor** and **Restart**.
- **Step 6.** Select which of the two possible methods of DANL floor measurement is to be made. Press **Input/Output**, and then press **DANL Method** to select either the Atten (Attenuation) or the Removal method.
- **Step 7.** Press **Restart**. If you selected the signal removal method of DANL measurement, you will be asked to disconnect the input signal from the analyzer and to replace it with a 50 $Ω$  termination.

If you selected the attenuation method of measurement, the analyzer will effectively remove the input signal by automatically setting the attenuation to its

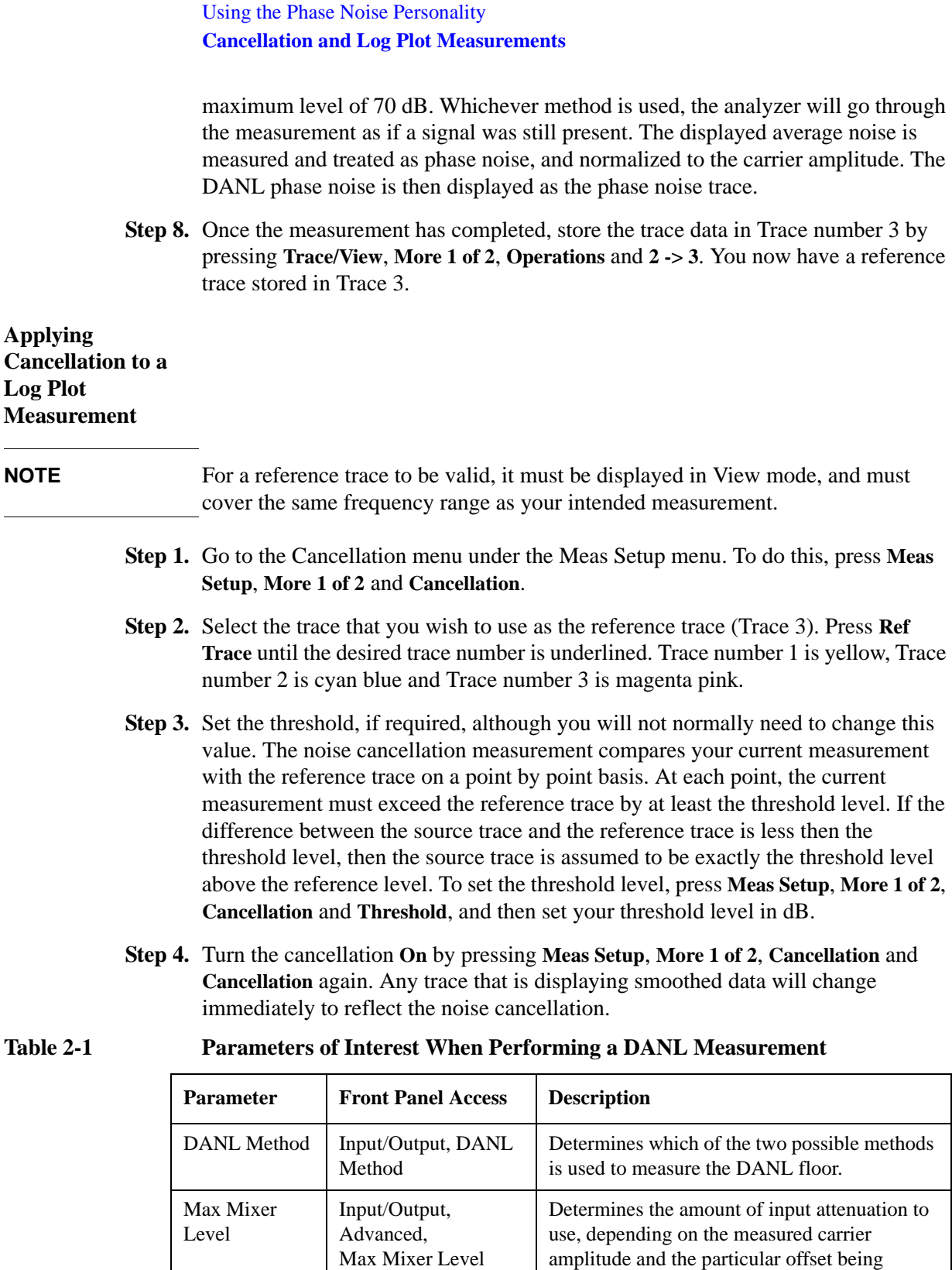

measured.

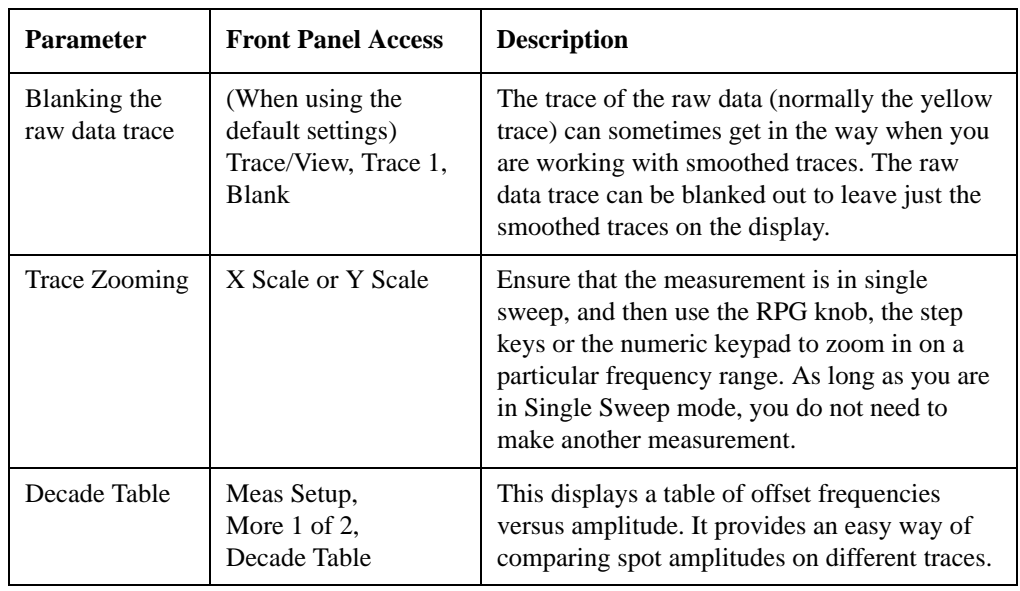

### **Table 2-1 Parameters of Interest When Performing a DANL Measurement**

# <span id="page-33-2"></span><span id="page-33-0"></span>**Creating a Signal Phase Noise Reference Trace**

The reference trace must cover the same frequency range as your intended measurement.

- **Step 1.** Set up the analyzer to measure the test signal phase noise over the desired frequency range. Press **Measure**, **Log Plot**.
- **Step 2.** Connect a low phase noise signal source to the input of your analyzer and set it to the desired output frequency.
- **Step 3.** Measure the phase noise of your reference signal. Press **Meas Setup**, **Meas Type**, **Phase Noise** and **Restart**. This measures and displays the phase noise of your test signal.
- **Step 4.** You now have a reference trace available that you can either use immediately or save for later use. See the information about saving and restoring traces later in this section.

# <span id="page-33-1"></span>**Example Measurement - Using a Phase Noise Measurement for Cancellation**

### **Measuring a Signal Phase Noise Reference Trace**

- **Step 1.** Set the analyzer to its startup condition by pressing **Preset**.
- **Step 2.** Turn filtering on and set it to the maximum level. Press **Meas Setup**, **Filtering** and **Maximum**.
- **Step 3.** Turn averaging on and set it to an appropriate level. Press **Meas Setup**, **Avg Number** (setting to **On** or **Off**), and enter an appropriate number if setting Averaging **On**.
- **Step 4.** Select the frequency range that you want to use for your reference trace. Press **X Scale** and **Start Offset** to specify the start of the frequency range, and **X Scale**, **Stop Offset** to specify the end of the frequency range. The range must be the same range that you will be measuring on your test signal.
- **Step 5.** Connect a low phase noise signal source to the input of your analyzer and set it to the desired output frequency.
- **Step 6.** Measure the phase noise of your reference signal. Press **Meas Setup**, **Meas Type**, **Phase Noise** and **Restart**. This measures and displays the phase noise of your signal. If you are using the analyzer's default settings, the raw data is displayed by the yellow trace, and the smoothed data is displayed by the cyan blue trace.
- **Step 7.** Copy the smoothed trace data in Trace 2 (cyan blue) to Trace 3 (magenta pink) for later reference. Press **Trace/View**, **More 1 of 2**, **Operations** and **2 -> 3** to copy the trace data. You now have a reference trace stored in Trace number 3.

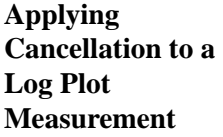

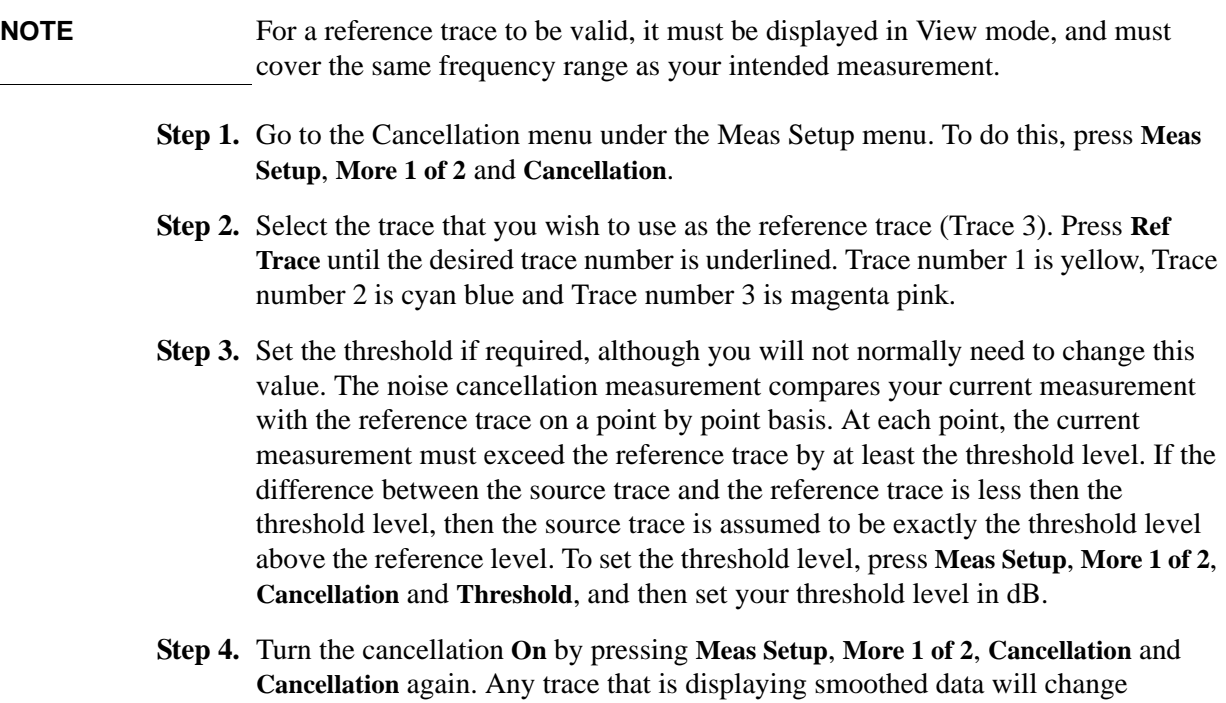

immediately to reflect the noise cancellation.

### <span id="page-35-0"></span>**Saving Traces**

All traces, including the reference traces used for the noise cancellation measurement, can be saved to a floppy disk or to the analyzer's own internal file system (C:). All traces are saved in binary format, and their format is independent of the analyzer on which they were saved.

- **NOTE** Traces cannot be saved in older versions of Option 226 Phase Noise Mode (firmware release A.07.xx or earlier).
	- **Step 1.** Select the trace you would like to save by pressing **Trace/View** and then **Trace**. Press **Trace** until the trace you wish to save is underlined.
	- **Step 2.** Go to the **Load/Save** menu which is under the **Trace/View** menu, and select the drive on which you would like to save the trace. Press **Trace/View**, **More 1 of 2**, **Load/Save** and **Drive**.
	- **Step 3.** Enter your filename. Press **Trace/View**, **More 1 of 2**, **Load/Save** and **Filename**, and then use the alphabetic keys to enter your filename. The file extension .LPT will automatically be added to the filename that you enter.
	- **Step 4.** Save the trace by pressing **Trace/View**, **More 1 of 2**, **Load/Save** and **Save Trace.**
- **NOTE** Traces saved using this process in a Log Plot measurement are different than the "normal" analyzer traces. Traces saved from any other measurement (including measurements in Spectrum Analysis Mode) are not compatible with those saved under Log Plot measurements.

# <span id="page-35-1"></span>**Restoring Traces**

All traces, including the reference traces used for the noise cancellation measurement, can be loaded from a floppy disk or from the analyzer's own internal file system (C:). All traces are saved in binary format, and their format is independent of the analyzer on which they were saved.

- **NOTE** Traces saved in Phase Noise Mode (Option 226) with older firmware releases may not be transportable to the newer releases.
	- **Step 1.** Select the trace you would like to replace by pressing **Trace/View** and then **Trace**. Press **Trace** until the trace you wish to replace is underlined.
	- **Step 2.** Go to the **Load/Save** menu which is under the **Trace/View** menu, and select the drive from which you would like to load the trace. Press **Trace/View**, **More 1 of 2**, **Load/Save**, and **Drive**.
	- **Step 3.** Enter your filename. Press **Trace/View**, **More 1 of 2**, **Load/Save** and **Filename**, and then use the alphabetic keys to enter your filename. The file extension .LPT will automatically be added to the filename that you enter.
	- **Step 4.** Load the trace by pressing **Trace/View**, **More 1 of 2**, **Load/Save** and **Load Trace.** The
trace is automatically set to View mode so it does not get overwritten.

**NOTE** This method of saving and loading traces in a Log Plot measurement is different from the normal method of saving traces. Traces saved from any other measurement (including measurements in Spectrum Analysis Mode) are incompatible with those saved under Log Plot measurements.

Using the Phase Noise Personality **Cancellation and Log Plot Measurements**

# **3 Menu Maps**

This chapter provides a visual representation of the front-panel keys and their associated menu keys. Refer to [Chapter 4 , "Front-Panel Key Reference," on](#page-72-0)  [page 73](#page-72-0) for key function descriptions.

# **What You Will Find in This Chapter**

This chapter provides menu maps for the front-panel keys having associated menus. The key menus appear in alphabetical order as follows:

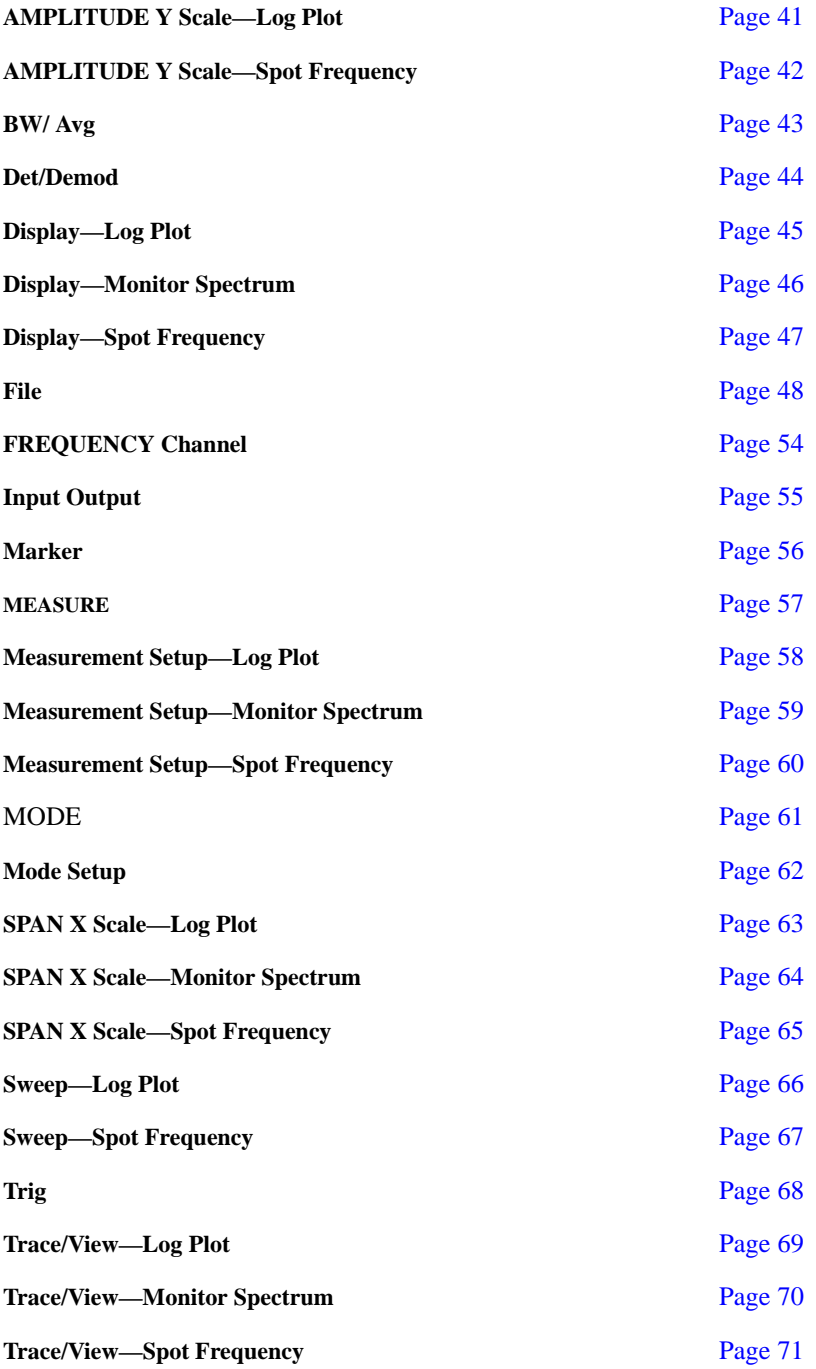

# **Menus**

<span id="page-40-0"></span>**Amplitude Menu - Log Plot**

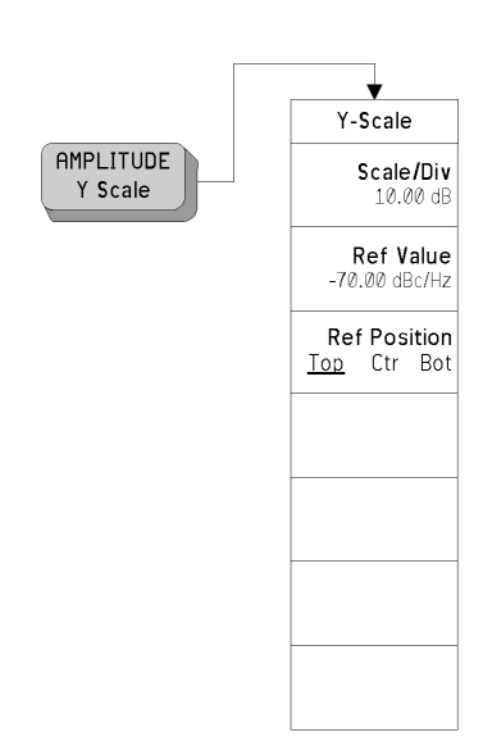

## <span id="page-41-0"></span>**Amplitude Menu - Spot Frequency**

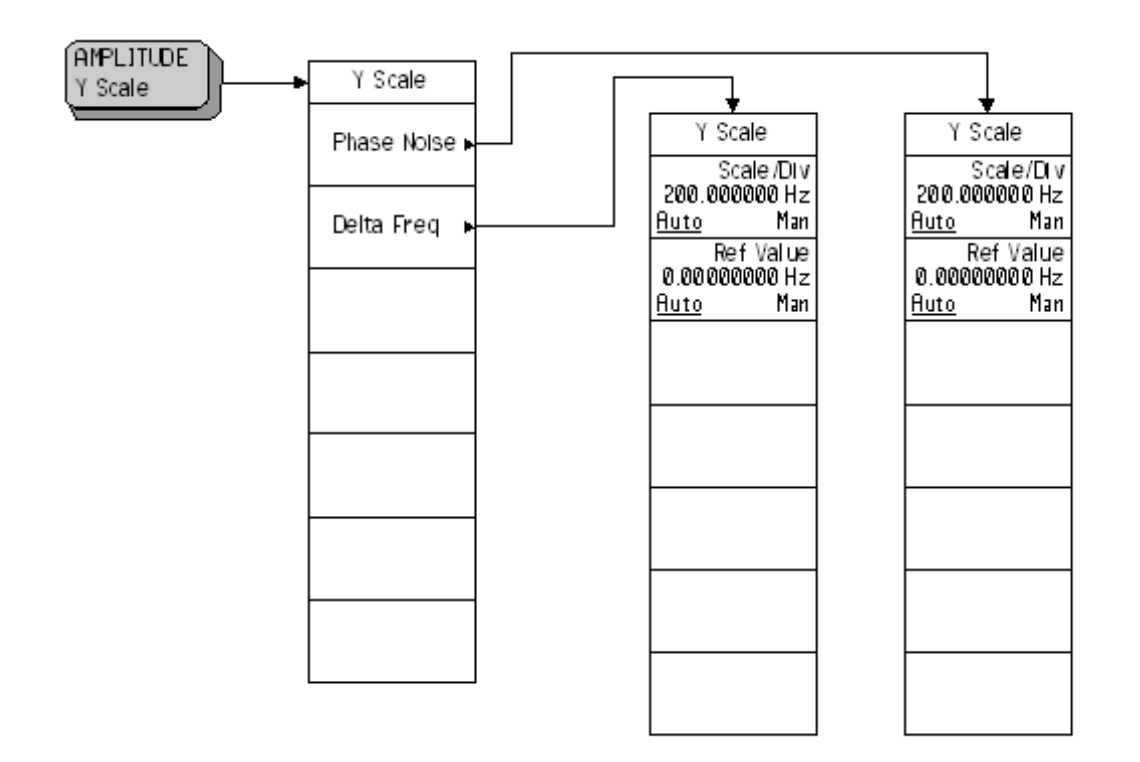

**42 Chapter 3**

## <span id="page-42-0"></span>**BW/Avg Menu**

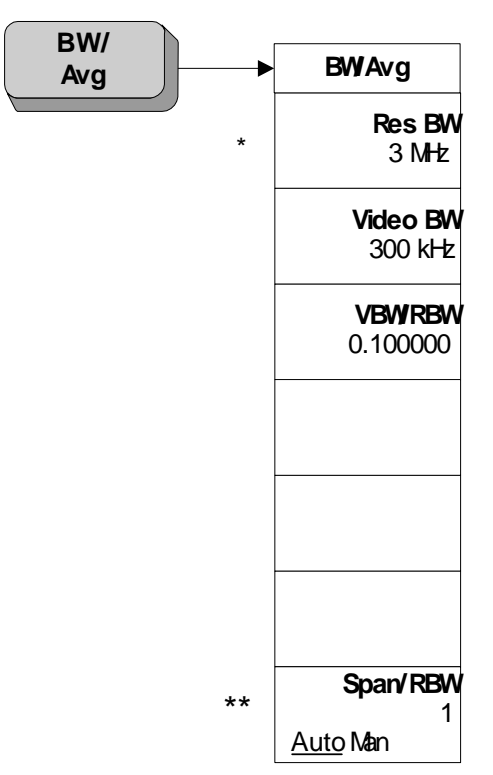

**\* Grayed out in Spot Frequency and Log Plot measurements.**

**\*\* Grayed out in Spot Frequency measurements.**

# <span id="page-43-0"></span>**Det/Demod Menu - Log Plot and Spot Frequency**

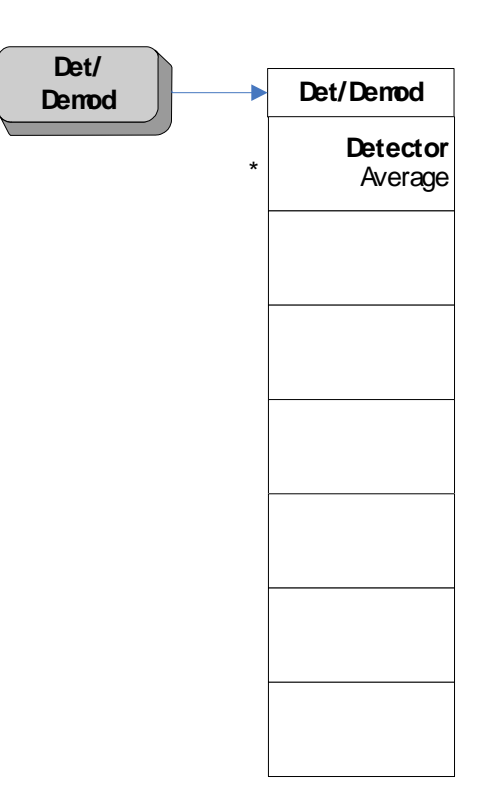

\* Read only parameter. Always grayed out.

# <span id="page-44-0"></span>**Display Menu - Log Plot**

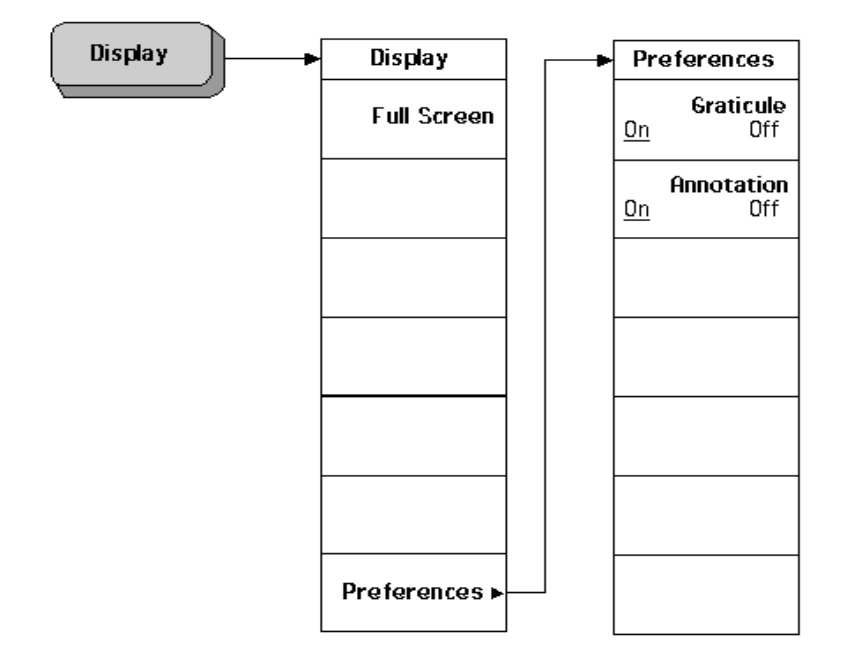

# <span id="page-45-0"></span>**Display Menu - Monitor Spectrum**

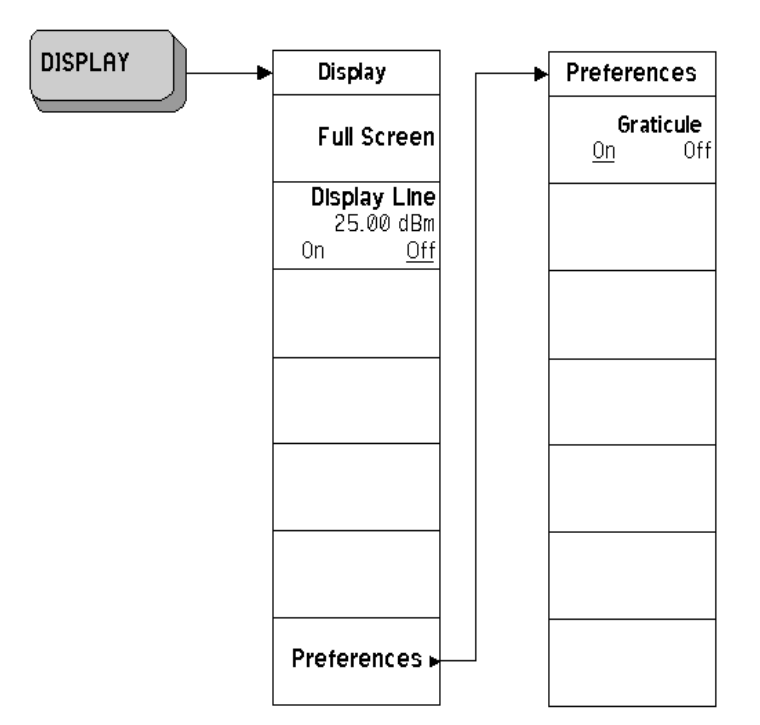

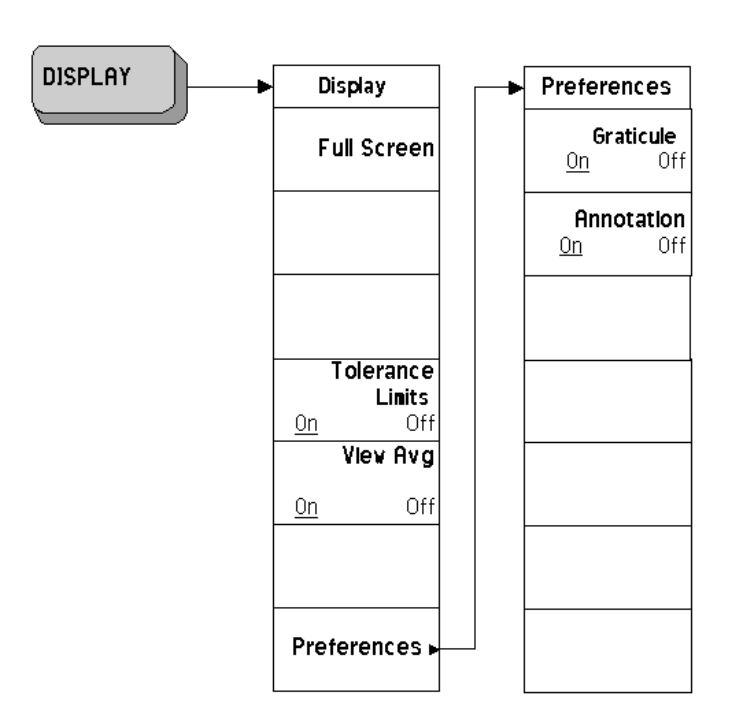

# <span id="page-46-0"></span>**Display Menu - Spot Frequency**

<span id="page-47-0"></span>**File Menu (1 of 6)**

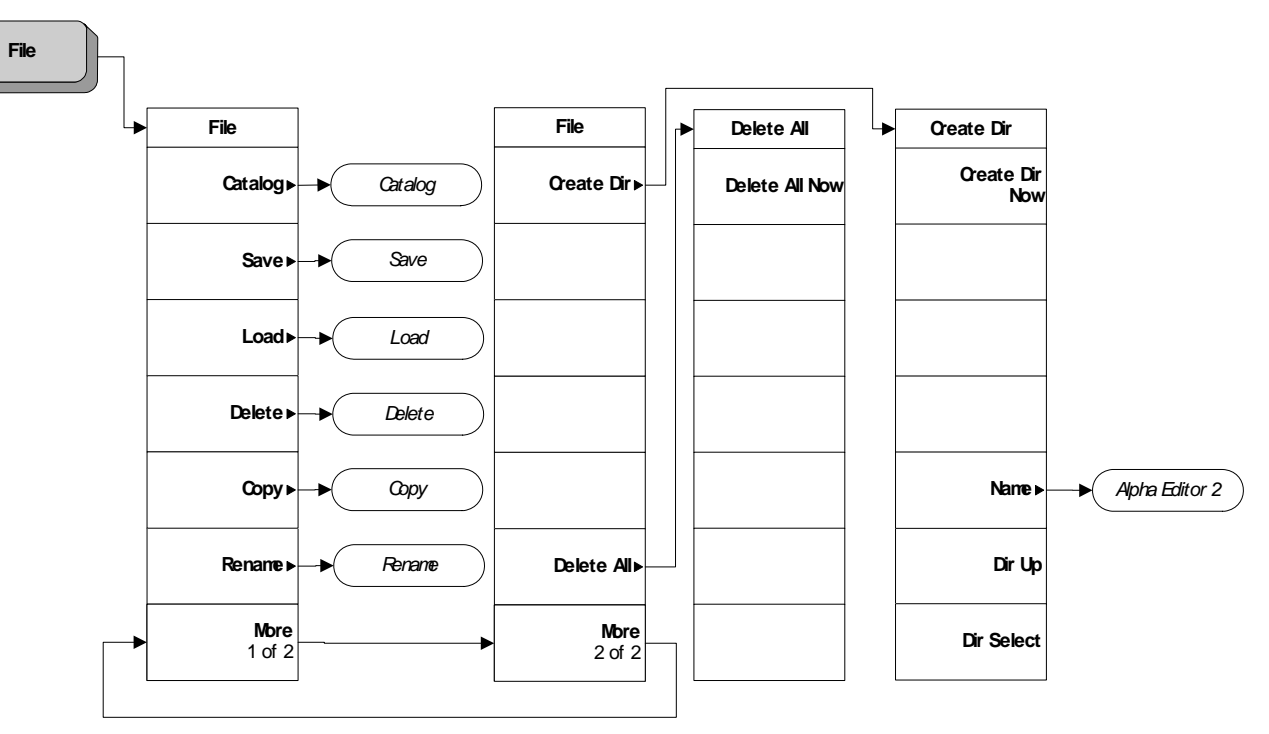

pe856a

# **File Menu (2 of 6)**

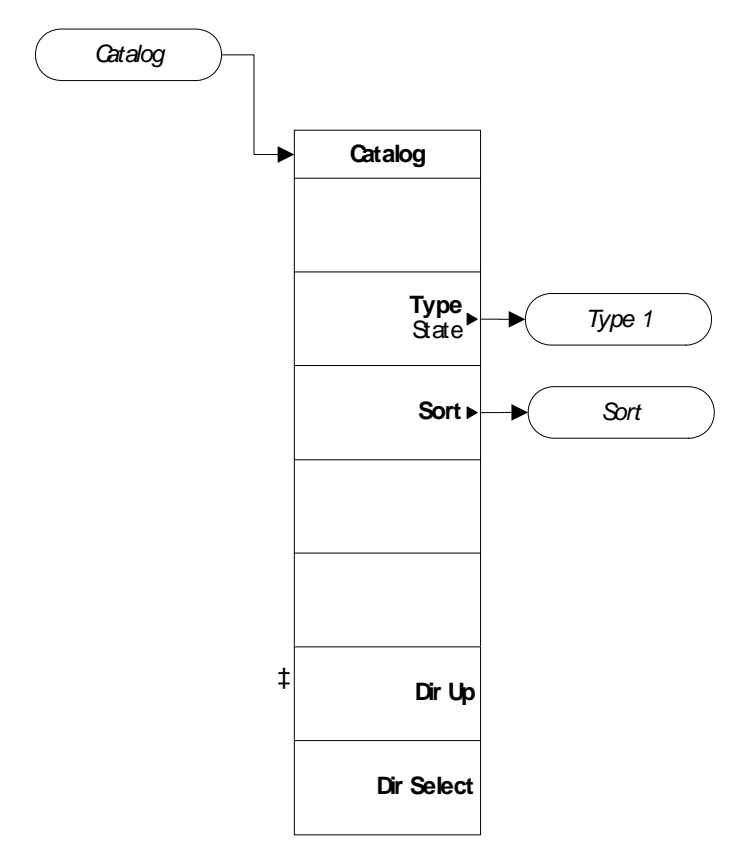

pe857a

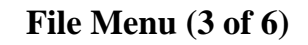

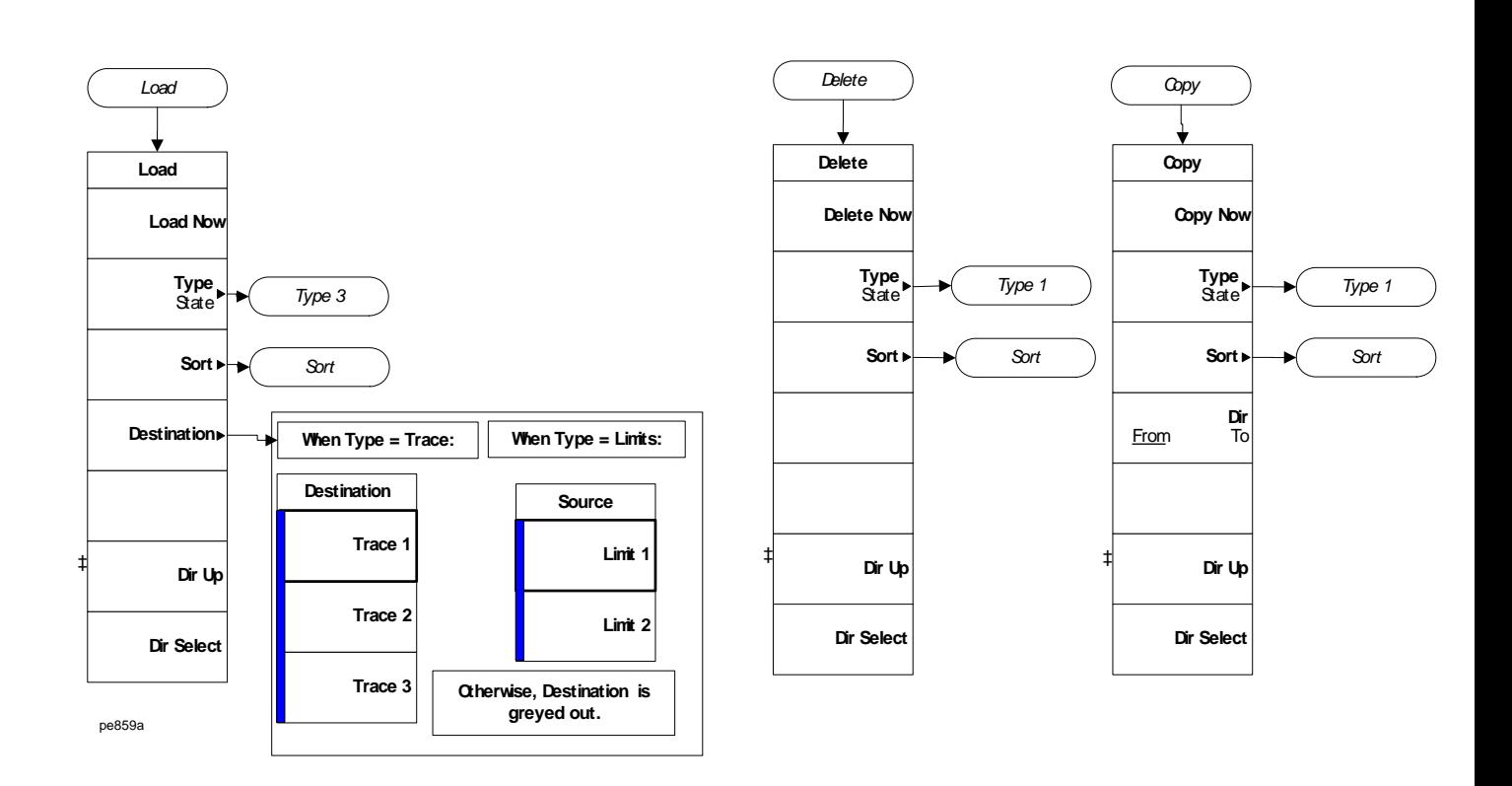

# **File Menu (4 of 6)**

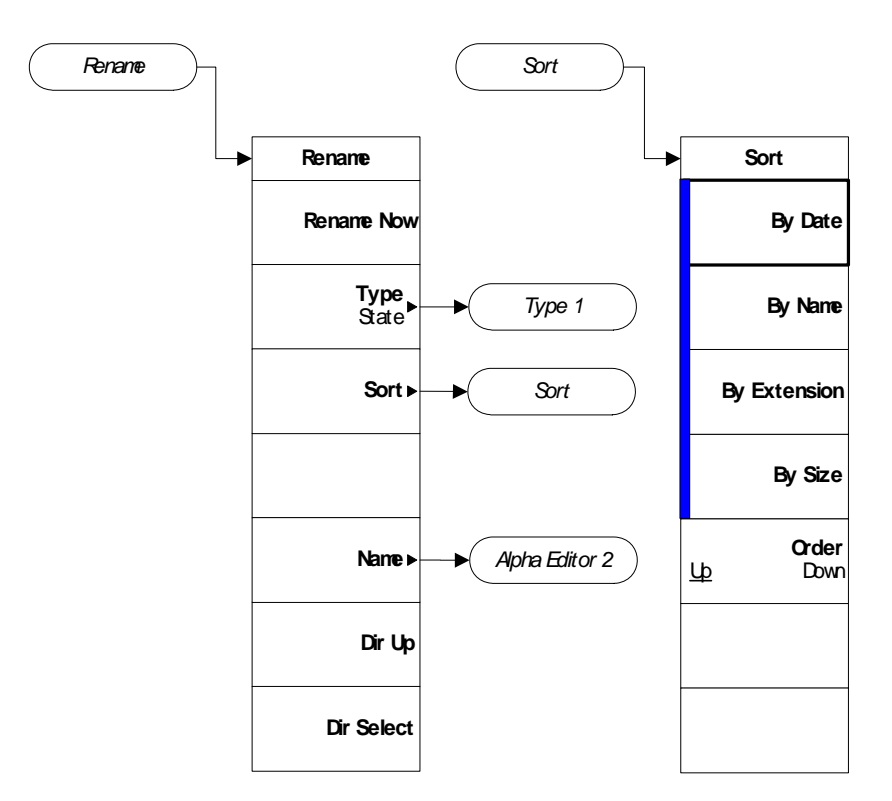

File (4)

#### **File Menu (5 of 6)**

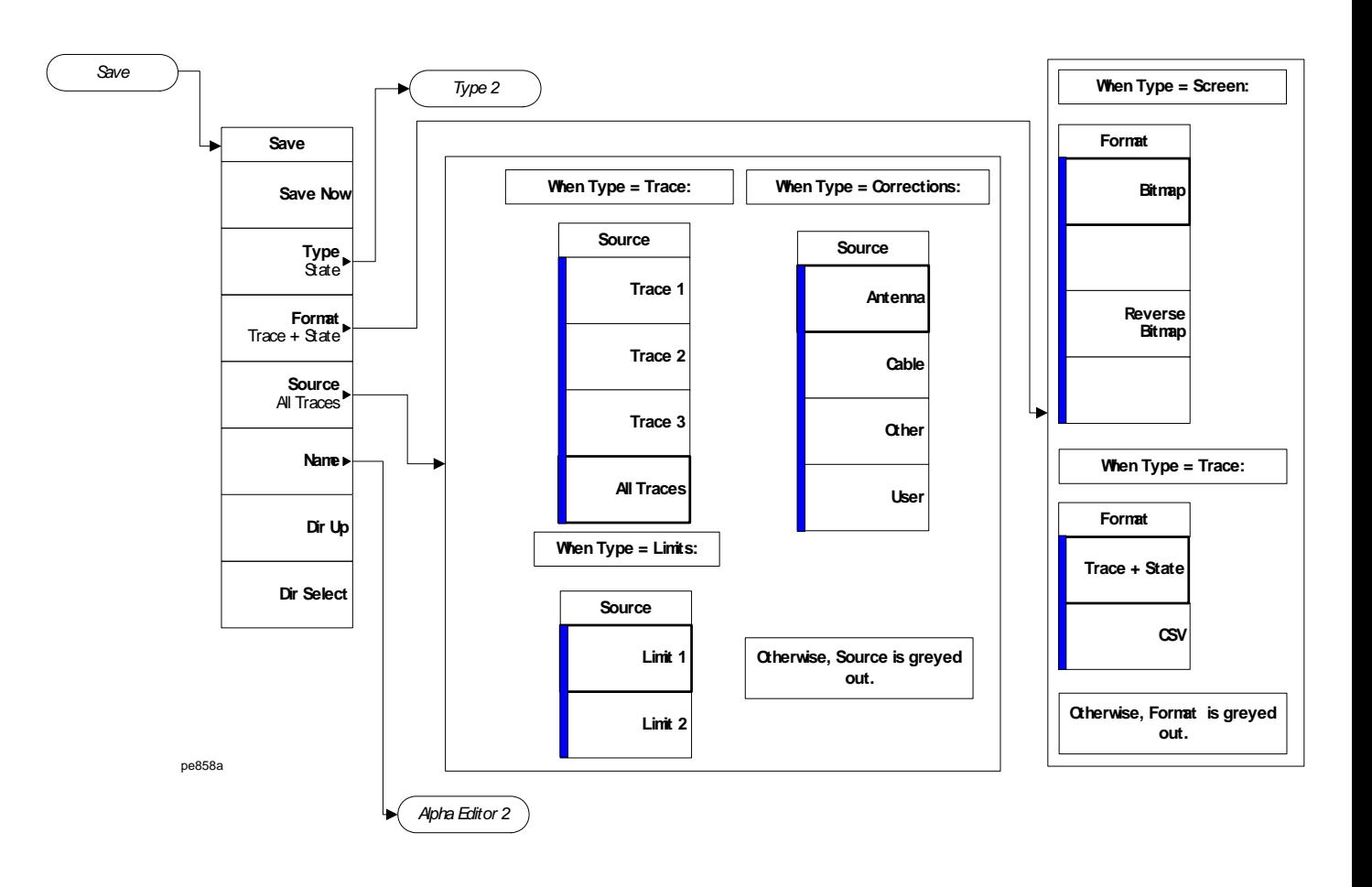

**Menu Maps**

Menu Maps

# **File Menu (6 of 6)**

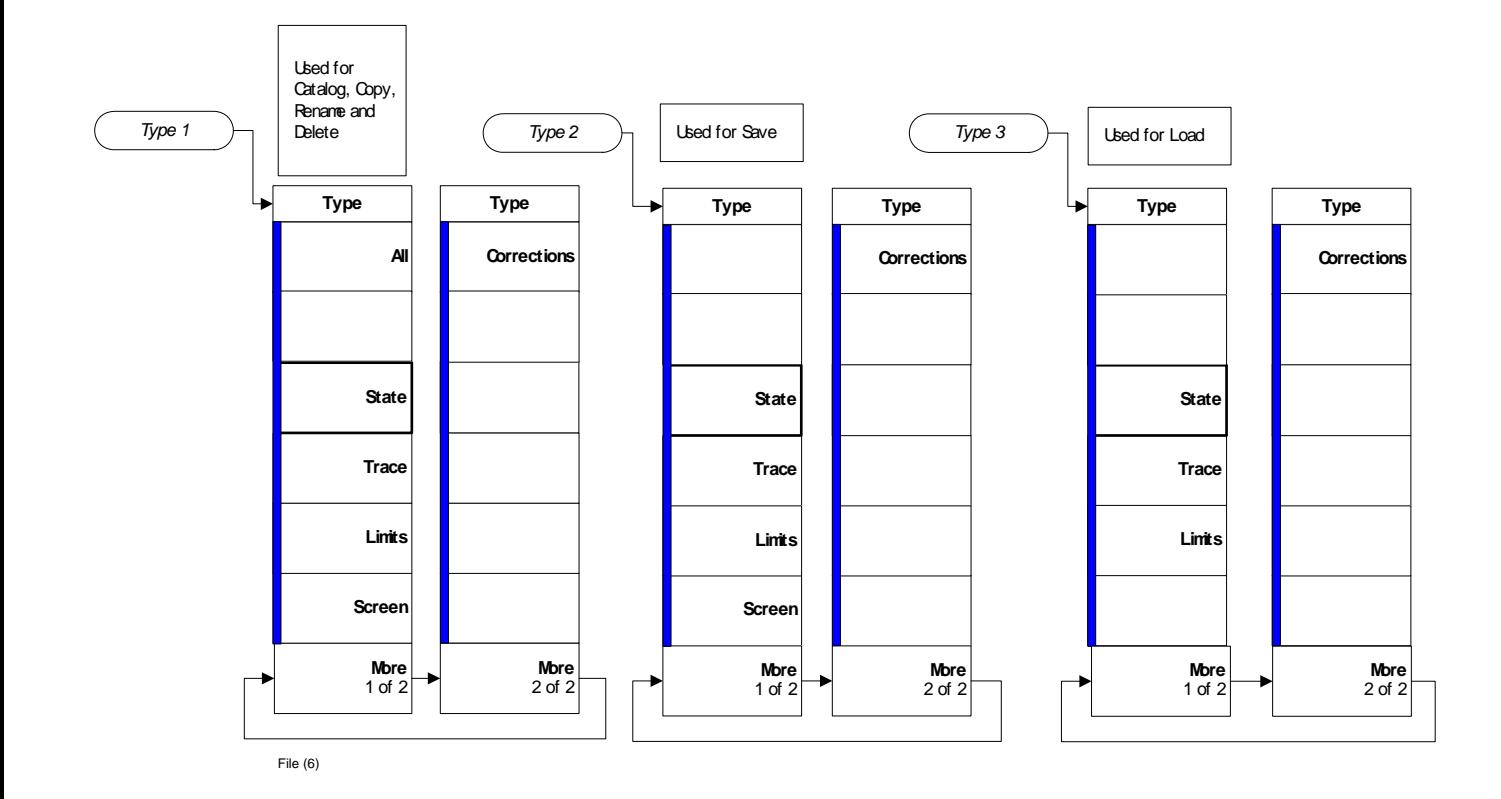

#### <span id="page-53-0"></span>**Frequency/Channel Menu**

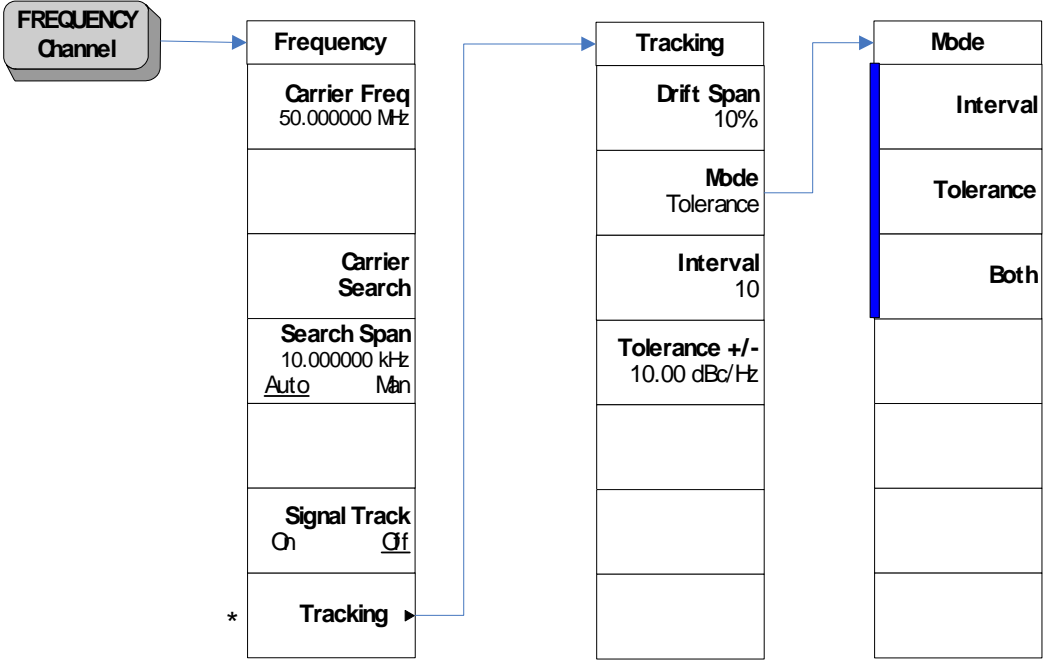

\* Grayed out in Monitor and Log Plot Measurements. Available only in Spot Frequency measurements.

A bar on the left of two or more softkeys indicates that the keys are a set of mutually exclusive choices.

## <span id="page-54-0"></span>**Input Output Menu**

.

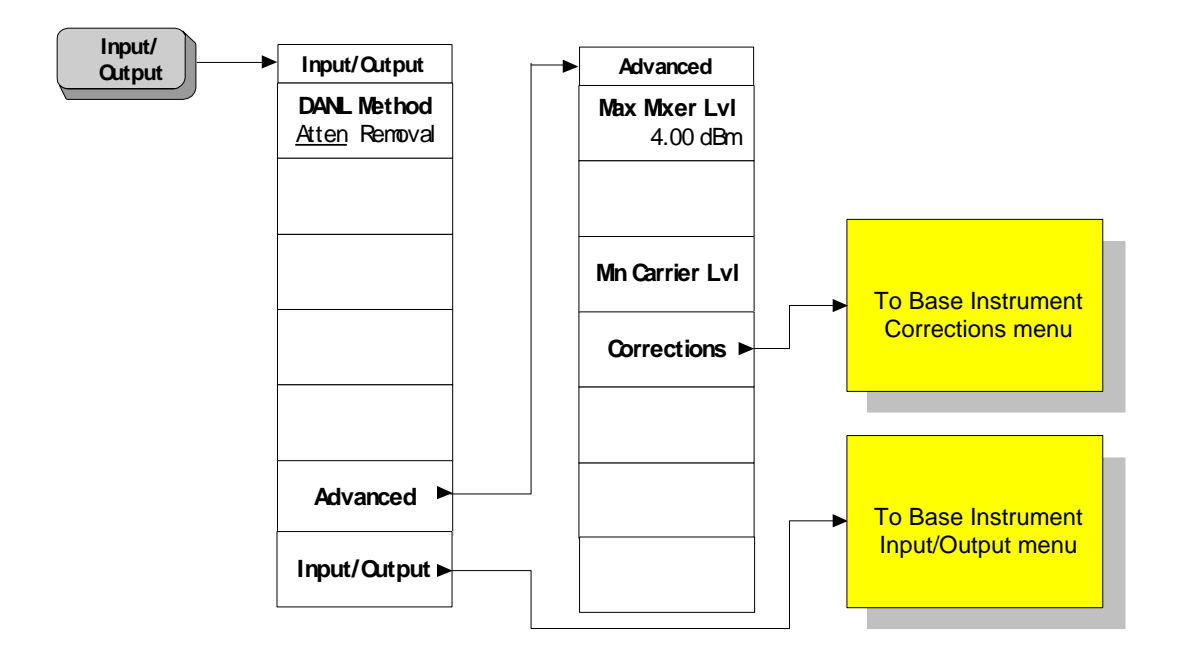

#### <span id="page-55-0"></span>**Marker Menu - Log Plot**

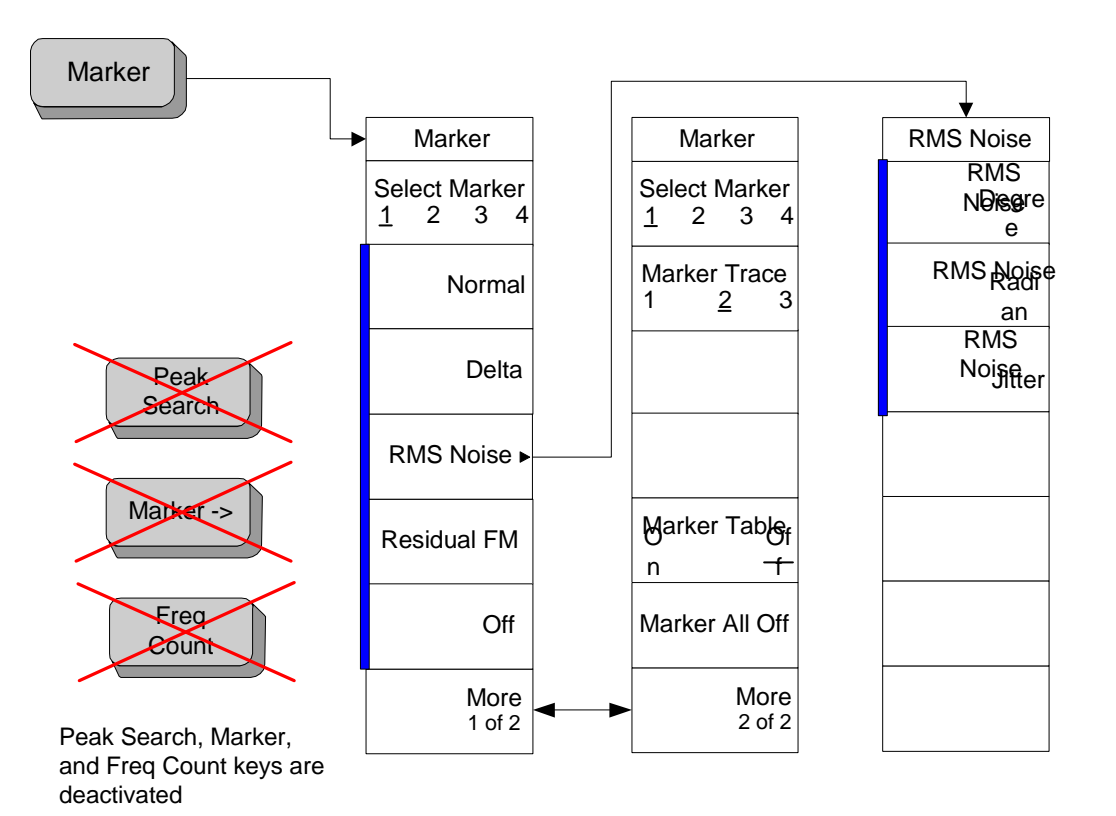

A bar on the left of two or more softkeys indicates that the keys are a set of mutually exclusive choices.

## <span id="page-56-0"></span>**Measure Menu**

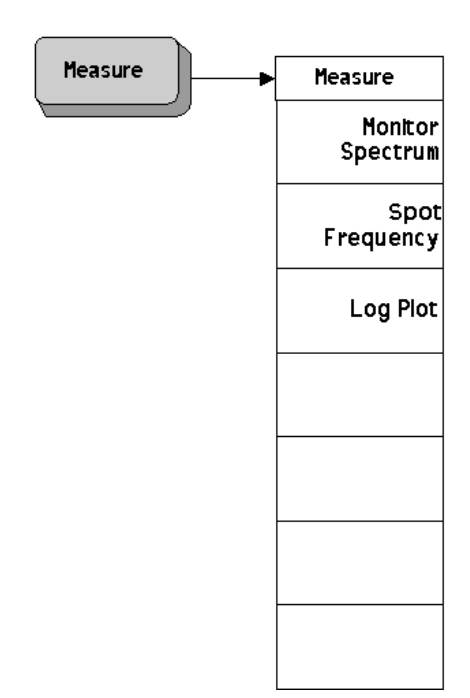

#### <span id="page-57-0"></span>**Meas Setup Menu - Log Plot**

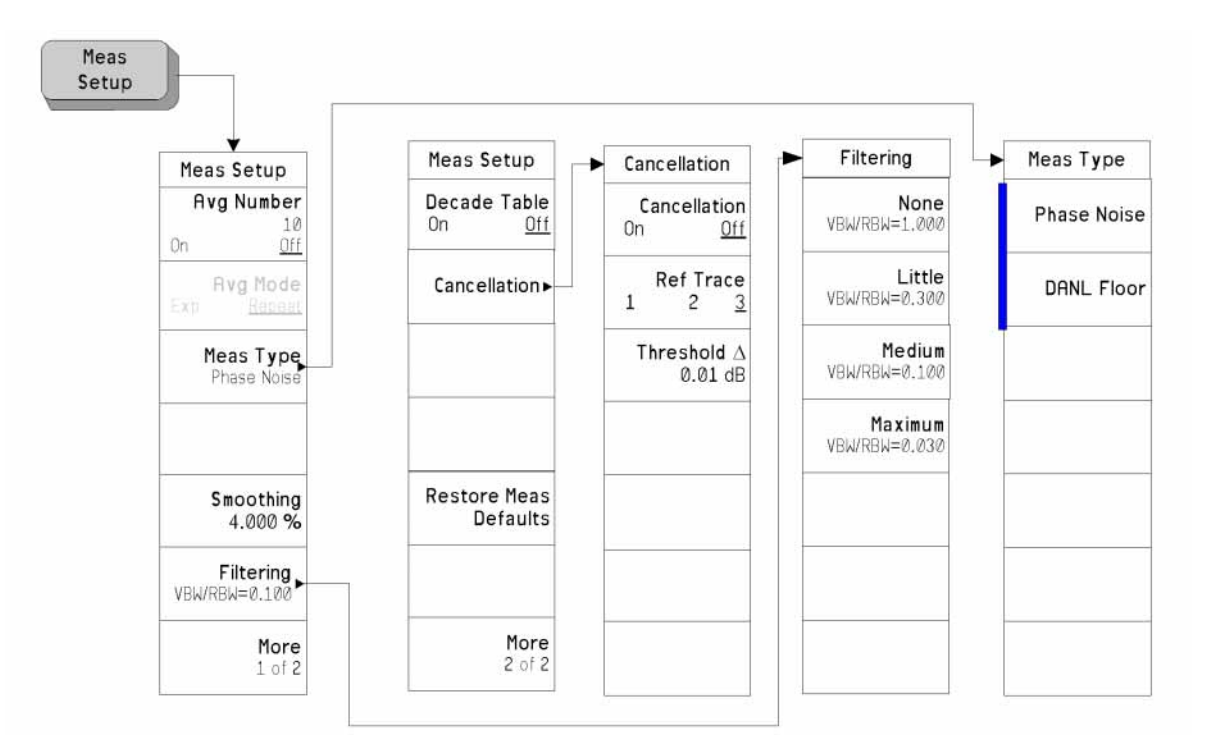

A bar on the left of two or more softkeys indicates that the keys are a set of mutually exclusive choices.

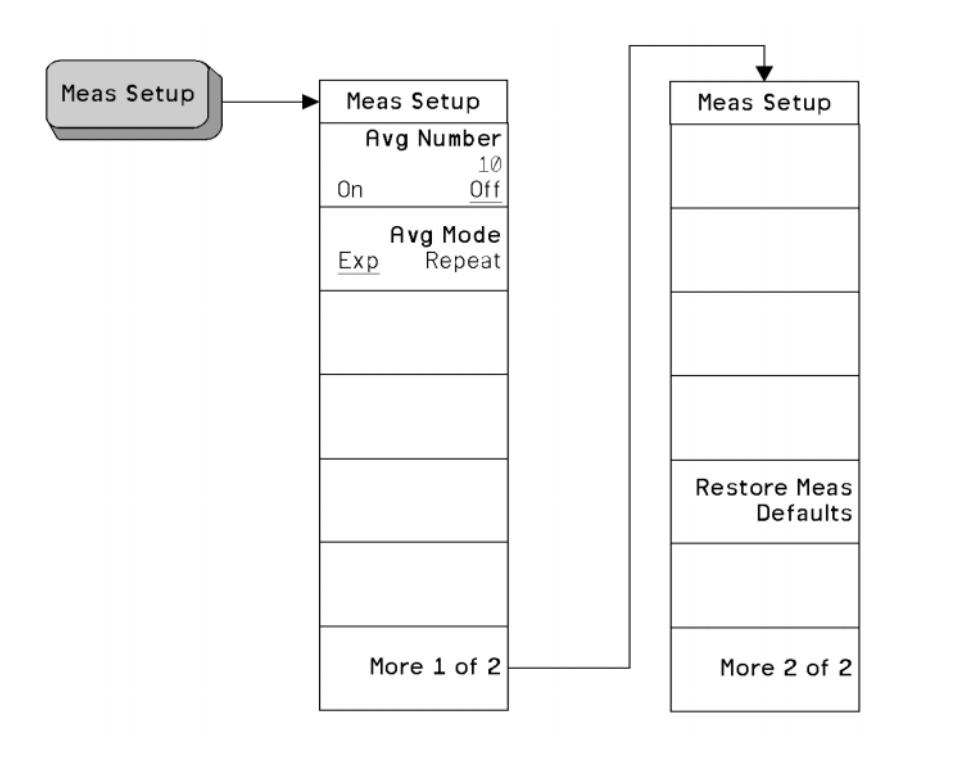

## <span id="page-58-0"></span>**Meas Setup Menu - Monitor Spectrum**

<span id="page-59-0"></span>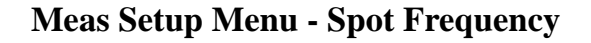

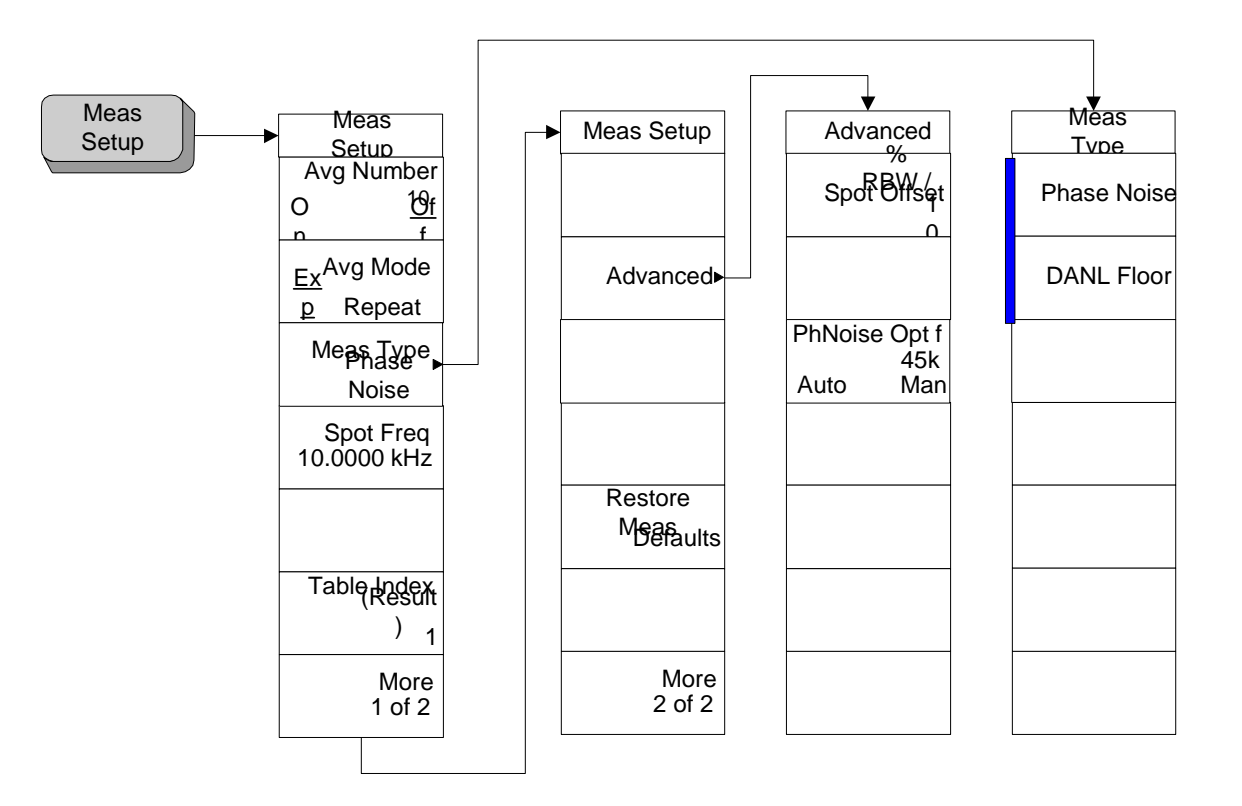

A bar on the left of two or more softkeys indicates that the keys are a set of mutually exclusive choices.

# <span id="page-60-0"></span>**Mode Menu**

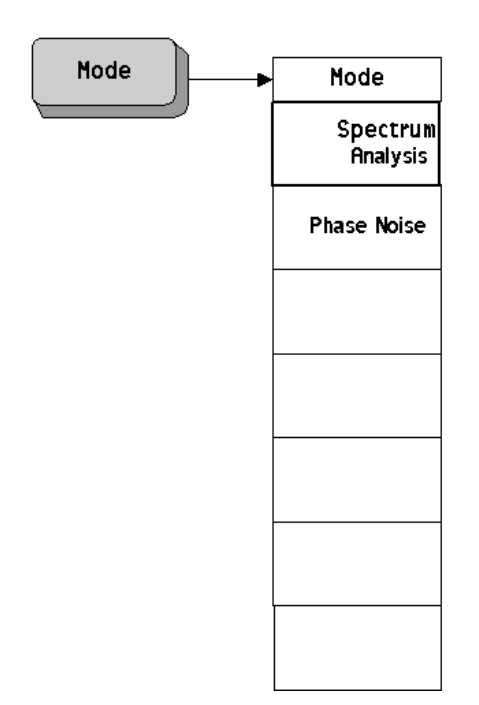

## <span id="page-61-0"></span>**Mode Setup Menu**

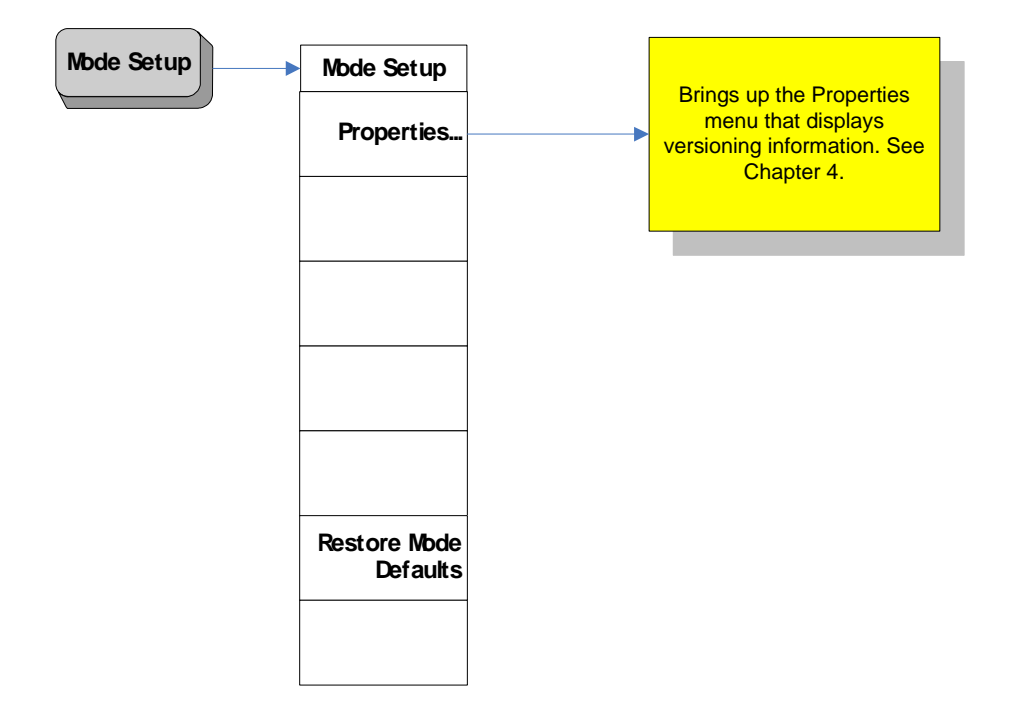

**62 Chapter 3**

# <span id="page-62-0"></span>**Span (X Scale) Menu - Log Plot**

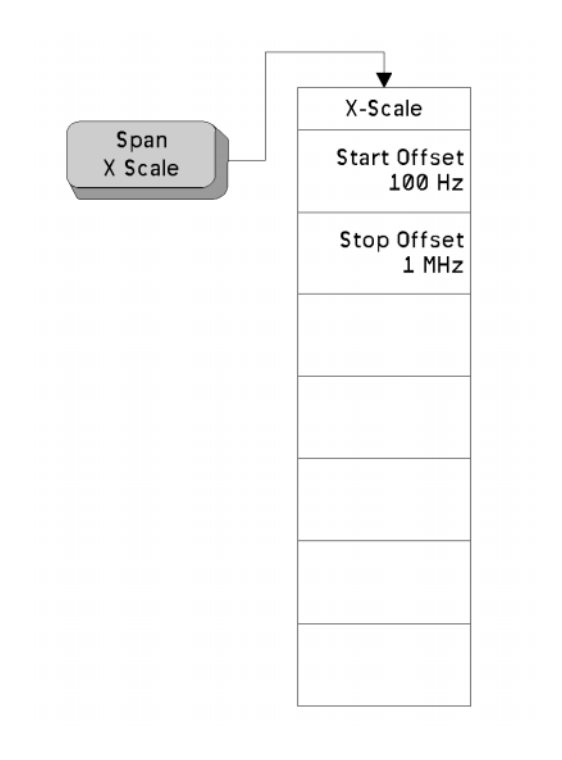

# <span id="page-63-0"></span>**Span (X Scale) Menu - Monitor Spectrum**

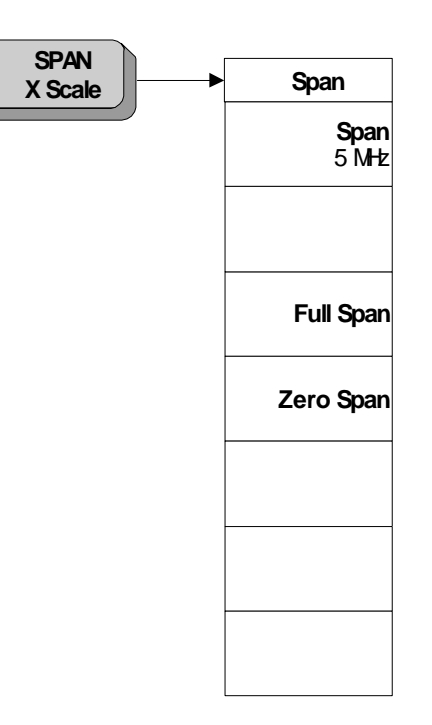

**64 Chapter 3**

# <span id="page-64-0"></span>**Span (X Scale) Menu - Spot Frequency**

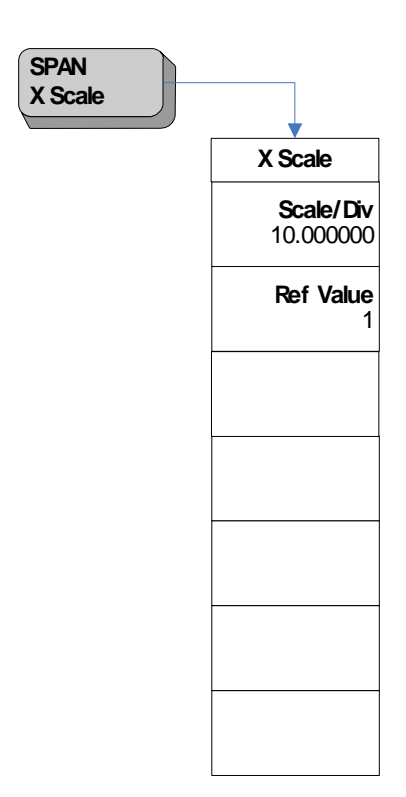

## <span id="page-65-0"></span>**Sweep Menu - Log Plot**

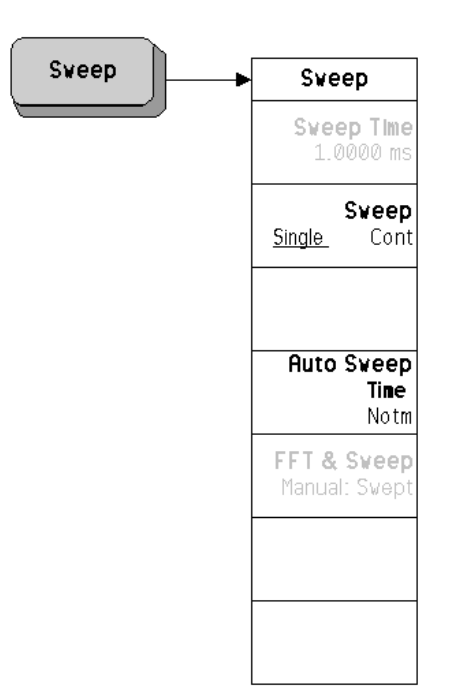

**66 Chapter 3**

# <span id="page-66-0"></span>**Sweep Menu - Spot Frequency**

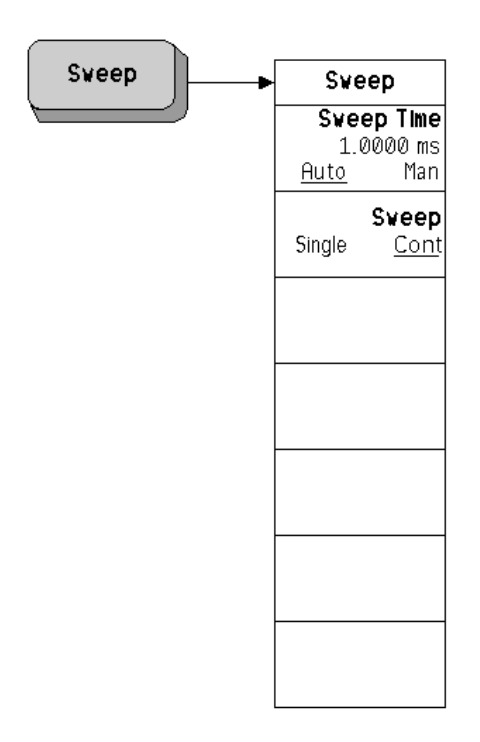

# <span id="page-67-0"></span>**Trigger Menu**

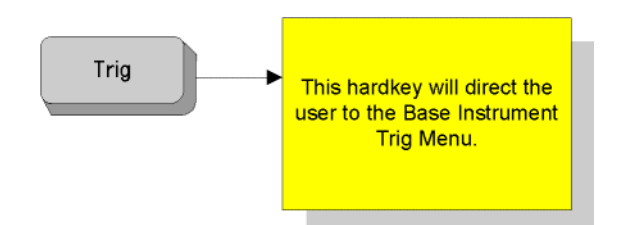

**68 Chapter 3**

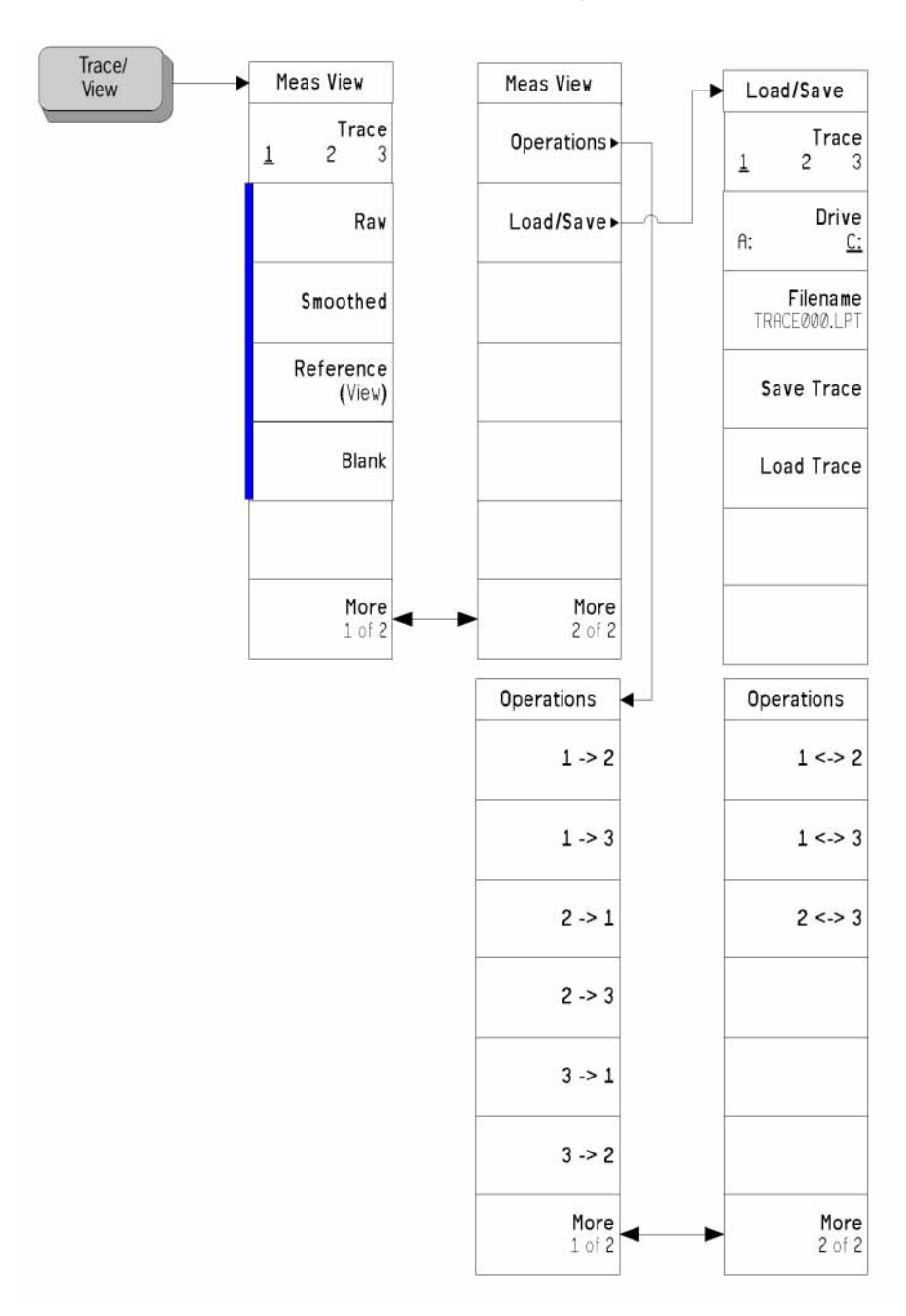

#### <span id="page-68-0"></span>**Trace/View Menu - Log Plot**

A bar on the left of two or more softkeys indicates that the keys are a set of mutually exclusive choices.

# <span id="page-69-0"></span>**Trace/View Menu - Monitor Spectrum**

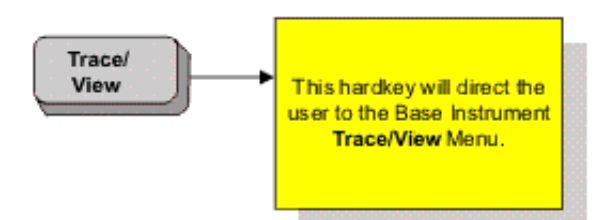

**70 Chapter 3**

**Menu Maps**

Menu Maps

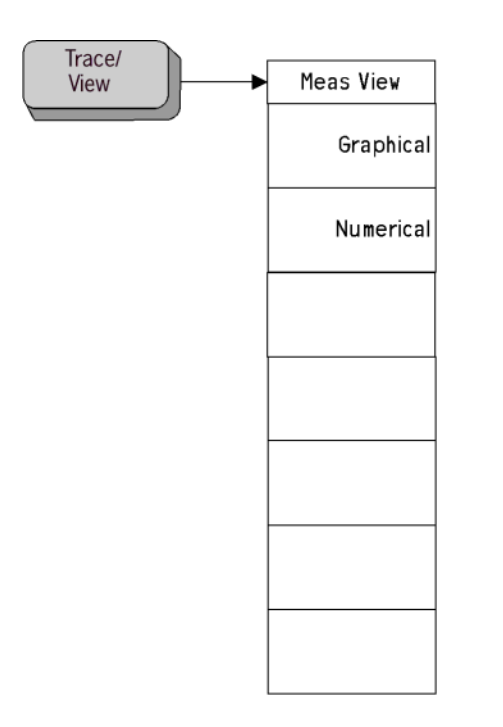

# <span id="page-70-0"></span>**Trace/View Menu - Spot Frequency**

**72 Chapter 3**
# **4 Front-Panel Key Reference**

This chapter details the front-panel keys and menu keys that appear on the menu-maps presented in the previous chapter. The front-panel keys are listed alphabetically and are described with their associated menu keys. The menu keys are arranged as they appear in your analyzer menus.

# **Key Descriptions and Locations**

This chapter provides information on Phase Noise mode functions only. Some keys are described that are either not available in Spectrum Analysis (SA) mode, or that provide functions which differ from those provided by the same keys in SA mode. Other keys are described which provide fewer functions than the same key in SA mode, but the functions that are provided are identical in both modes. For those keys not described here, refer to the *PSA Series Spectrum Analyzers User's and Programmer's Reference Volume 1.*

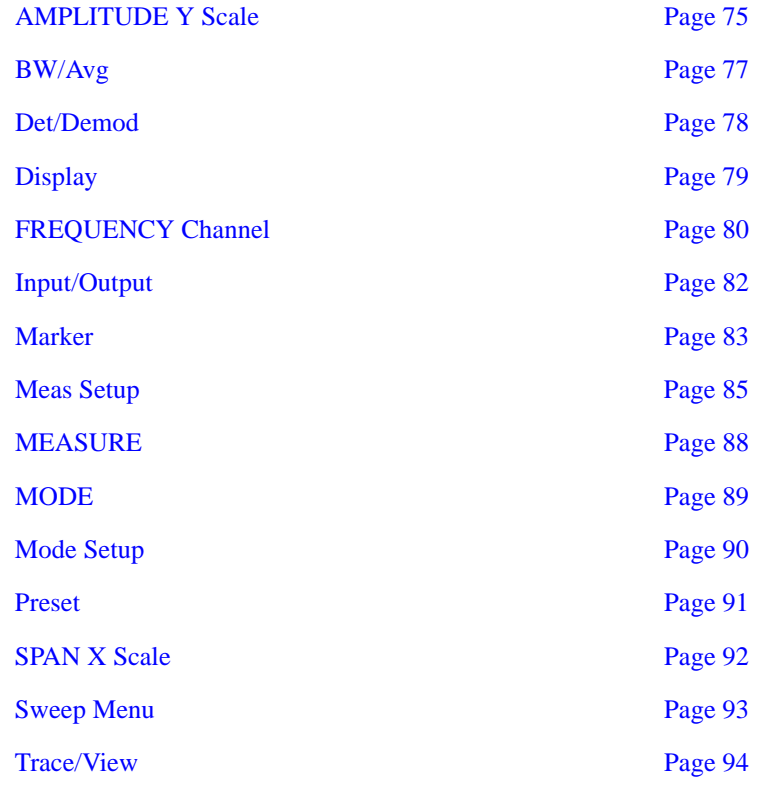

# <span id="page-74-0"></span>**AMPLITUDE Y Scale**

Activates the reference level function, if it is available, and accesses the amplitude menu keys. Amplitude menu keys are used for setting functions that affect the way data on the vertical axis is displayed or corrected.

### **Monitor Spectrum Measurements**

- **Ref Level** Allows the reference level to be changed. The reference level is the amplitude (power or voltage) represented by the top graticule line of the display. Changing the reference level changes the absolute amplitude level (in the selected amplitude units) of the top graticule line. **Ref Level** can be changed using the step keys, the RPG knob, or the numeric keypad.
- Attenuator Sets the input attenuation in 2 dB increments. The analyzer's input attenuator, which is normally coupled to the reference level control, reduces the power level of the input signal at the input mixer. The attenuator is recoupled when **Attenuation, Auto** is selected. **Attenuation, man** can be changed using the step keys, the RPG knob, or the numeric keypad.
- **Scale/Div** Sets the logarithmic units per vertical graticule division on the display. **Scale/Div** values can vary between 0.1 dB and 20 dB per division.
- **Optimize Ref Level** Automatically optimizes the reference level and the attenuation settings for the current signal. The attenuator is set to the lowest level that is needed to prevent damage to the input mixer, thus maximizing the signal's dynamic range. The reference level is set such that the signal's peak level is displayed in the top division of the graticule.

### **Log Plot Measurements**

- **Scale/Div** Allows you to specify the Y-scale units per division on the log plot display. You can set the value using the step keys, the RPG knob, or the numeric keypad.
- **Ref Value** Allows you to specify the value (in dBc/Hz) of the reference level of the log plot display. (See **Ref Position**.)
- **Ref Position** The reference position on each trace is indicated by a small chevron (the '>' and '<' signs) at either side of the graticule. The value in dBc/Hz of this reference position on the graticule is specified with the **Ref Value** softkey. The **Ref Position** softkey allows you to vary the position of the reference trace between top, center, and bottom of the graticule. This softkey is only available in Log Plot measurements.
	- **Top** Sets the reference position to the top line of the graticule. Its position is indicated by a small chevron on either side of the graticule.
- **Ctr** Sets the reference position to the center of the graticule. Its position is indicated by a small chevron on either side of the graticule.
- **Bot** Sets the reference position to the bottom line of the graticule. Its position is indicated by a small chevron on either side of the graticule.

### **Spot Frequency Measurements**

**Phase Noise** When **Signal Tracking** is **On** and a Spot Frequency measurement is being made, the screen is split vertically into two sections. The left half of the screen displays the Phase Noise of the signal being measured, while the right hand half, labelled 'Delta Freq', shows the changes in frequency of the signal. This key allows you to control the appearance of the Phase Noise display.

**Scale/Div** Sets the units per vertical graticule division on the display.

**Ref Value** Sets the value of the reference line on the screen. The reference line is shown in magenta pink.

**Delta Freq** When **Signal Tracking** is **On** and a Spot Frequency measurement is being made, the screen is split vertically into two sections. The left half of the screen displays the **Phase Noise** of the signal being measured, while the right hand half, labelled '**Delta Freq**', shows the changes in frequency of the signal. This key allows you to control the appearance of the **Delta Freq** display.

**Scale/Div** Sets the units per vertical graticule division on the display.

**Ref Value** Sets the value of the reference line on the screen. The reference line is shown in magenta pink.

# **BW/Avg**

<span id="page-76-0"></span>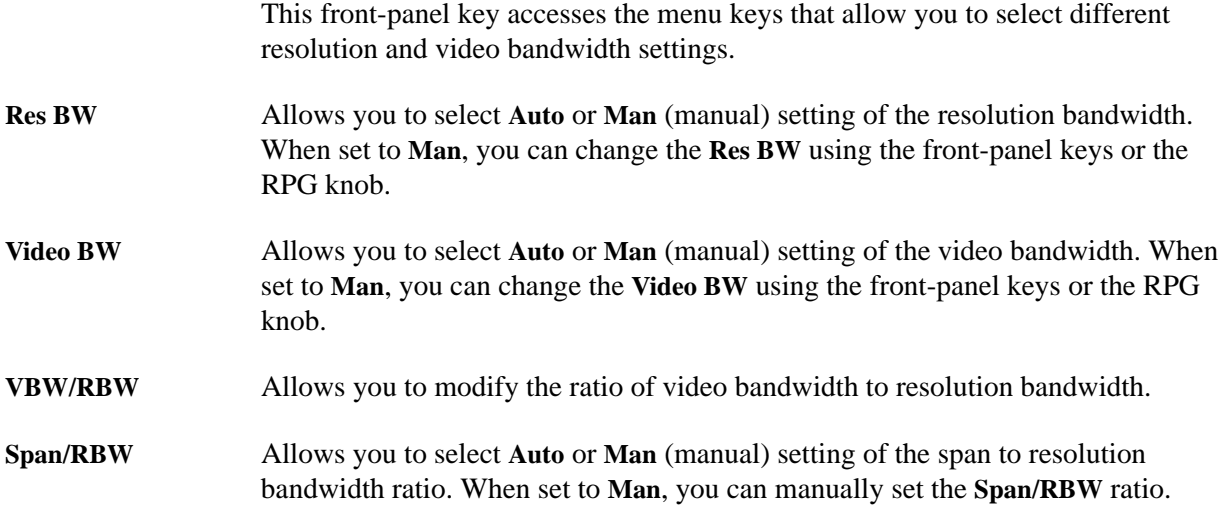

# <span id="page-77-0"></span>**Det/Demod**

This key is only accessible when making a Monitor Spectrum measurement. Its menu is grayed out at all other times. Please refer to the *PSA Series Spectrum Analyzers User's and Programmer's Reference Volume 1* for further details.

# **Display**

<span id="page-78-0"></span>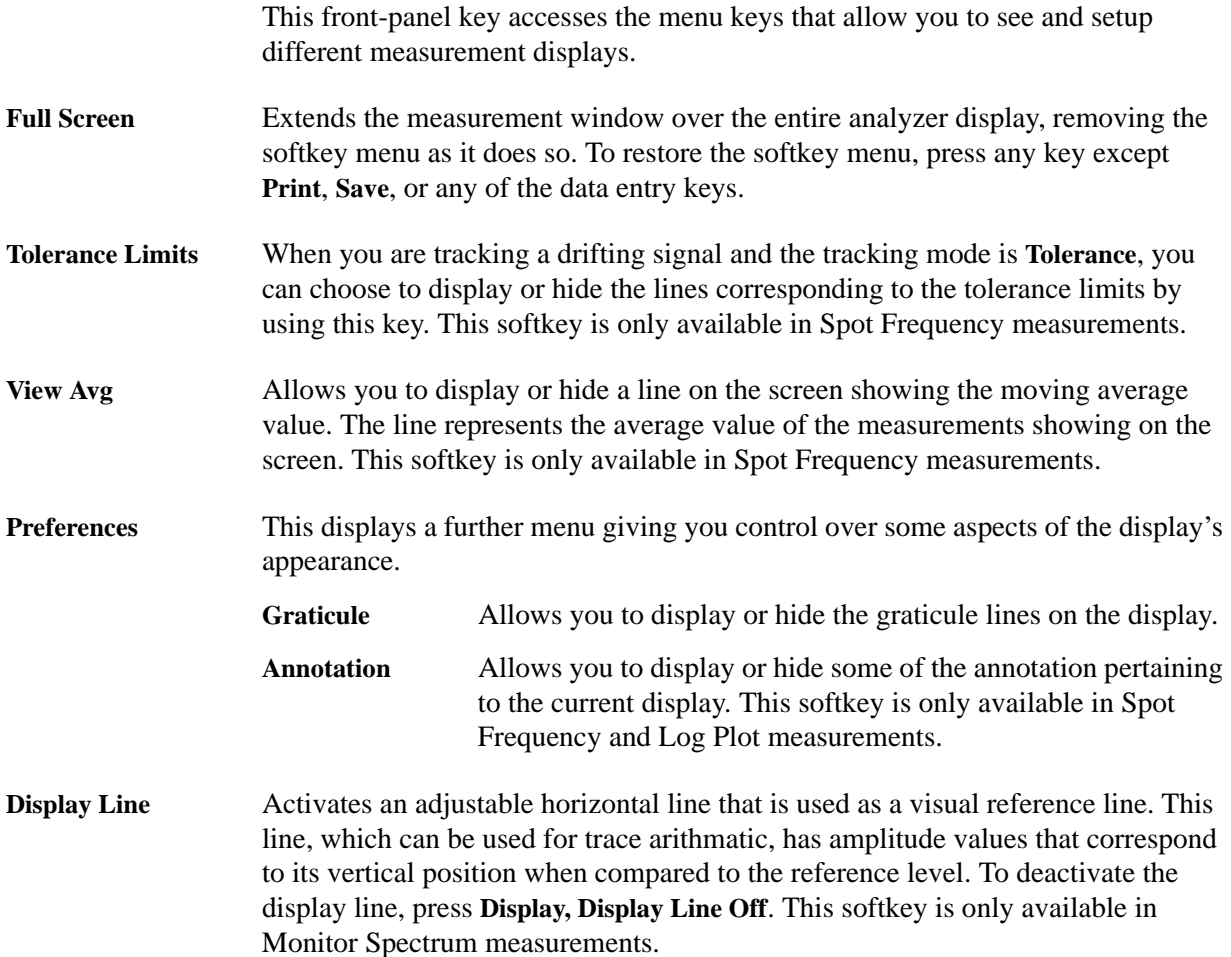

## **FREQUENCY Channel**

Accesses the menu of frequency functions.

- <span id="page-79-0"></span>**Carrier Freq** Allows you to specify the frequency of the signal whose phase noise is to be measured. As long as the frequency you enter is within plus or minus 5% of the carrier signal's true frequency, the analyzer will tune to it automatically.
- **Carrier Search** Automatically tunes the analyzer to the strongest signal it can find. If **Search Span** is set to **Automatic**, the search is performed from a lower limit of 100 Hz to an upper limit of the analyzer's maximum capabilities. When **Search Span** is set to **Manual**, the search is performed within the frequency range specified in **Search Span**, centered on the current carrier frequency.
- **Search Span** Determines the spectral range that a **Carrier Search** will search for a signal. This key toggles between **Automatic** and **Manual** settings, and when set to **Manual**, allows you to enter a frequency range manually. When **Search Span** is set to **Automatic,** the search is performed from a lower limit of 100 Hz to an upper limit of the analyzer's maximum capabilities. When **Search Span** is set to **Manual**, the search is performed within the frequency range specified here, centered on the current carrier frequency.
- **Signal Track** Specifies whether or not the analyzer automatically tracks a slowly drifting signal.
	- **On** When **Signal Track** is set to **On**, the analyzer repeatedly measures the frequency of the carrier signal to check for any change that might have occurred, and retunes to the new frequency if necessary.
	- **Off** When this is set to **Off**, the analyzer makes its measurement at a fixed frequency.
- **NOTE** The repeated realignment with the signal when tracking is **On** causes measurements to take longer than when tracking is **Off**.
- **Tracking** Displays a menu which allows you to control exactly how signal tracking is performed. Spot Frequency measurement only. (Grayed out for all other measurements.)
	- **Drift Span** Specifies the span, as a percentage of the carrier frequency, within which the frequency drift will be tracked. For example, if a **Drift Span** of 12% is specified, the signal will be tracked as long as it remains within plus or minus 6% of the most recent frequency measurement.The drift span is limited to a maximum of 50 MHz. **Mode** Displays a menu that allows control over how signal tracking operates. You can select from three modes of operation -

**Interval**, **Tolerance** or a combination of the two.

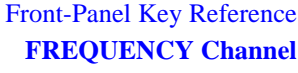

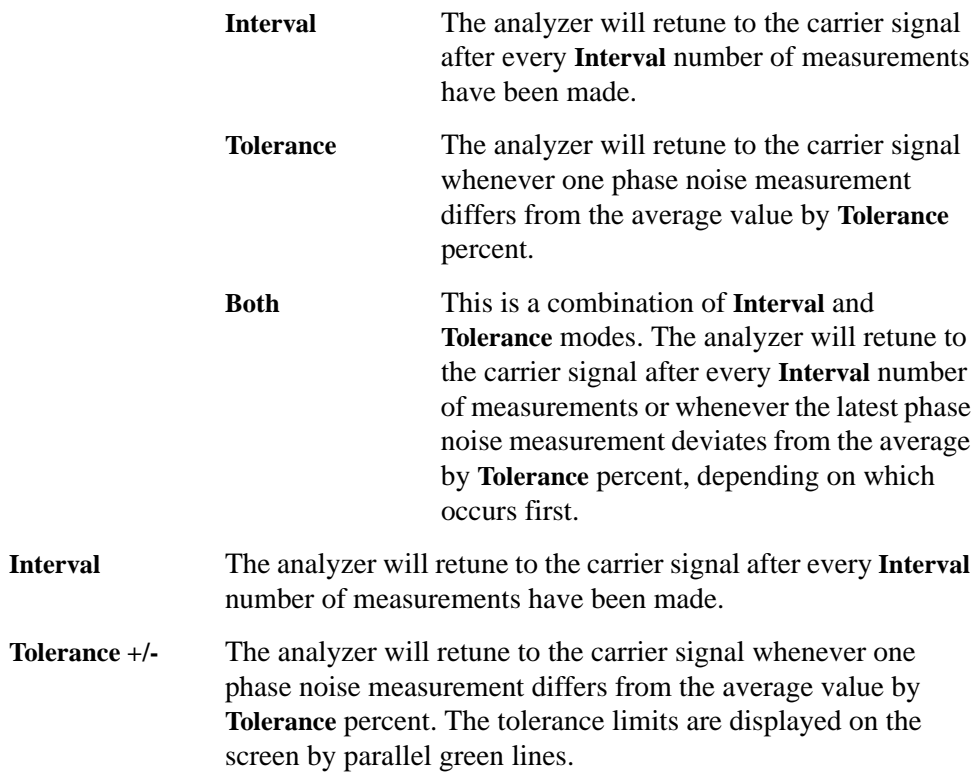

# **Input/Output**

Displays a menu that allows you to control how noise levels are to be measured and gives you access to the advanced menu.

- <span id="page-81-0"></span>**DANL Method** Allows you to select one of two alternative methods of measuring the Displayed Average Noise Level (**DANL**).
	- Atten The Attenuation method attenuates any incoming signal to such an extent that it is almost lost within the background noise. The noise level can then be measured.
	- **Removal** The **Removal** method of measuring **DANL** requires the input signal to be physically disconnected from the analyzer before the noise level is measured. The analyzer will tell you when to remove or disconnect the signal, and when to reconnect it afterwards.
- **NOTE** Every analyzer generates some noise of its own. By measuring this noise level, you can compensate for it and thus obtain more accurate phase noise measurements. The **Attenuation** method of **DANL** measurement is accurate enough for most purposes and is generally more convenient, but the **Removal** method is the more accurate.
- **Advanced** Gives you access to the **Advanced** menu of Input functions.
	- **Max Mixer Level** Allows you to control the maximum signal level at the mixer. For wide offset (greater than 1 MHz) phase noise measurements, increasing the maximum mixer level towards its compression point maximizes the measurement range.
	- **Min Carrier Lvl** Allows you to set the minimum level anticipated for your measurement. This is particularly important when using an external mixer which has high conversion loss. The error message, "Carrier not found/peak not found" is displayed if the carrier level is below the **Min Carrier Lvl** setting.
	- **Corrections** Allows you to set corrections.
- **Input/Output** Displays the basic spectrum analyzer's Input/Output menu. Refer to the *PSA Series Spectrum Analyzers User's and Programmer's Reference Volume 1* for more information.

# <span id="page-82-0"></span>**Marker**

Displays a menu that allows you to set each of the four markers to mark, or display, a particular measurement.

## **Monitor Spectrum Measurements**

Displays the basic spectrum analyzer's **Marker** menu. Please refer to the *PSA Series Spectrum Analyzers User's and Programmer's Reference Volume 1* for more information.

### **Spot Frequency Measurements**

Marker functionality is not available for Spot Frequency measurements.

## **Log Plot Measurement**

The following marker keys are available for Log Plot measurements:

- **Select Marker** Allows you to select one of the four possible markers. Having selected one of the markers, use the other softkeys on this menu to specify the type of marker or measurement.
- **Normal** Sets the specified marker to be a normal marker. That is, it marks the point of the frequency offset that you specify, and then the analyzer measures and displays the phase noise at this point.
- **Delta** A delta marker is actually a pair of markers. By pressing Delta, you set a pair of markers at your current frequency offset. One of this pair of markers (indicated by an 'R' on the display) is fixed while the second of the pair can be moved using your RPG knob or the numeric keys. The frequency difference and the phase noise difference between these two points is displayed.

**RMS Noise** Displays a second menu allowing access to three RMS noise functions. An RMS Noise marker is actually a pair of markers. By pressing RMS Noise Degrees, you get a pair of markers at your current frequency offset. One of this pair of markers (indicated by an 'R' on the display) is fixed while the second of the pair can be moved using your RPG knob or the numeric keys.

### **RMS Noise**

**Degrees** The root mean square (RMS) of the phase noise between these two points is calculated, and is displayed in degrees.

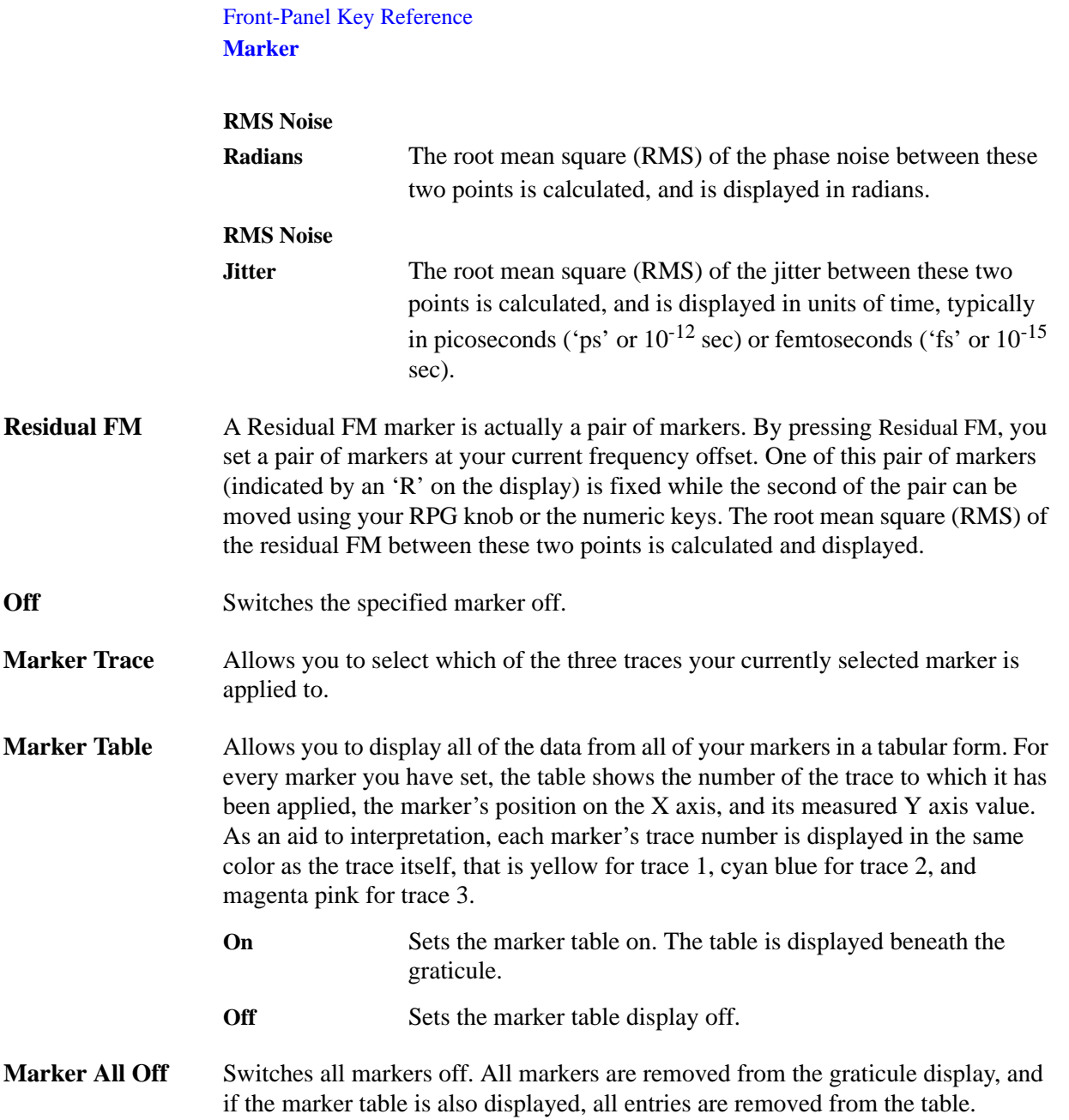

# **Meas Setup**

<span id="page-84-0"></span>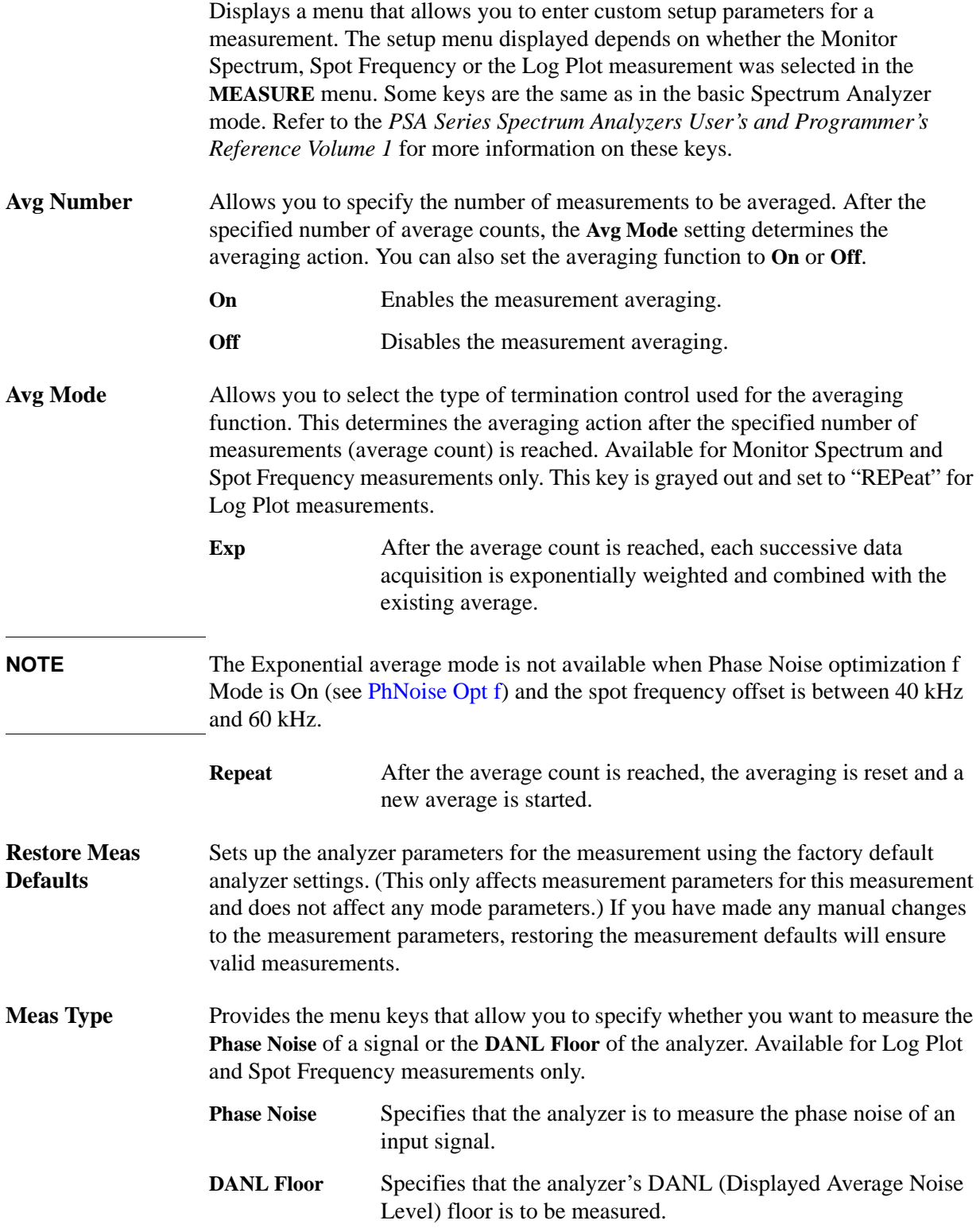

<span id="page-85-0"></span>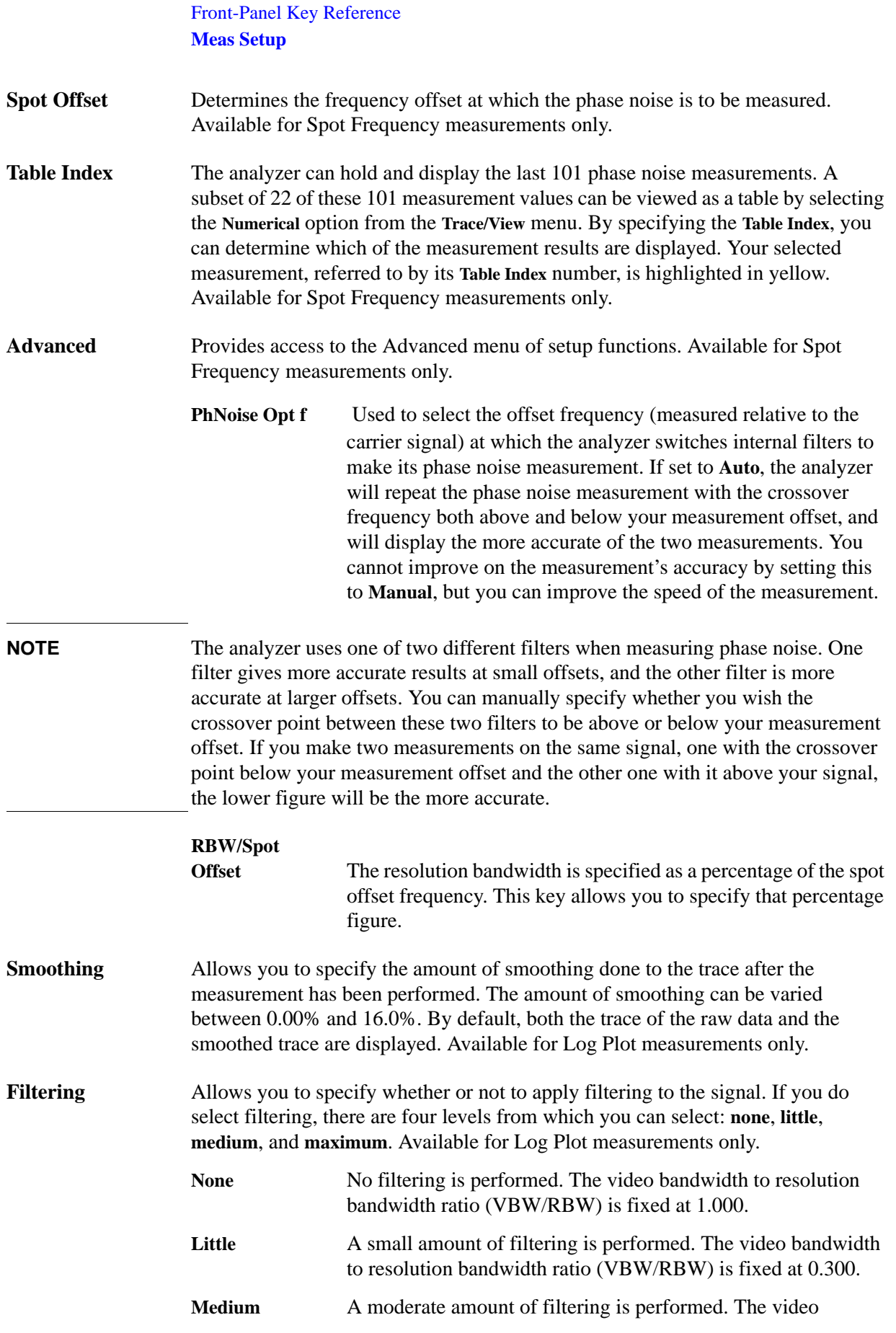

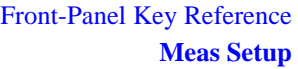

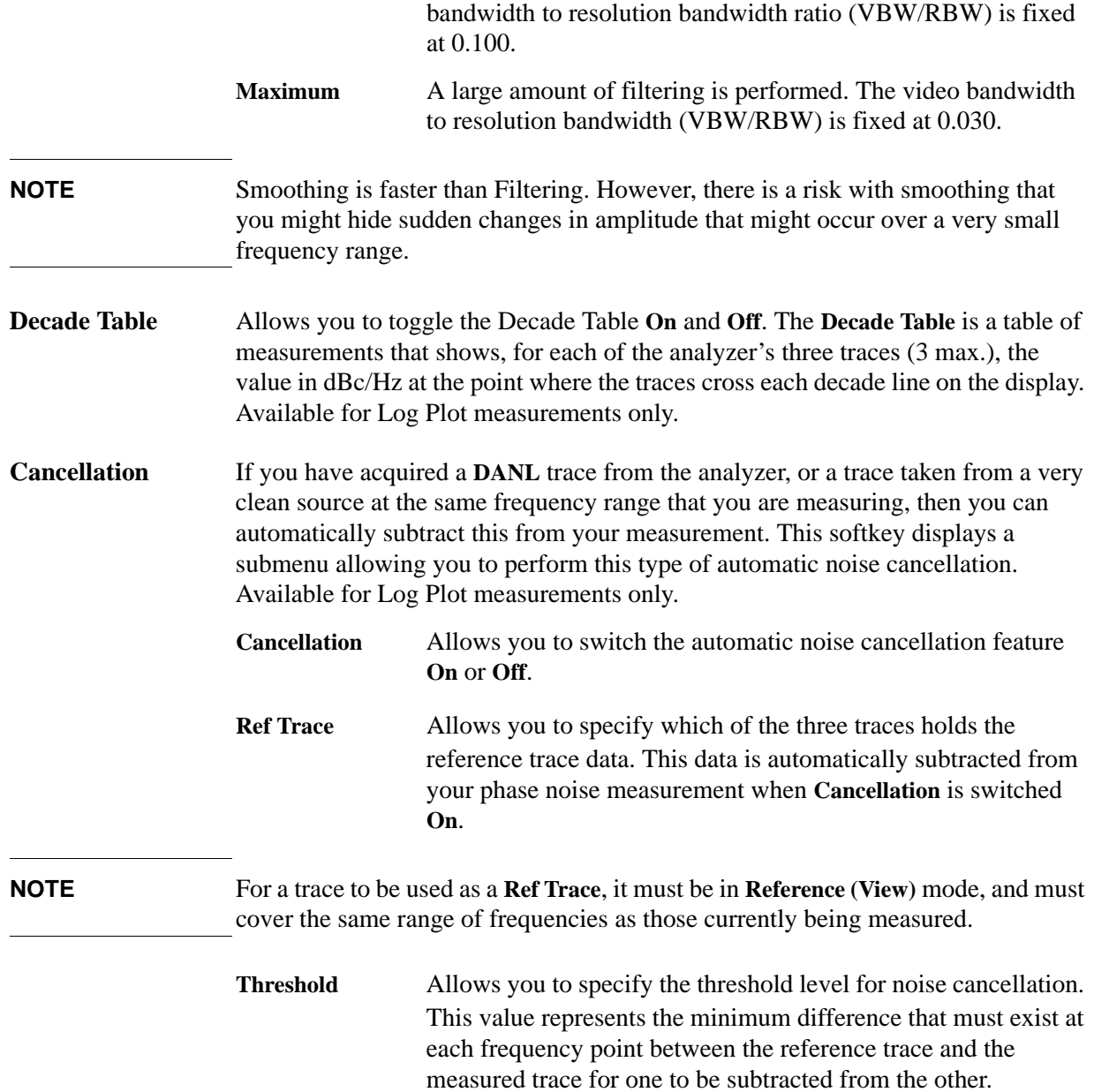

# **MEASURE**

Accesses menu keys that allow you to make Monitor Spectrum, Spot Frequency and Log Plot measurements.

<span id="page-87-0"></span>**Monitor Spectrum** Displays the frequency spectrum.

**Spot Frequency** Measures the phase noise of the input signal at one discrete frequency offset.

Log Plot Displays a logarithmic plot of the measured phase noise over a range of frequency offsets.

# **MODE**

Accesses menu keys allowing you to select the measurement mode of your analyzer. Additional measurement personality software must be installed and activated in the analyzer for the other mode softkeys to be labeled and functional.

<span id="page-88-0"></span>**Spectrum Analysis** Accesses the spectrum analyzer menu keys and associated functions.

**Phase Noise** Accesses the Phase Noise measurement personality menu keys and associated functions. This allows you to setup and make valid Phase Noise measurements.

**NOTE** This menu will have additional entries if other personalities have been installed, for example GSM Option 202 or cdmaOne Option BAC.

# **Mode Setup**

Accesses a menu allowing you to view information about the Phase Noise application and to set the phase noise measurement parameters back to their factory default settings.

<span id="page-89-0"></span>**Properties** Displays the Phase Noise application version number.

**Restore Mode Setup Defaults** Sets up the spectrum analyzer's parameters for the mode using the factory default mode settings.

# **Preset**

Provides a convenient starting point for making most measurements.

<span id="page-90-0"></span>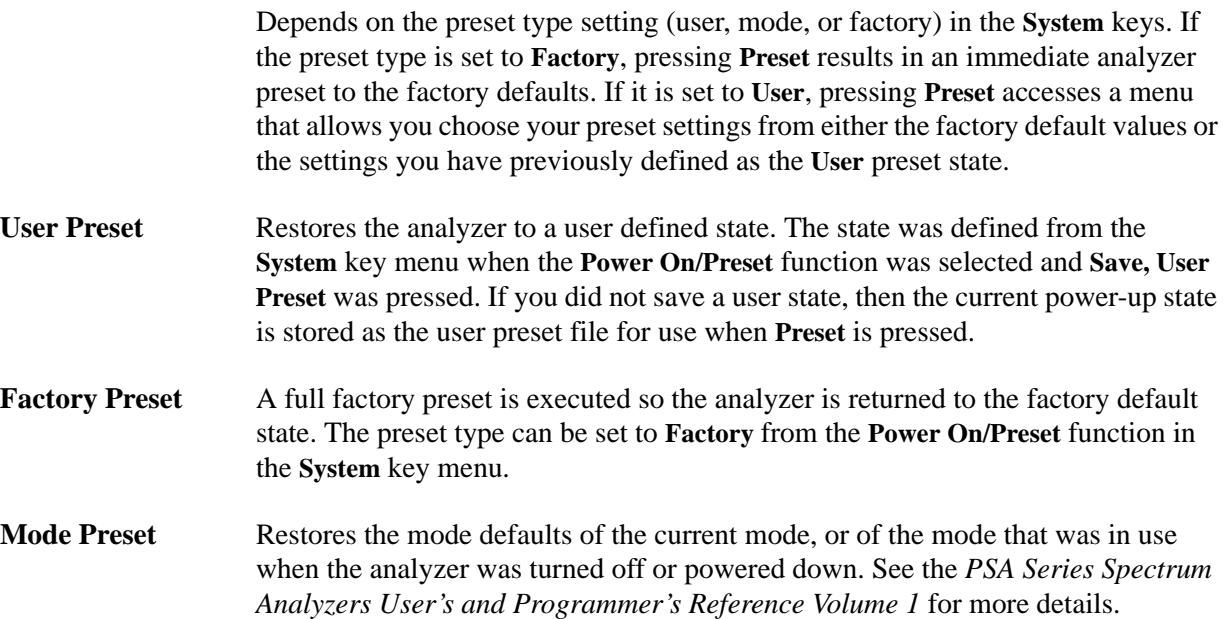

## **SPAN X Scale**

### **Monitor Spectrum Measurements**

- <span id="page-91-0"></span>**Span** Allows you to change the frequency span symmetrically about the center frequency. To determine the frequency span per vertical graticule division, divide the frequency span by 10. Full Span Sets the span back to the analyzer's full range and adjusts the center frequency accordingly. Pressing **Full Span** turns **Signal Track** off.
- **Zero Span** Changes the frequency span to zero. Pressing **Zero Span** turns **Signal Track** off.

### **Log Plot Measurements**

- **Start Offset** Allows you to specify the offset frequency at which your Log Plot measurement will start.
- **Stop Offset** Allows you to specify the offset frequency at which your Log Plot measurement will stop.

#### **Spot Frequency Measurements**

- **Scale/Div** Although the Spot Frequency display appears to be showing a continuously moving plot, it is actually made up of a number of discrete individual measurements plotted over time. This softkey allows you to specify how many measurements will be plotted between each successive division on the graticule.
- **NOTE** Scale/Div affects both the phase noise display and the delta freq display simultaneously.
- **Ref Value** The analyzer stores up to 101 measurement values which it updates continually. These values are then used to generate the plot on the screen. If you are displaying fewer than the full 101 measurements (in other words, you have set Scale/Div (above) to less than 10), you can use this softkey to specify the measurement number with which your display is to start.

### **NOTE** Ref Value affects both the phase noise display and the delta freq display simultaneously.

<span id="page-92-0"></span>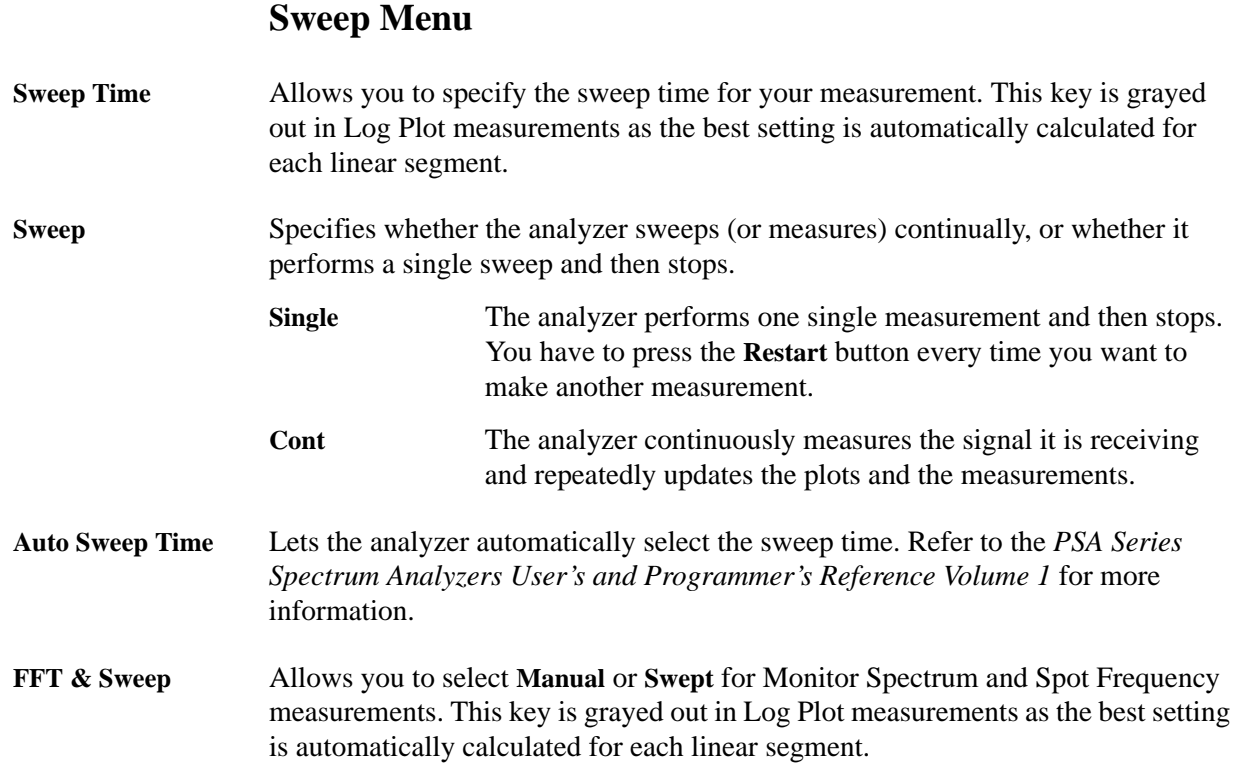

## <span id="page-93-0"></span>**Trace/View**

Accesses the **Trace/View** menu keys that allow you to set the way the measurement result information is displayed. The menu options will vary depending on the measurement that is selected under the **Measure** menu. If **Sig ID** is **On**, the **Trace/View** menu is unavailable.

### **Monitor Spectrum Measurements**

Refer to the *PSA Series Spectrum Analyzers User's and Programmer's Reference Volume 1.*

### **Log Plot Measurements**

**Trace** Allows you to select any of the three traces to then specify its characteristics.

- **Raw** The trace selected in **Trace** (above) records and displays the raw measurement data.
- **Smoothed** The trace selected in **Trace** (above) records and displays the smoothed measurement data.
- **Reference (View)** The trace selected in **Trace** (above) is set to **Reference (View)**. You can see its display on the screen. Trace 1 displays in yellow, trace 2 in cyan blue, and trace 3 in magenta pink.
- **Blank** The trace selected in **Trace** (above) is blanked out on the screen so you can no longer see it.

**Operations** Selects a menu allowing you to move data between traces.

- 1 -> 2 Copies the data in Trace 1 to Trace 2. **1 -> 3** Copies the data in Trace 1 to Trace 3. **2 -> 1** Copies the data in Trace 2 to Trace 1. **2 -> 3** Copies the data in Trace 2 to Trace 3. **3 -> 1** Copies the data in Trace 3 to Trace 1. **3 -> 2** Copies the data in Trace 3 to Trace 2. **1 <-> 2** Swaps the data in Trace 1 and Trace 2. **1 <-> 3** Swaps the data in Trace 1 and Trace 3.
	- **2 <-> 3** Swaps the data in Trace 2 and Trace 3.

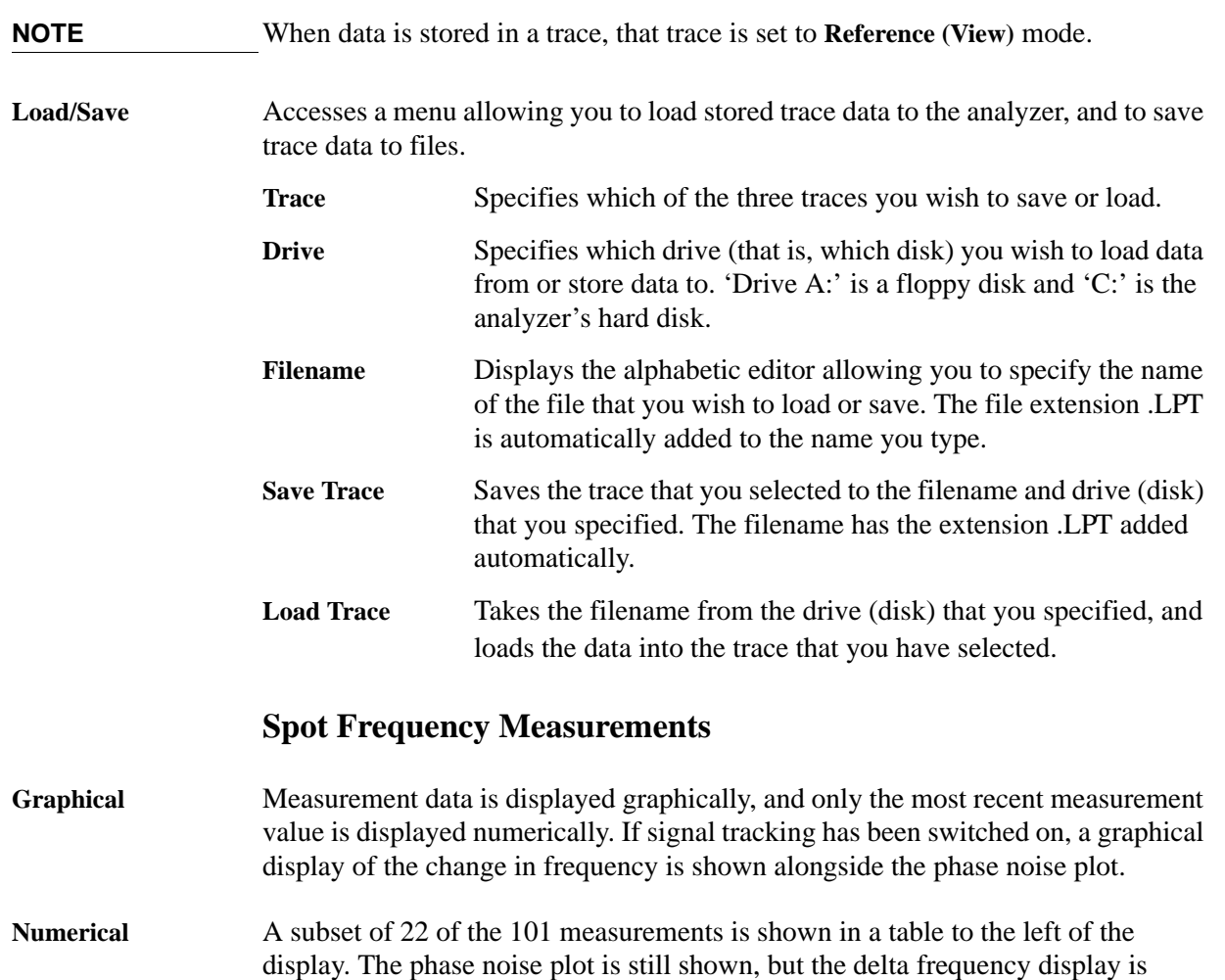

removed, regardless of whether signal tracking is switched on or off.

**Front-Panel Key Reference**

Front-Panel Key Reference

Front-Panel Key Reference **Trace/View**

# **5 Language Reference**

These commands are only available when the Phase Noise mode has been selected using analyzer :SELect or analyzer :NSELect. If the Phase Noise mode is selected, commands that are unique to another mode are not available.

# **CALCulate Subsystem**

This subsystem is used to perform post-acquisition data processing. In effect, the collection of new data triggers the CALCulate subsystem. In this instrument, the primary functions in this subsystem are markers and limits.

The SCPI default for the data output format is ASCII. The format can be changed to binary with FORMat:DATA which transports faster over the bus.

### **CALCulate:LPLot Subsystem**

The Log Plot measurement shows a graph of the phase noise power plotted versus the log of the frequency offset from the carrier.

#### **Decade Table On/Off**

```
:CALCulate:LPLot:DECade:TABLe[:STATe] OFF|ON|0|1
```
#### **:CALCulate:LPLot:DECade:TABLe[:STATe]?**

The decade table shows the measured values for each plot at every point where the trace(s) cross(es) a decade line on the display. This command turns the decade table display on or off.

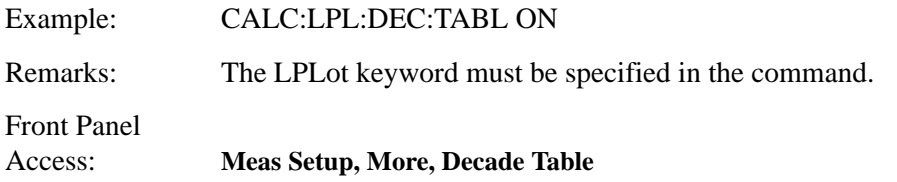

#### **Copy Trace A to Trace B**

#### **:CALCulate:LPLot:TRACe:COPY[A][B]**

Copies the contents of one trace [A] to another trace [B].

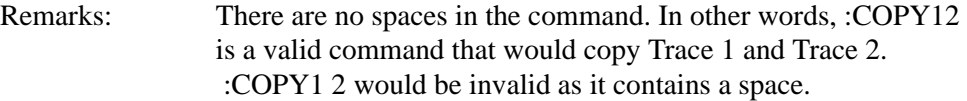

Front Panel Access: **Trace/View, More, Operations**

#### **Trace Mode**

**:CALCulate:LPLot:TRACe[1]|2|3:MODE RAW|SMOothed|VIEW|BLANk**

#### **:CALCulate:LPLot:TRACe[1]|2|3:MODE?**

This determines the type of trace stored and displayed in the selected trace.

Factory Preset: Trace 1: Raw

Trace 2: Smoothed

Trace 3: Blank

Range: Raw, Smoothed, View or Blank

Front Panel

Access: **Trace/View, Trace[1|2|3], Raw|Smoothed|View|Blank**

#### **Swap Trace A and Trace B**

#### **:CALCulate:LPLot:TRACe:SWAP[A][B]**

Swaps the contents of two traces, [A] and [B]. Trace [A] data moves to Trace [B], while Trace [B] data moves to Trace [A].

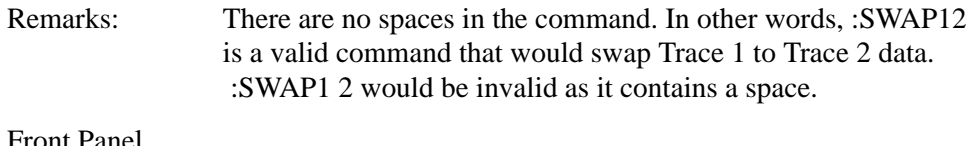

# Access: **Trace/View, More 1 of 2, Operations**

### **CALCulate:MARKers Subsystem**

#### **Marker Mode**

**:CALCulate:LPLot:MARKer[1]|2|3|4:MODE POSition|DELTa |RMSDegree|RMSRadian|RFM|RMSJitter|OFF**

#### **:CALCulate:LPLot:MARKer[1]|2|3|4:MODE?**

This command specifies the calculation mode for each of the four markers.

- POSition Sets the specified marker to be a 'normal' marker. That is, it measures the phase noise at your specified frequency offset.
- DELTa Sets the specified marker to measure the difference in frequency between the first and the second marker.
- RMSDegree Sets the specified marker to measure the RMS of the phase noise between the first and the second marker. The result is displayed in degrees.
- RMSRadian Sets the specified marker to measure the RMS of the phase noise between the first and the second marker. The result is displayed in radians.
- RFM Sets the specified marker to measure the RMS of the residual FM between the first and the second marker. The result is displayed in Hertz.
- RMS Jitter Sets the specified marker to measure the RMS of the jitter between the first and the second marker. The result is displayed in units of time.
- OFF Turns the marker off.

Example: CALC:LPL:MARK:MODE RMSD

Remarks: The LPLot keyword must be specified in the command.

#### Language Reference **CALCulate Subsystem**

Front Panel Access: **Marker**

#### **Marker Table On/Off**

**:CALCulate:LPLot:MARKer:TABLe[:STATe] OFF|ON|0|1**

#### **:CALCulate:LPLot:MARKer:TABLe[:STATe]?**

Turns the marker table display on or off.

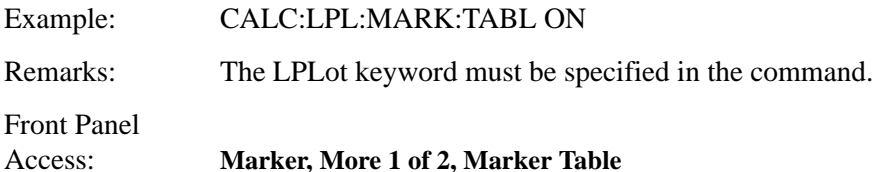

#### **Marker Trace**

#### **:CALCulate:LPLot:MARKer[1]|2|3|4:TRACe <tracenum>**

#### **:CALCulate:LPLot:MARKer[1]|2|3|4:TRACe?**

This command specifies the trace on which the specified marker will be placed.

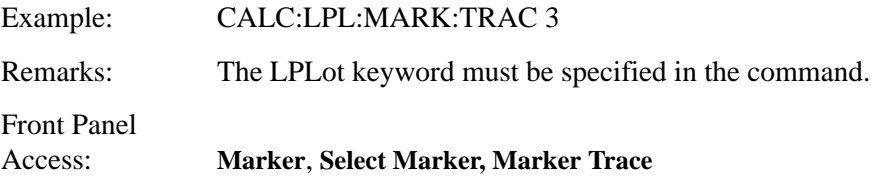

#### **Marker X Value**

**:CALCulate:LPLot:MARKer[1]|2|3|4:X <number>**

#### **:CALCulate:LPLot:MARKer[1]|2|3|4:X?**

This command positions the selected marker at the specified position on the X-axis.

Range: Graph Start Offset and Stop Offset frequencies.

Factory Preset: All four markers are preset to 10 kHz

Example: CALC:LPL:MARK:X 2.5 MHz

Front Panel

Access: **Marker**

#### **Marker Y Value**

### **:CALCulate:LPLot:MARKer[1]|2|3|4:Y?**

This command queries and returns the current Y value for the selected marker. The value is returned in the Y-axis units of the current trace (typically dBc/Hz).

Range: -200.0 to 200.0 dBc/Hz, dB/Hz, Radians or Degrees, depending on the type of marker.

Example: CALC:LPL:MARK3:Y?

Front Panel Access: **Marker**

> **Language Reference Language Reference**

# **CONFigure Subsystem**

The CONFigure commands are used with several other commands to control the measurement process. The full set of commands are described in the section ["MEASure Group of Commands" on page 111](#page-110-0).

Selecting measurements with the CONFigure/FETCh/MEASure/READ commands sets the instrument state to the defaults for that measurement and to make a single measurement. Other commands are available for each measurement to allow you to change: settings, view, limits, and so forth. Refer to:

SENSe:<measurement>, SENSe:CHANnel, SENSe:CORRection, SENSe:DEFaults, SENSe:DEViation, SENSe:FREQuency, SENSe:PACKet, SENSe:POWer, SENSe:RADio, SENSe:SYNC CALCulate:<measurement>, CALCulate:CLIMits DISPlay:<measurement> TRIGger

The INITiate[:IMMediate] or INITiate:RESTart commands will initiate the taking of measurement data without resetting any of the measurement settings that you have changed from their defaults.

### **Configure the Selected Measurement**

#### **:CONFigure:<measurement>**

A CONFigure command must specify the desired measurement (LPLot, MONitor, or SFRequency). It will set the instrument settings for that measurement's standard defaults, but should not initiate the taking of data. The available measurements are described in the MEASure subsystem.

**NOTE** If CONFigure initiates the taking of data, the data should be ignored. Other SCPI commands can be processed immediately after sending CONFigure. You do not need to wait for the CONF command to complete this 'false' data acquisition.

### **Configure Query**

**:CONFigure?** 

The CONFigure query returns the name of the current measurement.

# **DISPlay Subsystem**

The DISPlay commands control the selection and presentation of textual, graphical, and TRACe information. Within a DISPlay command, information may be separated into individual WINDows.

### **Set the Display Line**

#### **:DISPlay:MONitor:WINDow:TRACe:Y:DLINe <ampl>**

#### **:DISPlay:MONitor:WINDow:TRACe:Y:DLINe?**

Defines the level of the display line, in the active amplitude units if no units are specified.

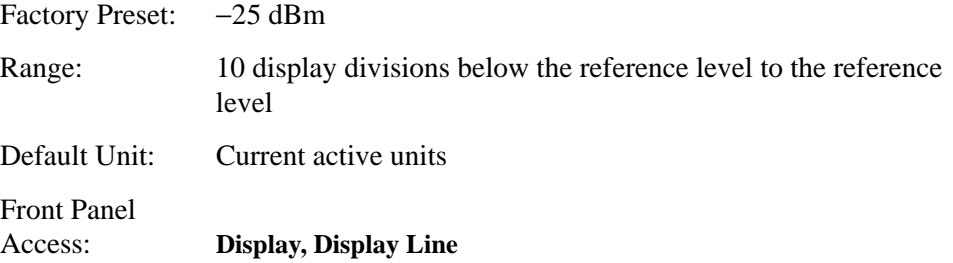

### **Control the Display Line**

#### **:DISPlay:MONitor:WINDow:TRACe:Y:DLINe:STATe OFF|ON|0|1**

#### **:DISPlay:MONitor:WINDow:TRACe:Y:DLINe:STATe?**

Turns the display line on or off.

Factory Preset: Off

Front Panel Access: **Display, Display Line** 

### **Set the Display Reference Level**

**:DISPlay:MONitor:WINDow:TRACe:Y:RLEVel**

#### **:DISPlay:MONitor:WINDow:TRACe:Y:RLEVel?**

Allows the reference level to be changed. The reference level is the amplitude (power or voltage) represented by the top graticule on the display. Changing the reference level changes the absolute amplitude level (in the selected amplitude units) of the top graticule line.

### Language Reference **DISPlay Subsystem**

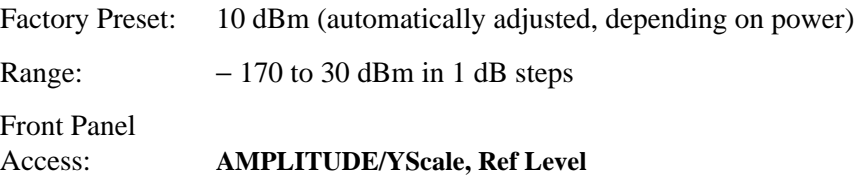

### **Set the Display Amplitude Scale**

**:DISPlay:MONitor:WINDow:TRACe:Y[:SCALe]:PDIVision**

**:DISPlay:MONitor:WINDow:TRACe:Y[:SCALe]:PDIVision?**

Allows you to specify the amplitude scale per division.

Factory Preset: 10 dB

Range: 0.1 to 20 dB

Front Panel

Access: **AMPLITUDE/YScale, Scale/Div**

# **FETCh Subsystem**

The FETCh? queries are used with several other commands to control the measurement process. These commands are described in the section on the ["MEASure Group of Commands" on page 111](#page-110-0). These commands apply only to measurements found in the MEASURE menu.

This command puts selected data from the most recent measurement into the output buffer (new data is initiated/measured). Use FETCh if you have already made a good measurement and you want to look at several types of data (different [n] values) from the single measurement. FETCh saves you the time of re-making the measurement. You can only fetch results from the measurement that is currently active.

If you need to make a new measurement, use the READ command, which is equivalent to an INITiate[:IMMediate] followed by a FETCh.

:FETCh <meas>? will return valid data only when the measurement is in one of the following states:

idle initiated paused

### **Fetch the Current Measurement Results**

#### **:FETCh:<measurement>[n]?**

A FETCh? command must specify the desired measurement. It will return the valid results that are currently available, but will not initiate the taking of any new data. You can only fetch results from the measurement that is currently selected. The code number n selects the kind of results that will be returned. The available measurements and data results are described in the ["MEASure Group of](#page-110-0)  [Commands" on page 111.](#page-110-0)

# **FORMat Subsystem**

The FORMat subsystem sets a data format for transferring numeric and array information.

### **Measurement Results format**

**:FORMat:MEASure[:DATA] ASCii|REAL32**

```
:FORMat:MEASure[:DATA]?
```
This command controls the format of measurement data that is transferred to a remote user. The REAL and ASCII formats will format trace data in the current amplitude units.

ASCII - Values are in ASCII, in amplitude units, separated by commas. ASCII format requires more memory than the binary formats. Therefore, handling large amounts of this type of data, will take more time and storage space.

Real32 - Binary 32-bit real values in amplitude units, in a definite length block. Transfers of real data are done in a binary block format.

A definite length block of data starts with an ASCII header that begins with # and indicates how many additional data points are following in the block. Suppose the header is #512320.

- The first digit in the header (5) tells you how many additional digits/bytes there are in the header.
- The 12320 means 12 thousand, 3 hundred, 20 data bytes follow the header.
- Divide this number of bytes by your selected data format bytes/point, that is divide by 4 for real32. In this example, if you are using real32 then there are 3080 points in the block.

Factory Preset: ASCII

Front Panel Access: Not Applicable. This is a remote command only.

# **INITiate Subsystem**

The INITiate subsystem is used to start a trigger for a measurement. These commands only initiate measurements from the MEASURE front-panel key or the ["MEASure Group of Commands" on page 111](#page-110-0). Refer also to the TRIGger and ABORt subsystems for related commands.

### **Take New Data Acquisition for Selected Measurement**

#### **:INITiate:<measurement>**

This command initiates a trigger cycle for the measurement specified, but does not return data. The valid measurement names are described in the MEASure subsystem.

If your selected measurement is not currently active, the instrument will change to the measurement in your INIT:<meas> command and initiate a trigger/measurement cycle.

This command is now available for the one-button measurements in the Spectrum Analysis mode. Added with firmware revision A.10.00.

Example: INIT:ACP

## **INSTrument Subsystem**

This subsystem includes commands for querying and selecting instrument measurement (personality option) modes.

### **Catalog Query**

#### **:INSTrument:CATalog?**

Returns a comma separated list of strings which contains the names of all the installed applications. These names can only be used with the **INST:SELECT** command.

Example: INST:CAT?

Query response: "CDMA"4,"PNOISE"14

### **Select Application by Number**

```
:INSTrument:NSELect <integer>
```
#### **:INSTrument:NSELect?**

Select the measurement mode by its instrument number. The actual available choices depends upon which applications are installed in the instrument.

 $1 = SA (PSA)$  $4 = \text{CDMA}$  (cdmaOne) (E4406/PSA)  $5 = NADC (E4406/PSA)$  $6 = PDC$  (E4406/PSA)  $8 =$ BASIC (E4406/PSA) 9 = WCDMA (W-CDMA with HSDPA/HSUPA) (E4406/PSA)  $10 = \text{CDMA2K}$  (cdma2000 with 1xEV-DV) (E4406/PSA) 13 = EDGEGSM (E4406/PSA) 14 = PNOISE (phase noise) (PSA) 15 = CMDA1XEV (1xEV-D0) (E4406/PSA)  $18 = WLAN$  (PSA)  $211 = TDSCDMA$  (PSA)  $212 = TDDEMOD (PSA)$ 219 = NFIGURE (noise figure) (PSA)  $233 = MRECEIVE (PSA)$ 239 = EMC (EMC Analyzer) (PSA)  $241 =$ DMODULATION (PSA)
## **NOTE** If you are using the SCPI status registers and the analyzer mode is changed, the status bits should be read, and any errors resolved, prior to switching modes. Error conditions that exist prior to switching modes cannot be detected using the condition registers after the mode change. This is true unless they recur after the mode change, although transitions of these conditions can be detected using the event registers.

Changing modes resets all SCPI status registers and mask registers to their power-on defaults. Hence, any event or condition register masks must be re-established after a mode change. Also note that the power up status bit is set by any mode change, since that is the default state after power up.

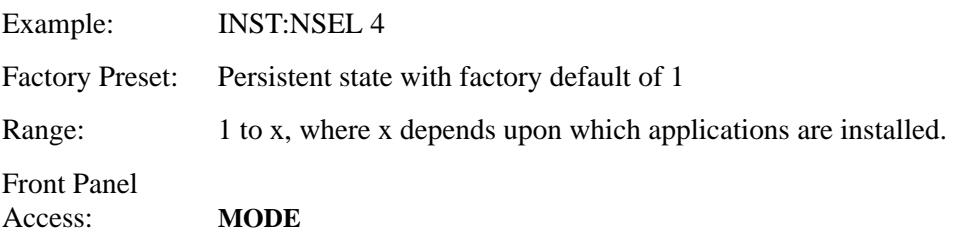

# **Select Application**

```
:INSTrument[:SELect] 
SA|PNOISE|BASIC|CDMA|CDMA2K|EDGEGSM|NADC
|PDC|WCDMA|CDMA1XEV|NFIGURE|WLAN|MRECEIVE
|TDSCDMA|TDDEMOD|EMC|DEMODULATION
```
## **:INSTrument[:SELect]?**

Select the measurement mode. The actual available choices depend upon which modes (measurement applications) are installed in the instrument. A list of the valid choices is returned with the INST:CAT? query.

## Language Reference **INSTrument Subsystem**

Once an instrument mode is selected, only the commands that are valid for that mode can be executed.

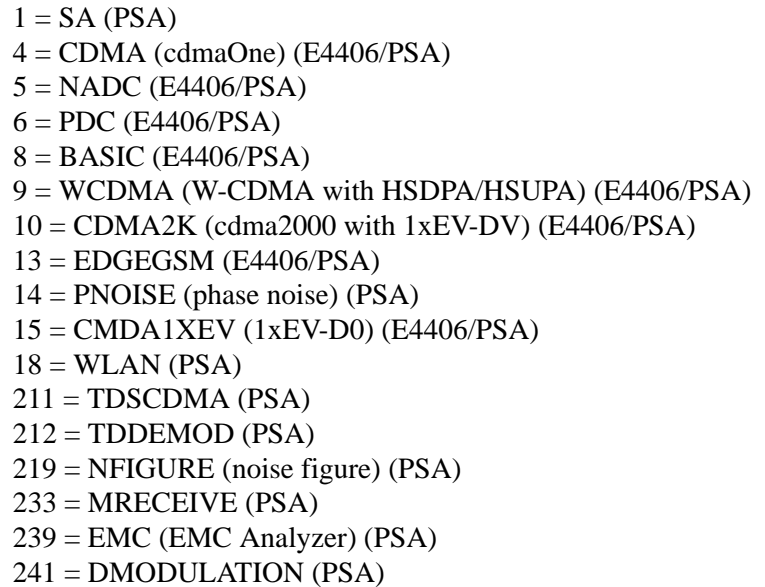

**NOTE** If you are using the status bits and the analyzer mode is changed, the status bits should be read, and any errors resolved, prior to switching modes. Error conditions that exist prior to switching modes cannot be detected using the condition registers after the mode change. This is true unless they recur after the mode change, although transitions of these conditions can be detected using the event registers.

> Changing modes resets all SCPI status registers and mask registers to their power-on defaults. Hence, any event or condition register masks must be re-established after a mode change. Also note that the power up status bit is set by any mode change, since that is the default state after power up.

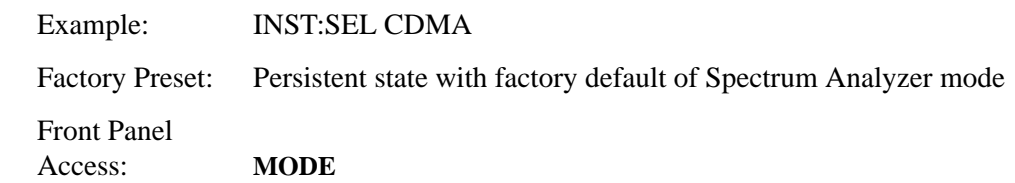

# <span id="page-110-0"></span>**MEASure Group of Commands**

This group includes the CONFigure, FETCh, MEASure, and READ commands that are used to make measurements and return results. The different commands can be used to provide fine control of the overall measurement process, like changing measurement parameters from their default settings. Most measurements should be done in single measurement mode, rather than measuring continuously.

The SCPI default for the format of any data output is ASCII. The format can be changed to binary with FORMat:MEASure:DATA which transports faster over the bus.

# **CONFigure, FETCh, MEASure, READ Interactions**

These commands are all inter-related. See [Figure 5-1 on page 112.](#page-111-0)

## **Measure Commands**

### **:MEASure:<measurement>[n]?**

This is a fast single-command way to make a measurement using the factory default instrument settings. These are the settings and units that conform to the Mode Setup settings (for example, radio standard) that you have currently selected.

- Stops the current measurement (if any) and sets up the instrument for the specified measurement using the factory defaults.
- Initiates the data acquisition for the measurement.
- Blocks other SCPI communication, waiting until the measurement is complete before returning results.
- After the data is valid it returns the scalar results, or the trace data, for the specified measurement. The type of data returned may be defined by an [n] value that is sent with the command.

The scalar measurement results will be returned if the optional [n] value is not included, or is set to 1. If the [n] value is set to a value other than 1, the selected trace data results will be returned. See each command for details of what types of scalar results or trace data results are available.

ASCII is the default format for the data output. The binary data formats should be used for handling large blocks of data since they are smaller and faster than the ASCII format. Refer to the FORMat:DATA command for more information.

If you need to change some of the measurement parameters from the factory default settings, you can set up the measurement with the CONFigure command. Use the commands in the SENSe:<measurement> and

CALCulate:<measurement> subsystems to change the settings. Then you can use the READ? command to initiate the measurement and query the results. See [Figure 5-1.](#page-111-0)

## Language Reference **MEASure Group of Commands**

If you need to repeatedly make a given measurement with settings other than the factory defaults, you can use the commands in the SENSe: < measurement> and CALCulate:<measurement> subsystems to set up the measurement. Then use the READ? command to initiate the measurement and query results.

Measurement settings persist if you initiate a different measurement and then return to a previous one. Use READ:<measurement>? if you want to use those persistent settings. If you want to go back to the default settings, use MEASure:<measurement>?.

<span id="page-111-0"></span>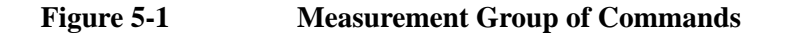

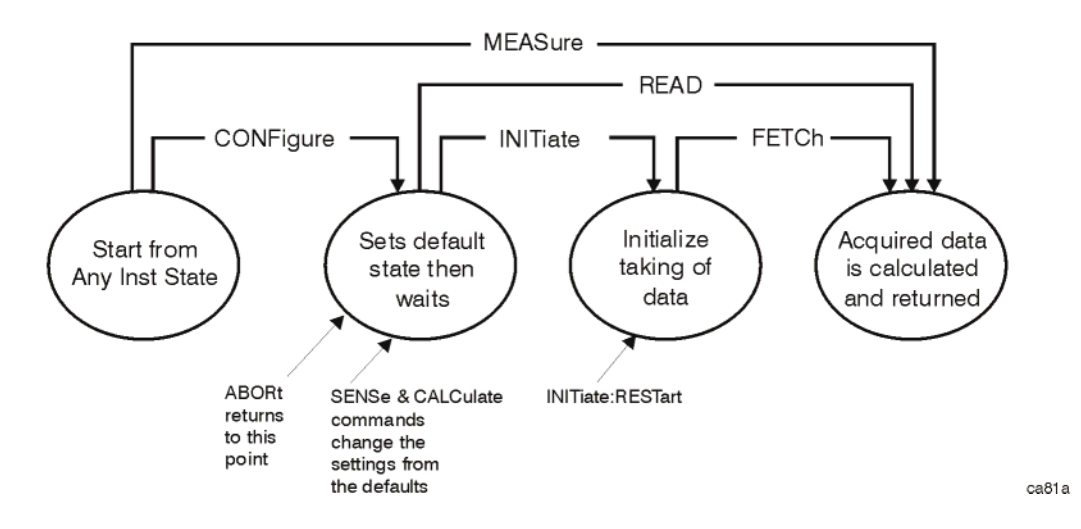

## **Configure Commands**

#### **:CONFigure:<measurement>**

This command stops the current measurement (if any) and sets up the instrument for the specified measurement using the factory default instrument settings. It sets the instrument to single measurement mode but should not initiate the taking of measurement data unless INIT:CONTinuous is ON. After you change any measurement settings, the READ command can be used to initiate a measurement without changing the settings back to their defaults.

The CONFigure? query returns the current measurement name.

## **Fetch Commands**

#### **:FETCh:<measurement>[n]?**

This command puts selected data from the most recent measurement into the output buffer. Use FETCh if you have already made a good measurement and you want to return several types of data (different [n] values; for example, both scalars and trace data) from a single measurement. FETCh saves you the time of re-making the measurement. You can only FETCh results from the measurement

that is currently active, it will not change to a different measurement.

If you need to get new measurement data, use the READ command, which is equivalent to an INITiate followed by a FETCh.

The scalar measurement results will be returned if the optional [n] value is not included, or is set to 1. If the [n] value is set to a value other than 1, the selected trace data results will be returned. See each command for details of what types of scalar results or trace data results are available. The binary data formats should be used for handling large blocks of data since they are smaller and transfer faster than the ASCII format. (FORMat:DATA)

FETCh may be used to return results other than those specified with the original READ or MEASure command that you sent.

## Language Reference **MEASure Group of Commands**

## **Read Commands**

**:READ:<measurement>[n]?**

- Does not preset the measurement to the factory default settings. For example, if you have previously initiated the ACP measurement and you send READ:ACP? it will initiate a new measurement using the same instrument settings.
- Initiates the measurement and puts valid data into the output buffer. If a measurement other than the current one is specified, the instrument will switch to that measurement before it initiates the measurement and returns results.

For example, suppose you have previously initiated the ACP measurement, but now you are running the channel power measurement. Then you send READ:ACP? It will change from channel power back to ACP and, using the previous ACP settings, will initiate the measurement and return results.

• Blocks other SCPI communication, waiting until the measurement is complete before returning the results.

If the optional [n] value is not included, or is set to 1, the scalar measurement results will be returned. If the [n] value is set to a value other than 1, the selected trace data results will be returned. See each command for details of what types of scalar results or trace data results are available. The binary data formats should be used when handling large blocks of data since they are smaller and faster than the ASCII format. (FORMat:DATA)

# **Phase Noise Log Plot Measurement**

This measures the phase noise of a signal at a specified frequency range offset from the main carrier signal. The results are plotted on a graph of phase noise power against the log of the offset frequency. You must be in the Phase Noise mode to use this command. Use INSTrument:SELect to set the mode.

The general functionality of CONFigure, FETCh, MEASure, and READ are described at the beginning of this section. See the SENSe:LPLot commands for more measurement related commands.

**:FETCh:LPLot[n]?**

**:READ:LPLot[n]?** 

**:MEASure:LPLot[n]?** 

Front Panel

Access: **Measure, Log Plot**

After the measurement is selected, press **Restore Meas Defaults** to restore factory defaults.

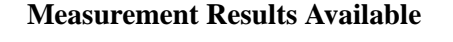

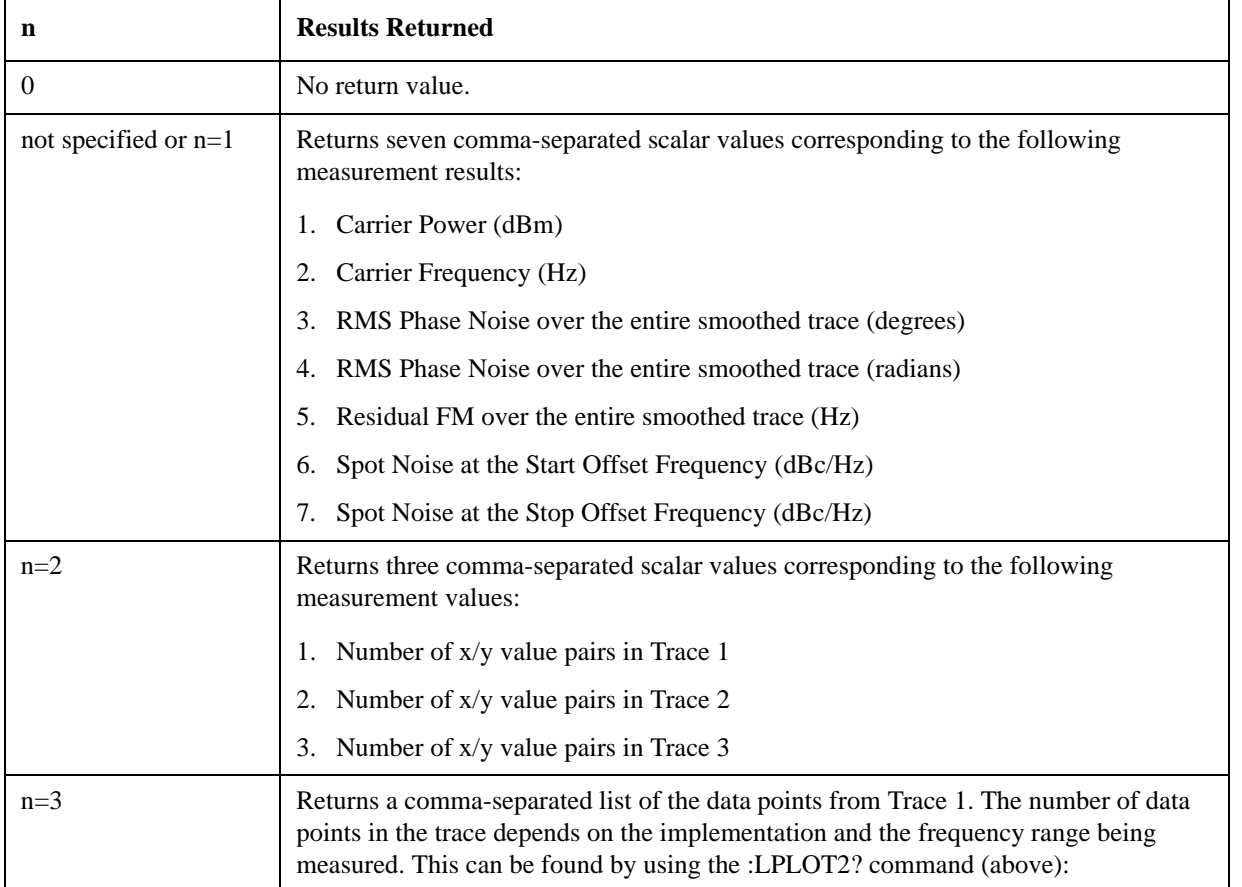

# Language Reference **MEASure Group of Commands**

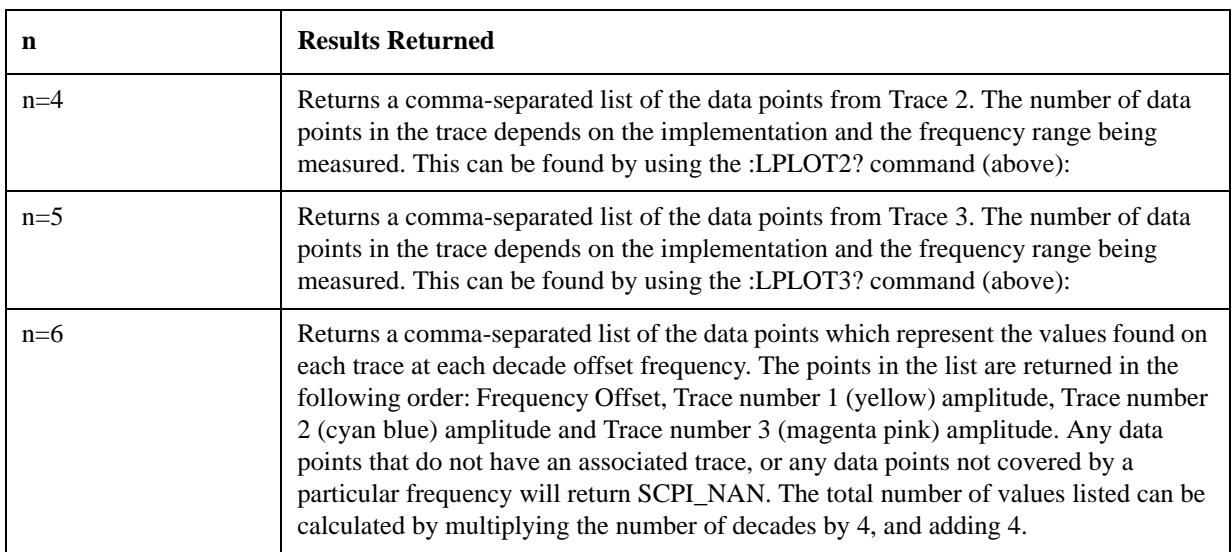

# **Monitor Spectrum**

This measures the power levels across the specified spectral band using one of three traces. By default, the analyzer's entire range is measured.

The general functionality of CONFigure, FETCh, MEASure, and READ are described at the beginning of this section. See the SENSe:MONitor commands for more measurement related commands.

#### **:CONFigure:MONitor**

**:FETCh:MONitor[n]**

**:READ:MONitor[n]**

**:MEASure:MONitor[n]**

Front Panel

Access: **Measure, Monitor Band/Channel**

After the measurement is selected, press **Restore Meas Defaults** to restore factory defaults.

## **Measurement Results Available**

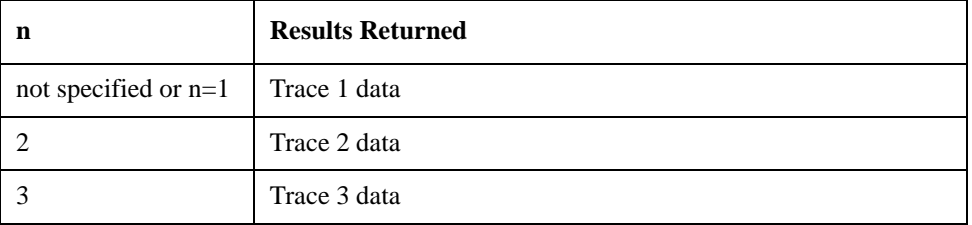

Language Reference **MEASure Group of Commands**

# **Phase Noise Spot Frequency Measurement**

This measures the phase noise of a signal at a specified frequency offset from the main carrier signal. You must be in the Phase Noise mode to use this command. Use INSTrument:SELect to set the mode.

The general functionality of CONFigure, FETCh, MEASure, and READ are described at the beginning of this section. See the SENSe:SFRequency commands for more measurement related commands.

```
:FETCh:SFRequency[n]?
```

```
:READ:SFRequency[n]?
```

```
:MEASure:SFRequency[n]?
```
Front Panel

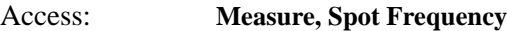

After the measurement is selected, press **Restore Meas Defaults** to restore factory defaults.

## **Measurement Results Available**

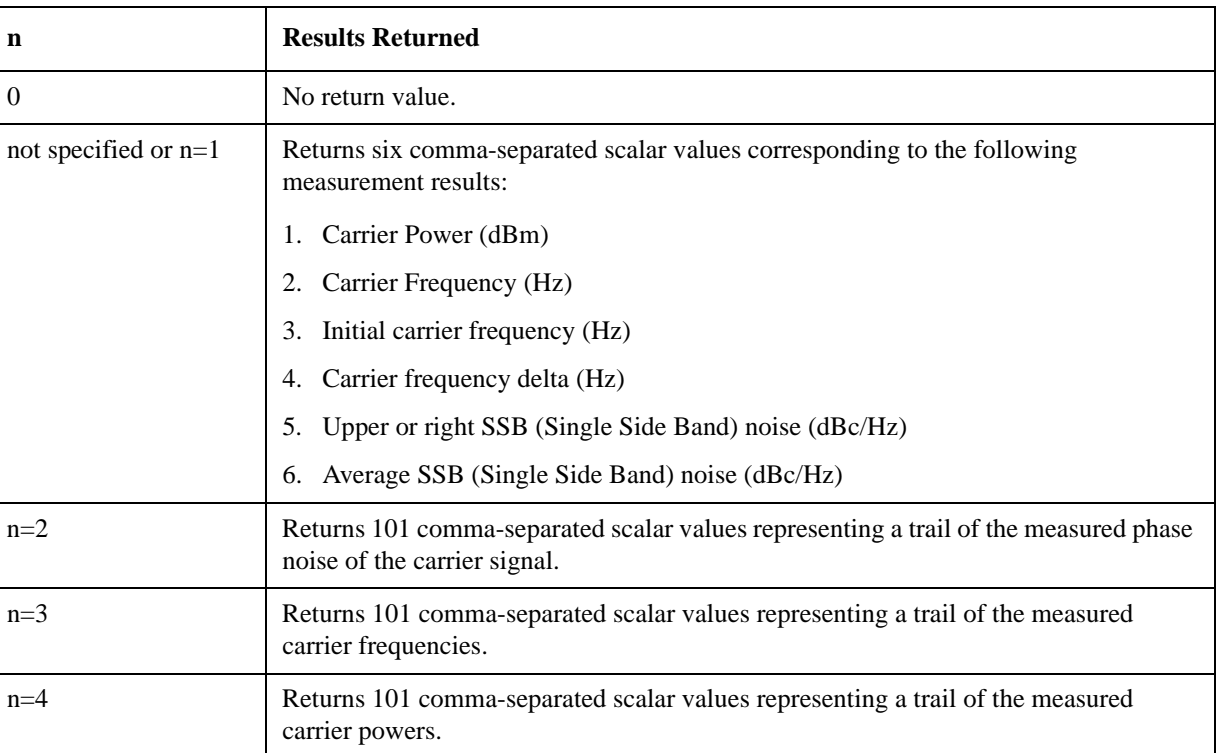

# **MMEMory Subsystem**

The purpose of the MMEMory subsystem is to provide access to mass storage devices such as internal or external disk drives. If mass storage is not specified in the filename, the default mass storage specified in the MSIS command will be used.

The analyzer uses two types of mass storage devices:

- 3.5 inch disk drive (high density, 1.44 MBytes formatted) designated "A:"
- Part of flash memory and treated as a device designated "C:"

The MMEMory command syntax term <file\_name> is a specifier having the form: drive:name.ext, where the following rules apply:

- "drive" is "A:" or "C:"
- "name" is a DOS file name of up to eight characters, letters (A-Z, a-z) and numbers (0-9) only (lower case letters are read as uppercase)
- "ext" is an optional file extension using the same rules as "name," but consists of up to three characters total. (The default file extension will be added if it is not specified.)

# **Load a Log Plot Reference Trace from Disk**

#### **:MMEMory:LPLot:LOAD:TRACe <tracenum>,<filename>**

#### **:MMEMory:LPLot:LOAD:TRACe <tracenum>,<filename>**

Loads the contents of a data file to one of the traces. You must specify the complete file name and path, for example A:\mytrace.lpt.

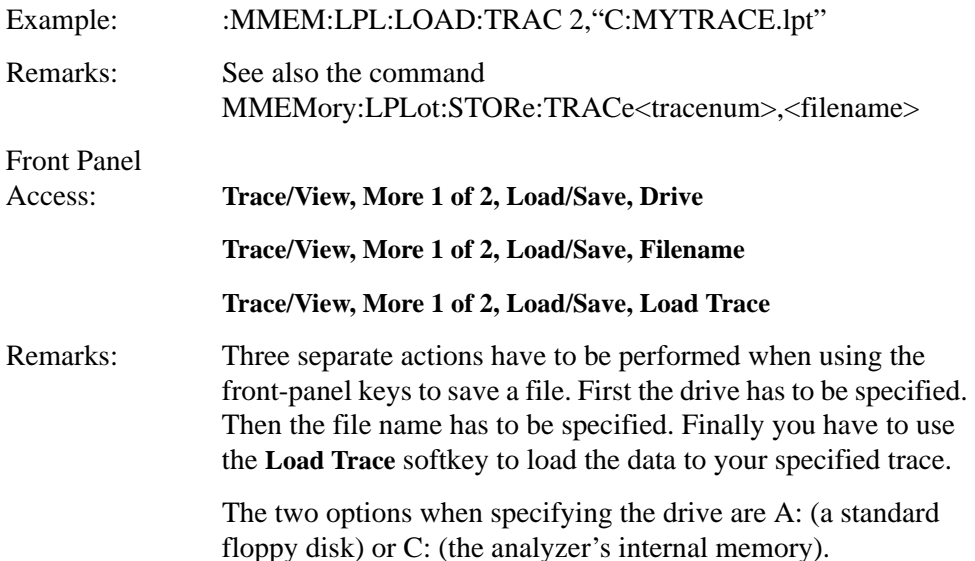

# **Store a Log Plot Reference Trace to Disk**

## **:MMEMory:LPLot:STORe:TRACe <tracenum>,<filename>**

## **:MMEMory:LPLot:STORe:TRACe <tracenum>,<filename>**

Stores the contents of one of the traces to disk or to the analyzer's own internal file system for loading at a later time. You must specify the complete file name and path, for example A:\mytrace.lpt.

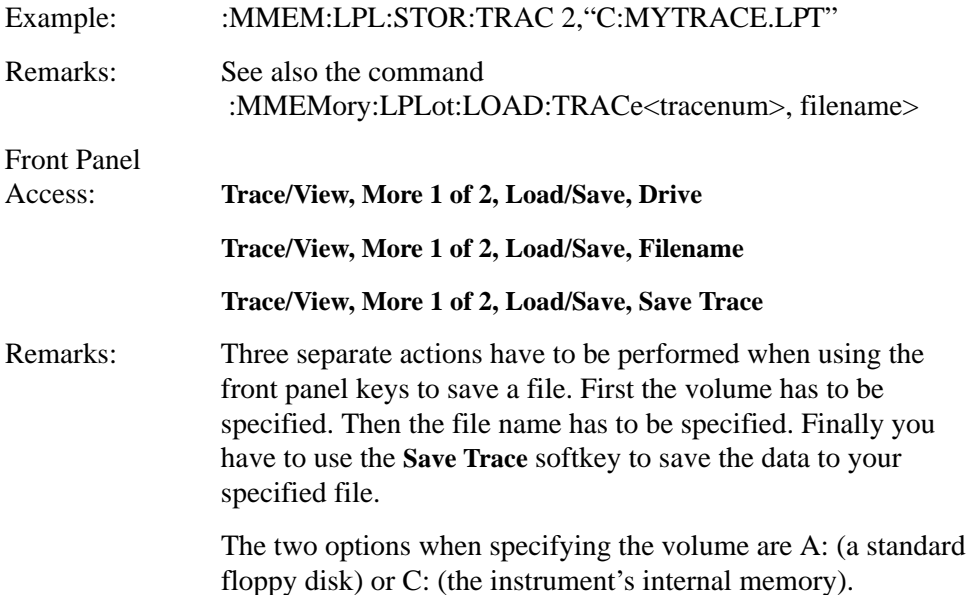

# **READ Subsystem**

The READ? commands are used with several other commands and are documented in the section on the ["MEASure Group of Commands" on page 111](#page-110-0).

# **Initiate and Read Measurement Data**

## **:READ:<measurement>[n]?**

A READ? query must specify the desired measurement. It will cause a measurement to occur without changing any of the current settings and will return any valid results. The code number n selects the kind of results that will be returned. The available measurements and data results are described in the ["MEASure Group of Commands" on page 111](#page-110-0).

# **SENSe Subsystem**

These commands are used to set the analyzer state parameters so that you can measure a particular input signal. Some SENSe commands are only for use with specific measurements found under the MEASURE key menu or the ["MEASure](#page-110-0)  [Group of Commands" on page 111](#page-110-0). The measurement must be active before you can use these commands.

The SCPI default for the format of any data output is ASCII. The format can be changed to binary with FORMat:DATA which transports faster over the bus.

## **Display Average Noise Level—Measurement Method**

#### <span id="page-121-0"></span>**[:SENSe]:DANL:METHod ATTenuator|REMoval**

#### **[:SENSe]:DANL:METHod?**

Specifies which of the two possible methods of measuring DANL is to be used. Setting the Mode to Attenuator causes the analyzer to attenuate any input signal to such a degree that it disappears into the background noise. The noise level can then be measured. Setting the Mode to Removal requires that the input cable be physically disconnected from the analyzer before the measurement is made.

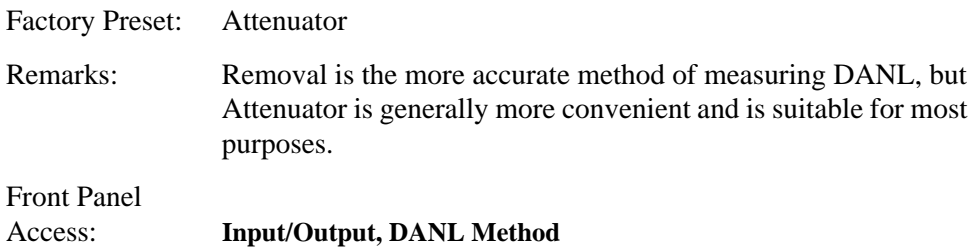

## **Default Reset**

#### **[:SENSe]:DEFaults**

Restores personality Mode Setup defaults.

Front Panel

Access: **Mode Setup**

Remarks: This command sets all the SENSe defaults but has no effect on the MEASure default settings. Use the CONFigure:<measurement> command to set measurement defaults.

## **Frequency Commands**

## **Carrier Frequency**

**[:SENSe]:FREQuency:CARRier <freq>**

**[:SENSe]:FREQuency:CARRier?**

Specifies the frequency of the carrier.

Factory Preset: 50 MHz

Range:

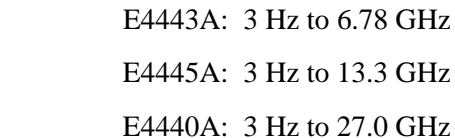

100 Hz with Option UKB

Front Panel Access: **FREQUENCY/Channel**

## **Carrier Search**

### **[:SENSe]:FREQuency:CARRier:SEARch**

Automatically searches for and tunes to the strongest signal within the currently specified search span.

Front Panel Access: **FREQUENCY/Channel** Remarks: When Search Span is set to Auto, the analyzer searches the entire spectrum above 100 Hz. When Search Span is set to manual, the search is limited to the currently specified frequency span centered on the current carrier frequency.

## **Search Span Automatic**

```
[:SENSe]:FREQuency:CARRier:SEARch:AUTO ON|OFF|1|0
```
## **[:SENSe]:FREQuency:CARRier:SEARch:AUTO?**

Specifies whether automatic setting of the frequency span is set to On or Off. When Search Auto is set to On, the analyzer searches the entire spectrum above 100 Hz. When Search Auto is set to Off, the search is limited to the currently specified frequency span centered on the current carrier frequency.

Factory Preset: On

Front Panel

Access: **FREQUENCY/Channel**

### **Search Span**

#### **[:SENSe]:FREQuency:CARRier:SEARch:SPAN <freq>**

#### **[:SENSe]:FREQuency:CARRier:SEARch:SPAN?**

Specifies the frequency range within which the analyzer will search for a carrier signal.

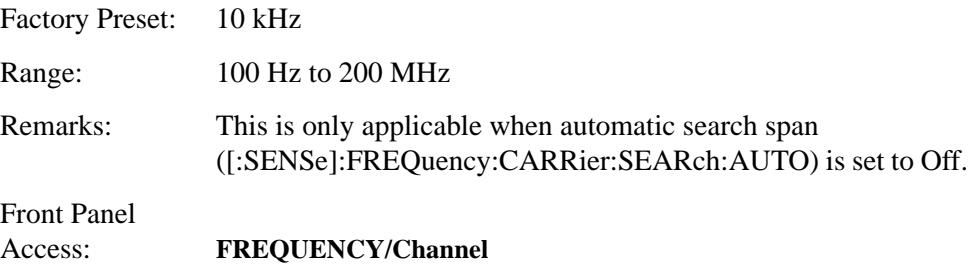

### **Signal Tracking**

```
[:SENSe]:FREQuency:CARRier:TRACk[:STATe] OFF|ON|1|0
```
#### **[:SENSe]:FREQuency:CARRier:TRACk[:STATe]?**

Specifies whether or not the analyzer tracks a slowly drifting signal. When signal tracking is Off, the analyzer measures at a fixed frequency, When signal tracking is On, the analyzer repeatedly measures the frequency of the carrier signal to check for any change that might have occurred, and retunes to the new frequency if necessary.

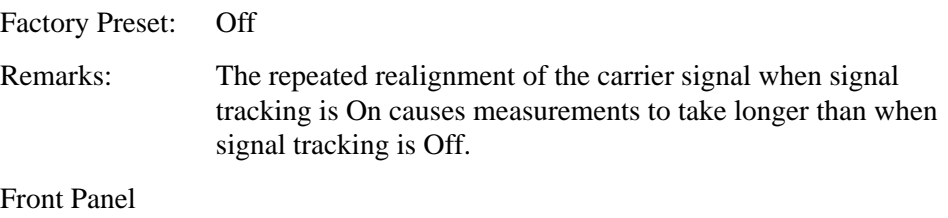

Access: **FREQUENCY/Channel**

## **Signal Tracking Drift Span**

#### **[:SENSe]:FREQuency:CARRier:TRACk:DSPan <value>**

## **[:SENSe]:FREQuency:CARRier:TRACk:DSPan?**

Specifies the span, as a percentage of the carrier frequency, within which the frequency drift will be measured. For example, if a drift span of 12% is specified, the signal will be tracked as long as it remains within plus or minus 6% of the most recent frequency measurement.

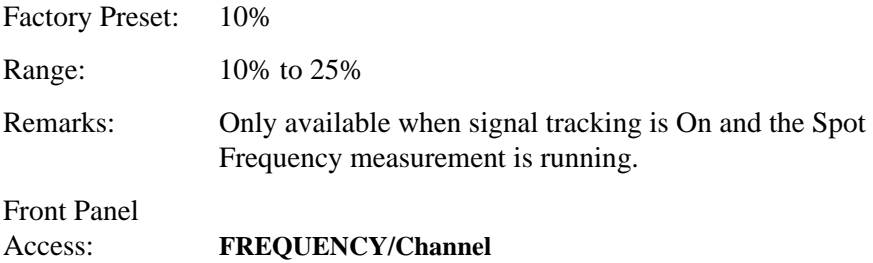

## **Signal Tracking Interval**

```
[:SENSe]:FREQuency:CARRier:TRACk:INTerval <value>
```
#### **[:SENSe]:FREQuency:CARRier:TRACk:INTerval?**

Specifies how often the analyzer retunes to a drifting carrier signal. If signal tracking is On and Tracking Mode is set to Interval or to Both, this value specifies the number of individual phase noise measurements that will be made before the analyzer retunes to the carrier signal.

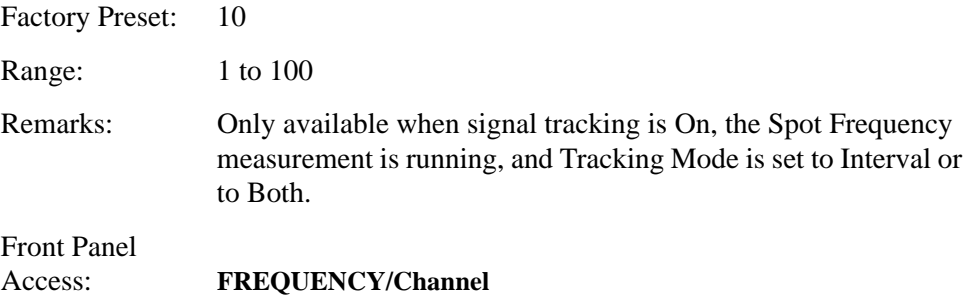

### **Signal Tracking Mode**

**[:SENSe]:FREQuency:CARRier:TRACk:METHod INTerval|TOLerance|BOTH**

#### **[:SENSe]:FREQuency:CARRier:TRACk:METHod?**

Specifies how signal tracking operates. When Tracking Method is set to Interval, the carrier frequency is checked every INTERVAL number of measurements. When Tracking Method is set to Tolerance, the carrier frequency is checked whenever the most recent phase error measurement deviates from the average measurement by TOLERANCE dBc/Hz. The two modes can be combined by specifying BOTH. In this case, retuning occurs either when INTERVAL measurements have been made or when a measurement deviates from the average by TOLERANCE dBc/Hz, depending on which happens first.

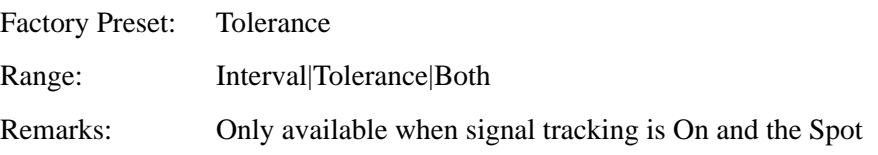

Frequency measurement is running.

Front Panel Access: **FREQUENCY/Channel, Tracking**

#### **Signal Tracking Tolerance**

#### **[:SENSe]:FREQuency:CARRier:TRACk:TOLerance <value>**

#### **[:SENSe]:FREQuency:CARRier:TRACk:TOLerance?**

Specifies when the analyzer retunes to a drifting carrier signal. If signal tracking is On and Tracking Mode is set to Tolerance or to Both, the analyzer retunes to the carrier signal every time a measurement is made that differs from the previous measurement by TOLERANCE dBc/Hz.

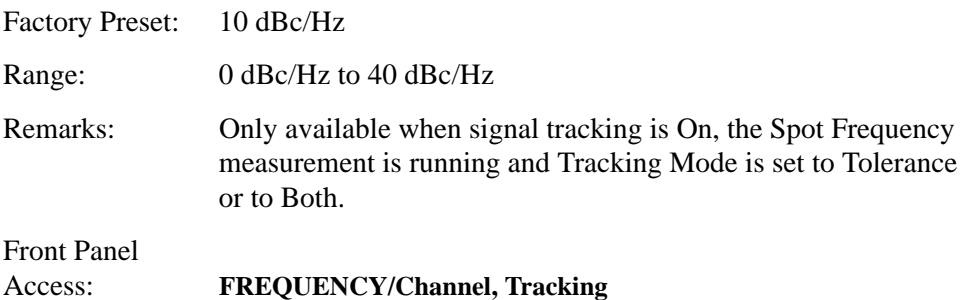

## **Amplitude Commands**

## **Optimize Reference Level**

#### **[:SENSe]:MONiter:POWer[:RF]:RANGe:AUTo**

Automatically optimizes the reference level and the attenuation settings for the signal present at the analyzer's input.

Front Panel Access: **AMPLITUDE/YScale, Optimize Ref Level**

#### **Attenuator Setting**

**[:SENSe]:MONitor:POWer[:RF]:ATTenuation**

#### **[:SENSe]:MONitor:POWer[:RF]:ATTenuation?**

Allows you to specify the input attenuation in 2 dB increments.

Factory Preset: 10 dB

Range: 0 to 70 dB

Remarks: The input attenuator is normally coupled with the reference

level control. When **Attenuation** is set to **Man** (manual), you can change the input attenuation using the front-panel step keys, the RPG knob, or the numeric keys. When **Attenuation** is set to **Auto**, the input attenuator is coupled with the reference level control.

Front Panel Access: **AMPLITUDE/YScale, Attenuation**

## **Attenuator Mode**

```
[:SENSe]:MONitor:POWer[:RF]:ATTenuation:AUTO
```

```
[:SENSe]:MONitor:POWer[:RF]:ATTenuation:AUTO?
```
Allows you to specify the attenuation mode, auto or manual.

Factory Preset: Auto

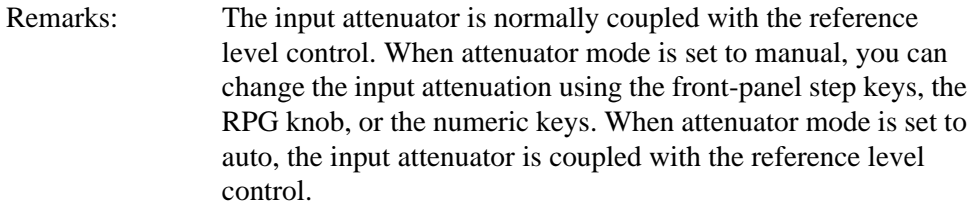

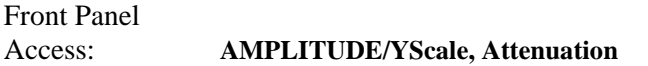

# **Bandwidth Commands**

#### **Resolution Bandwidth Value**

## **[:SENSe]:MONitor:BANDwidth|BWIDth[:RESolution]?**

Queries the resolution bandwidth setting in Monitor Spectrum measurements only. The front-panel **Res BW** key is grayed out in Spot Frequency and Log Plot measurements.

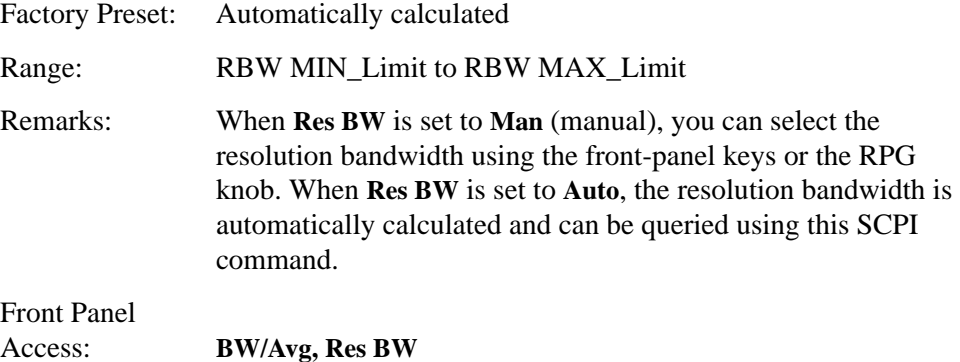

#### **Resolution Bandwidth Mode**

#### **[:SENSe]:MONitor:BANDwidth|BWIDth[:RESolution]:AUTO?**

Queries the resolution bandwidth mode in Monitor Spectrum measurements only. The front-panel **Res BW** key is grayed out in Spot Frequency and Log Plot measurements.

Factory Preset: Auto

Remarks: When **Res BW** is set to **Man** (manual), you can select the resolution bandwidth using the front-panel keys or the RPG knob. When **Res BW** is set to **Auto**, the resolution bandwidth is automatically calculated.

Front Panel Access: **BW/Avg, Res BW**

### **Video Bandwidth Value**

#### **[:SENSe]:MONitor:BANDwidth|BWIDth:VIDeo?**

Queries the video bandwidth setting in Monitor Spectrum measurements only. The front-panel **Video BW** key is grayed out in Spot Frequency and Log Plot measurements.

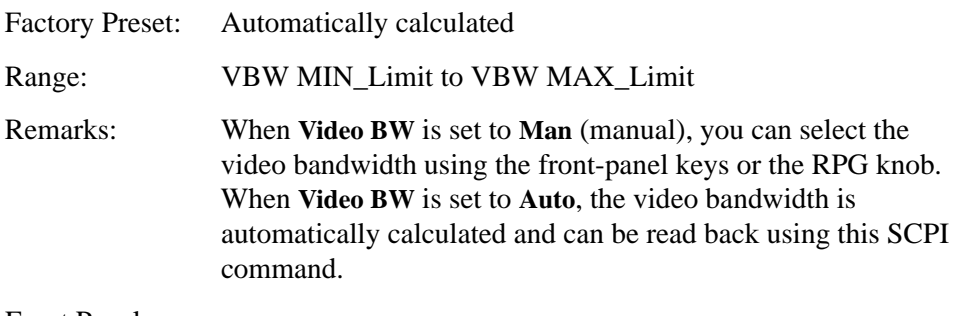

Front Panel Access: **BW/Avg, Video BW**

## **Video Bandwidth Mode**

#### **[:SENSe]:MONitor:BANDwidth|BWIDth:VIDeo:AUTO?**

Queries the video bandwidth mode setting in Monitor Spectrum measurements only. The front-panel **Video BW** key is grayed out in Spot Frequency and Log Plot measurements.

Factory Preset: Auto

Remarks: When **Video BW** is set to **Man** (manual), you can select the video bandwidth using the front-panel keys or the RPG knob.

**Language Reference**

**Language Reference** 

When **Video BW** is set to **Auto**, the video bandwidth is automatically calculated.

Front Panel Access: **BW/Avg, Video BW**

## **VBW/RBW Ratio**

**[:SENSe]:MONitor:BANDwidth|BWIDth:VIDeo:RATio <value>**

**[:SENSe]:MONitor:BANDwidth|BWIDth:VIDeo:RATio?**

Allows you to specify the video bandwidth to resolution bandwidth ratio.

Factory Preset: 1.0 Range: 0.001 to 10.0 Front Panel Access: **BW/Avg, VBW/RBW**

### **Span/RBW Ratio**

## **[:SENSe]:MONitor:FREQuency:SPAN:BANDwidth|BWIDth [:RESolution]:RATio <value>**

## **[:SENSe]:MONitor:FREQuency:SPAN:BANDwidth|BWIDth [:RESolution]:RATio?**

Allows you to specify the span to resolution bandwidth ratio.

Factory Preset: 106 (automatically calculated)

Range: 2 to 10,000

Front Panel Access: **BW/Avg, Span/RBW**

#### **Span/RBW Mode**

```
[:SENSe]:MONitor:FREQuency:SPAN:BANDwidth|BWIDth
[:RESolution]:RATio:AUTO ON|OFF|1|0
```
**[:SENSe]:MONitor:FREQuency:SPAN:BANDwidth|BWIDth [:RESolution]:RATio:AUTO?**

Allows you to toggle between auto and manual mode.

Factory Preset: Auto

Remarks: When **ON**, this parameter will display "Auto" on the front panel. When **OFF**, this parameter will display "Man" on the front panel.

Front Panel Access: **BW/Avg, Span/RBW**

# **Detector Commands**

## **Detector Mode**

**[:SENSe]:MONitor:DETector[:FUNCtion]**

**[:SENSe]:MONitor:DETector[:FUNCtion]?**

Allows you to select the type of video detection used.

Factory Preset: Average

Front Panel Access: **Det/Demod, Detector**

## **Phase Noise Log Plot Measurements**

Commands for querying the log plot measurement results and for setting to the default values are found in the ["MEASure Group of Commands" on page 111](#page-110-0). The equivalent front-panel keys for the parameters described in the following commands are found under the **Meas Setup** key when the **Log Plot** measurement has been selected from the **MEASURE** key menu.

## **Log Plot Number of Averages**

**[:SENSe]:LPLot:AVERage:COUNt <integer>**

**[:SENSe]:LPLot:AVERage:COUNt?**

Specifies the number of measurements made when calculating the average result.

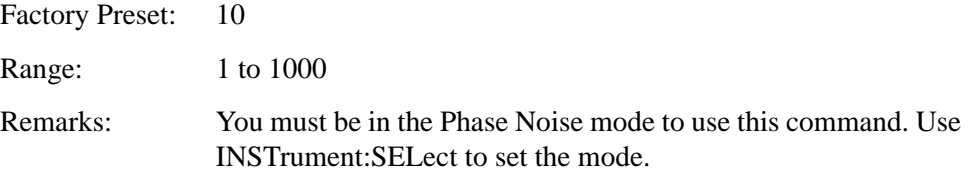

Front Panel Access: **Meas Setup**

## **Log Plot Average State**

#### **[:SENSe]:LPLot:AVERage:[:STATe] ON|OFF|1|0**

#### **[:SENSe]:LPLot:AVERage[:STATe]?**

Switches averaging on or off.

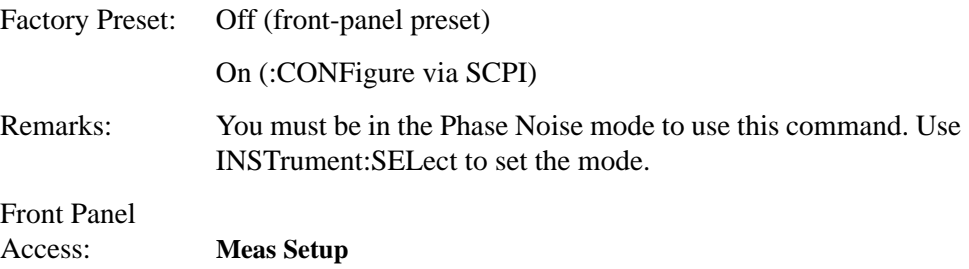

## **Log Plot Averaging Mode Termination Control**

## **[:SENSe]:LPLot:AVERage:TCONtrol?**

Queries and returns the type of termination control used for the averaging function. This determines the averaging action after the specified number of acquisitions (average count) is reached.

REPeat - After reaching the average count, the averaging is reset and a new average is started.

Factory Preset: REPeat

Remarks: The Average Mode will always be set to Repeat.

#### **Log Plot Resolution Bandwidth Value**

#### **[:SENSe]:LPLot:BANDwidth|BWIDth[:RESolution]?**

Queries and returns the resolution bandwidth.

Default Unit: Hz

Front Panel Access: **BW/Avg, Res BW**

#### **Log Plot Resolution Bandwidth Mode**

## **[:SENSe]:LPLot:BANDwidth|BWIDth[:RESolution]:AUTO?**

Queries and returns the resolution bandwidth mode, manual or auto.

Factory Preset: Auto

Front Panel Access: **BW/Avg, Res BW**

## <span id="page-131-0"></span>**Log Plot Video Bandwidth**

#### **[:SENSe]:LPLot:BANDwidth|BWIDth:VIDeo?**

Queries the video bandwidth.

Default Unit: Hz

Front Panel Access: **BW/Avg, Video BW**

#### **Log Plot Video Bandwidth Mode**

#### **[:SENSe]:LPLot:BANDwidth|BWIDth:VIDeo:AUTO?**

Queries the video bandwidth mode, manual or auto.

Factory Preset: Auto

Front Panel Access: **BW/Avg, Video BW**

#### **Log Plot Video to Resolution Bandwidth Ratio**

#### **[:SENSe]:LPLot:BANDwidth|BWIDth:VIDeo:RATio <numeric>**

#### **[:SENSe]:LPLot:BANDwidth|BWIDth:VIDeo:RATio?**

Specifies the ratio of the video bandwidth to the resolution bandwidth.

Factory Preset: 1.0

Range: 0.001 to 10

Front Panel Access: **BW/Avg**, **VBW/RBW**

### **DANL Cancellation Delta Threshold**

**[:SENSe]:LPLot:CANCellation:DELTa <dB>**

## **[:SENSe]:LPLot:CANCellation:DELTa?**

You can specify a minimum difference that must exist between the DANL reference trace and the current measurement before any cancellation will be performed. This command allows you to specify that minimum value.

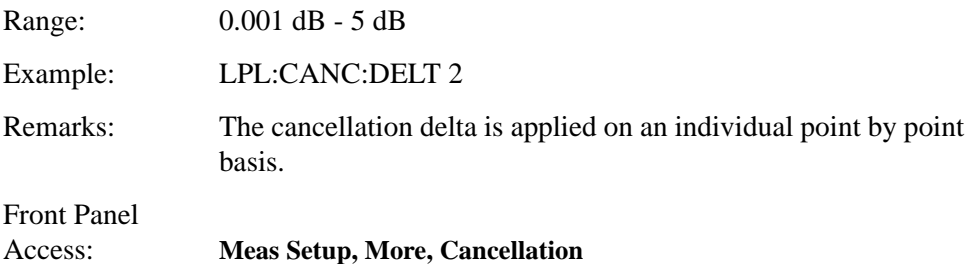

## **DANL Cancellation On/Off**

```
[:SENSe]:LPLot:CANCellation[:STATe] OFF|ON|0|1
```
### **[:SENSe]:LPLot:CANCellation[:STATe]?**

This allows you to switch the noise cancellation feature on or off. The cancellation feature allows a previously made measurement of the instrument's DANL noise floor to be automatically subtracted from the current measurement.

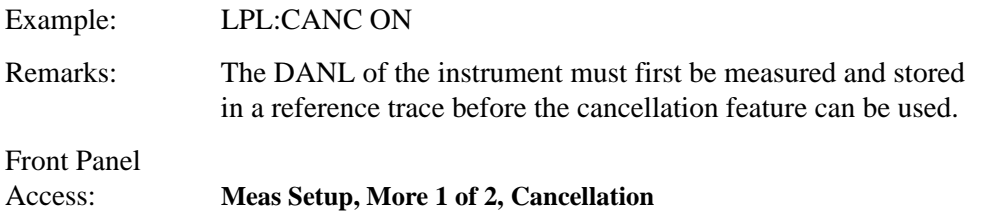

## **DANL Cancellation Reference Trace**

```
[:SENSe]:LPLot:CANCellation:TRACe <tracenum>
```
#### **[:SENSe]:LPLot:CANCellation:TRACe?**

This allows you to change the trace that is used to store the DANL noise floor reference data for use in the DANL cancellation feature.

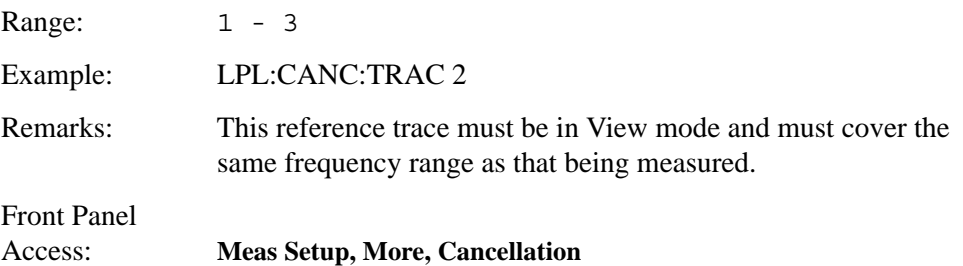

#### **Log Plot Type of Detection**

#### **[:SENSe]:LPLot:DETector[:FUNCtion]?**

Queries and returns the detection mode.

Front Panel Access: **Det/Demod, Detector**

#### **Log Plot Diagnostic of Y-axis Reference Level**

#### **[:SENSe]:LPLot:DIAG:GRAPh:Y:REFerence <level>**

#### **[:SENSe]:LPLot:DIAG:GRAPh:Y:REFerence?**

Sets and queries the Y-axis reference level.

Note that diagnostic commands may be changed suddenly, without notification.

Default Unit: dBc/Hz

Example: LPL:DIAG:GRAP:Y:REF -50

Front Panel

Access: **Amplitude**

#### **Log Plot Filtering**

#### **[:SENSe]:LPLot:FILTering:NONE|LITTle|MEDium|MAXimum**

This sets the video bandwidth/resolution bandwidth to one of four predetermined values (1.0, 0.3, 0.1 and 0.03).

Factory Preset: None (VBW/RBW ratio = 1.000)

Remarks: You cannot query this command. To find out the current setting, query the VBW/RBW parameter. [See "Log Plot Video](#page-131-0)  [Bandwidth" on page 132.](#page-131-0)

Front Panel Access: **Meas Setup**, **Filtering**

#### **Log Plot Start Offset**

**[:SENSe]:LPLot:FREQuency:OFFSet:STARt <freq>**

#### **[:SENSe]:LPLot:FREQuency:OFFSet:STARt?**

Specifies the frequency offset at which the measurement starts. The frequency is measured relative to the carrier signal, and refers only to the upper sideband.

Factory Preset: 100 Hz

Range: 3 Hz to 1 decade less than **Stop Offset**

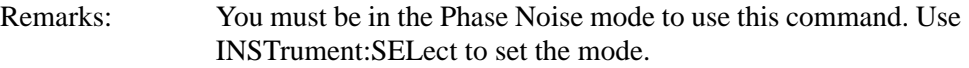

Front Panel Access: **Span/X Scale**

## **Log Plot Stop Offset**

**[:SENSe]:LPLot:FREQuency:OFFSet:STOP <freq>**

#### **[:SENSe]:LPLot:FREQuency:OFFSet:STOP?**

Specifies the frequency offset at which the measurement stops. The frequency is measured relative to the carrier signal, and refers only to the upper sideband.

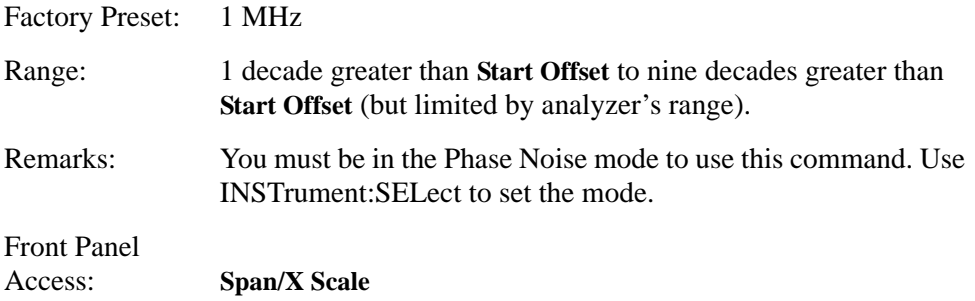

#### **Log Plot Span to Resolution Bandwidth Ratio**

**[:SENSe]:LPLot:FREQuency:SPAN:BANDwidth |BWIDth[:RESolution]:RATio <numeric>**

**[:SENSe]:LPLot:FREQuency:SPAN:BANDwidth |BWIDth[:RESolution]:RATio?**

Specifies the ratio of the span to the resolution bandwidth.

Factory Preset: 106

Range: 2 to 1000

Front Panel Access: **BW/Avg**, **Span/RBW**

#### **Log Plot Span to Resolution Bandwidth Ratio Mode**

```
[:SENSe]:LPLot:FREQuency:SPAN:BANDwidth
|BWIDth[:RESolution]:RATio:AUTO ON|OFF|1|0
```

```
[:SENSe]:LPLot:FREQuency:SPAN:BANDwidth
|BWIDth[:RESolution]:RATio:AUTO?
```
Specifies whether the ratio of the span to the resolution bandwidth is set

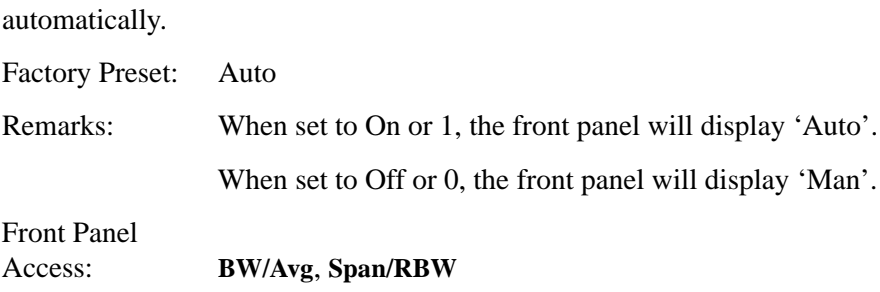

## **Log Plot Measurement Type**

```
[:SENSe]:LPLot:METHod DANL|PN
```
#### **[:SENSe]:LPLot:METHod?**

Determines whether you are measuring the phase noise of a signal or the noise floor (DANL) of the analyzer. Measuring the phase noise of a signal is the default, and is the intended use of the measurement. However, it can be useful to measure the noise floor of the analyzer so that you can compensate for this in your measurement. See ["\[:SENSe\]:DANL:METHod ATTenuator|REMoval" on page](#page-121-0)  [122](#page-121-0) for more details on the two different types of noise floor measurement.

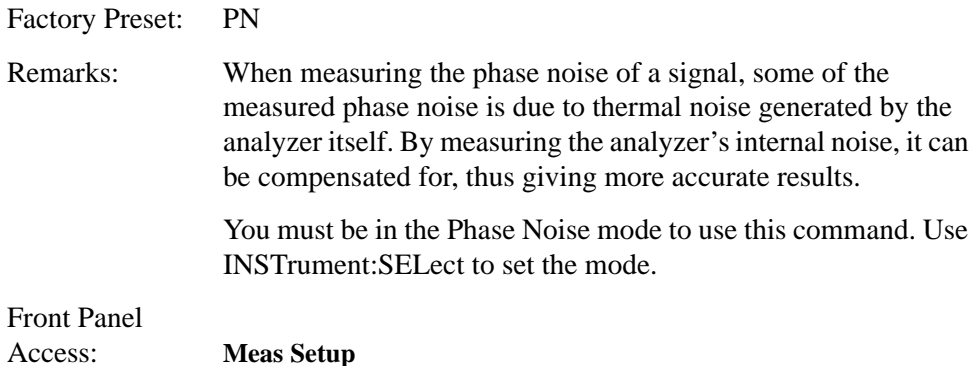

#### **Log Plot Smooth Trace**

#### **[:SENSe]:LPLot:SMOoth <percentage>**

#### **[:SENSe]:LPLot:SMOoth?**

Specifies the amount of smoothing that is done after the measurement has been completed. The smoothing function is a lot faster than filtering, but it can cause errors if the noise changes rapidly with respect to frequency for example when there are discrete signals present, such as harmonic spurs.

Factory Preset: 4%

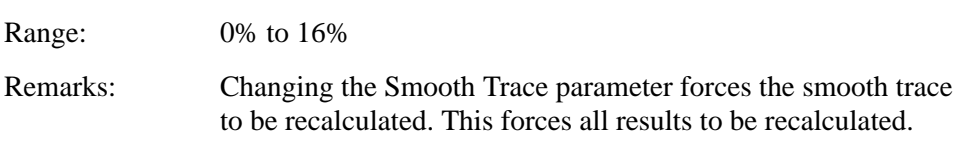

There is therefore no need to perform a full restart.

You must be in the Phase Noise mode to use this command. Use INSTrument:SELect to set the mode.

Front Panel Access: **Meas Setup**

# **Monitor Band/Channel Measurement**

Commands for querying the monitor band/channel measurement results and for setting to the default values are found in the ["MEASure Group of Commands" on](#page-110-0)  [page 111](#page-110-0). The equivalent front-panel keys for the parameters described in the following commands, are found under the **Meas Setup** key, after the **Monitor Band/Channel** measurement has been selected from the **MEASURE** key menu.

## **Monitor Band/Channel—Average Count**

```
[:SENSe]:MONitor:AVERage:COUNt <integer>
```

```
[:SENSe]:MONitor:AVERage:COUNt?
```
Set the number of data acquisitions that will be averaged. After the specified number of average counts, the averaging mode (terminal control) setting determines the averaging action.

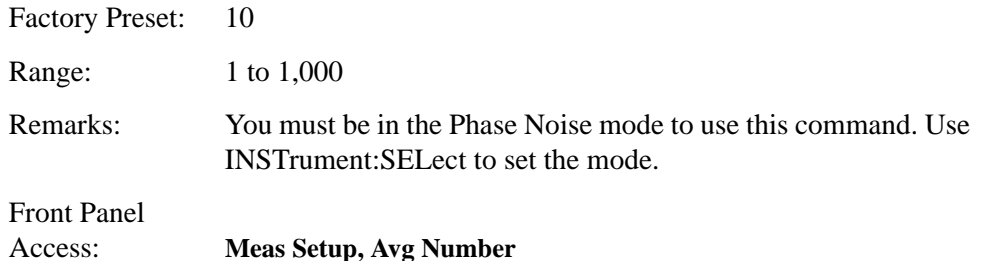

## **Monitor Band/Channel—Averaging State**

**[:SENSe]:MONitor:AVERage[:STATe] OFF|ON|0|1**

**[:SENSe]:MONitor:AVERage[:STATe]?**

Turn averaging on or off.

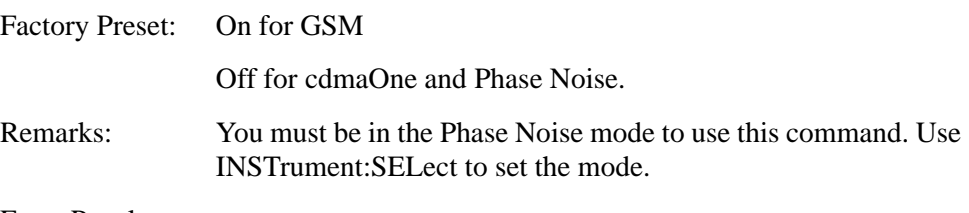

Front Panel

Access: **Meas Setup, Avg Number**

#### **Monitor Band/Channel—Averaging Termination Control**

```
[:SENSe]:MONitor:AVERage:TCONtrol EXPonential|REPeat
```
#### **[:SENSe]:MONitor:AVERage:TCONtrol?**

Select the type of termination control used for the averaging function. This determines the averaging action after the specified number of data acquisitions (average count) is reached.

Exponential - After the average count is reached, each successive data acquisition is exponentially weighted and combined with the existing average.

Repeat - After reaching the average count, the averaging is reset and a new average is started.

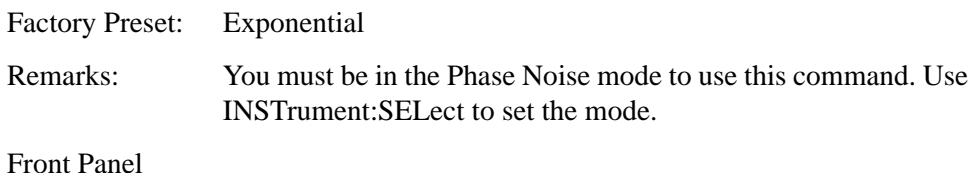

Access: **Meas Setup, Avg Mode**

#### **Monitor Band/Channel—Frequency Span**

#### **[:SENSe]:MONitor:FREQuency:SPAN <freq>**

#### **[:SENSe]:MONitor:FREQuency:SPAN?**

Set the frequency span. Setting the span to 0 Hz puts the analyzer into zero span.

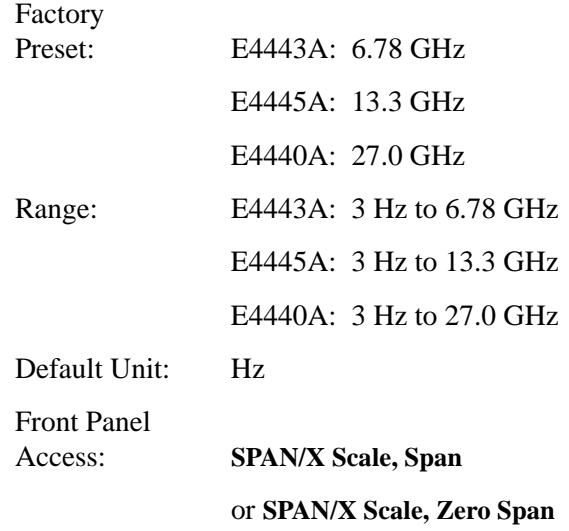

#### **Monitor Band/Channel—Full Frequency Span**

#### **[:SENSe]:MONitor:FREQuency:SPAN:FULL**

Set the frequency span to full scale.

Factory

Preset: E4443A: 6.78 GHz E4445A: 13.3 GHz E4440A: 27.0 GHz

Front Panel Access: **SPAN/X Scale, Full Span**

## **Monitor Band/Channel—Zero Frequency Span**

## **[:SENSe]:MONitor:FREQuency:SPAN:ZERO**

Set the frequency span to zero.

Factory Preset: E4443A: 6.78 GHz

E4445A: 13.3 GHz E4440A: 27.0 GHz

Front Panel Access: **SPAN/X Scale, Zero Span**

#### **Monitor Band/Channel—Trace Points**

**[:SENSe]:MONitor:SWEep:POINts?**

Allows you to query the number of trace points.

Factory Preset: 601 Range: Always 601 Front Panel Access: **Sweep**

#### **Monitor Band/Channel—Sweep Time**

**[:SENSe]:MONitor:SWEep:TIME <value>**

#### **[:SENSe]:MONitor:SWEep:TIME?**

Specifies the sweep time of the measurement.

Factory Preset: 14.6 ms (automatically calculated)

Range: 1 ms to 6 ksecs

Front Panel Access: **Sweep**

## **Monitor Band/Channel—Time Mode**

#### **[:SENSe]:MONitor:SWEep:TIME:AUTO ON|OFF|1|0**

#### **[:SENSe]:MONitor:SWEep:TIME:AUTO?**

Specifies whether the sweep time is set automatically or manually.

Factory Preset: Auto

Remarks: If set to **AUTO**, the sweep time will be affected by the RBW setting.

Front Panel Access: **Sweep**

## **RF Power Commands**

#### **RF Mixer Maximum Power**

**[:SENSe]:POWer[:RF]:MIXer:RANGe[:UPPer] <power>**

#### **[:SENSe]:POWer[:RF]:MIXer:RANGe[:UPPer]?**

Specifies the maximum power at the input mixer.

Factory Preset: 4 dBm

Range: –100 dBm to 10 dBm

Default Unit: dBm

Front Panel Access: **Input/Output, Advanced, Max Mixer Lvl** 

# **Spot Frequency Measurements**

Commands for querying the spot frequency measurement results and for setting to the default values are found in the ["MEASure Group of Commands" on page 111.](#page-110-0) The equivalent front-panel keys for the parameters described in the following commands, are found under the **Meas Setup** key, after the **Spot Frequency** measurement has been selected from the **MEASURE** key menu.

**Spot Frequency Number of Averages**

```
[:SENSe]:SFRequency:AVERage:COUNt <integer>
```
#### **[:SENSe]:SFRequency:AVERage:COUNt?**

Specifies the number of measurements made when calculating the average result.

Factory Preset: 10

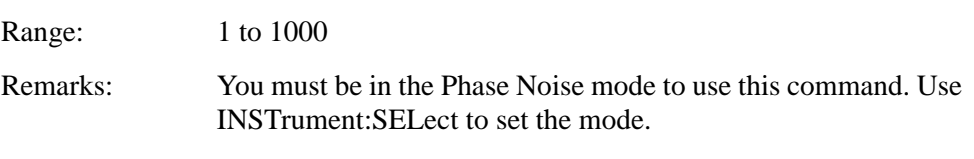

Front Panel Access: **Meas Setup**

#### **Spot Frequency Average State**

```
[:SENSe]:SFRequency:AVERage[:STATe] ON|OFF|1|0
```

```
[:SENSe]:SFRequency:AVERage[:STATe]?
```
Switches averaging On or Off.

Factory Preset: Off

Remarks: You must be in the Phase Noise mode to use this command. Use INSTrument:SELect to set the mode.

Front Panel

Access: **Meas Setup**

#### **Spot Frequency Averaging Mode Termination Control**

#### **[:SENSe]:SFRequency:AVERage:TCONtrol EXPonential|REPeat**

#### **[:SENSe]:SFRequency:AVERage:TCONtrol?**

Select the type of termination control used for the averaging function. This determines the averaging action after the specified number of acquisitions (average count) is reached.

Exponential - Each successive data acquisition after the average count is reached, is exponentially weighted and combined with the existing average.

Repeat - After reaching the average count, the averaging is reset and a new average is started.

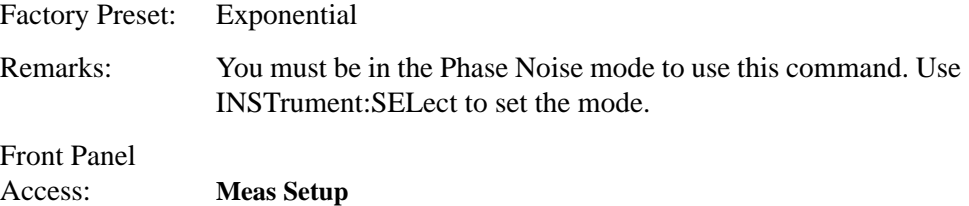

## **Spot Frequency Resolution Bandwidth**

#### **[:SENSe]:SFRequency:BANDwidth|BWIDth[:RESolution]?**

Queries and returns the resolution bandwidth.

Front Panel Access: **BW/Avg, Res BW**

#### **Spot Frequency Resolution Bandwidth Automatic**

#### **[:SENSe]:SFRequency:BANDwidth|BWIDth[:RESolution]:AUTO?**

Queries the resolution bandwidth mode. This is only available in the Monitor Spectrum measurement.

Front Panel Access: **BW/Avg**, **Res BW**

#### **Spot Frequency Video Bandwidth**

#### **[:SENSe]:SFRequency:BANDwidth|BWIDth:VIDeo?**

Queries the video bandwidth.

Front Panel Access: **BW/Avg, Video BW**

## **Spot Frequency Video Bandwidth Automatic**

#### **[:SENSe]:SFRequency:BANDwidth|BWIDth:VIDeo:AUTO?**

Queries the video bandwidth mode.

Remarks: This command is not available in Spot Frequency and Log Plot measurements, and the softkey is grayed out.

Front Panel Access: **BW/Avg, Video BW**

### **Spot Frequency Video to Resolution Bandwidth Ratio**

```
[:SENSe]:SFRequency:BANDwidth|BWIDth:VIDeo:RATio <numeric>
```
### **[:SENSe]:SFRequency:BANDwidth|BWIDth:VIDeo:RATio?**

Specifies the ratio of the video bandwidth to the resolution bandwidth.

Factory Preset: 1.0

Range: 0.001 to 10

Front Panel Access: **BW/Avg**, **VBW/RBW**

### **Spot Frequency Type of Detection**

#### **[:SENSe]:SFRequency:DETector[:FUNCtion]?**

Queries and returns the detection mode.

Factory Preset: Average

Front Panel Access: **Det/Demod, Detector**

#### **Spot Frequency Measurement Type**

**[:SENSe]:SFRequency:METHod DANL|PN**

#### **[:SENSe]:SFRequency:METHod?**

Determines whether you are measuring the phase noise of a signal or the noise floor of the analyzer itself. The noise floor is referred to as DANL (displayed average noise level). Measuring the phase noise of a signal is the default, and is the intended use of the measurement. However, if your phase noise level is low, it can be useful to measure the noise floor of the analyzer so that you can compensate for this in your measurement. See ["\[:SENSe\]:DANL:METHod](#page-121-0) 

[ATTenuator|REMoval" on page 122](#page-121-0) for more details on the two different types of noise floor measurement.

Factory Preset: Phase Noise

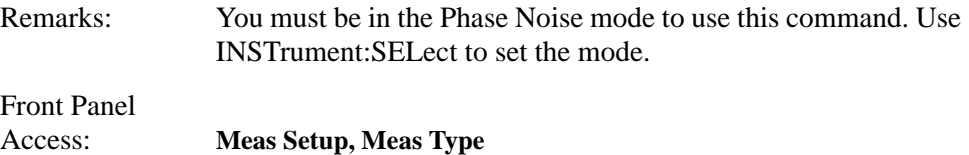

## **Spot Frequency Phase Noise Optimization**

#### **[:SENSe]:SFRequency:PNOFrequency <freq>**

#### **[:SENSe]:SFRequency:PNOFrequency?**

The spectrum analyzer has two different filters which it can use to measure the phase noise. One filter is better suited to phase noise at small offsets, and the other is better suited to larger offsets. Use this command to specify the cross-over point from one filter to the other.

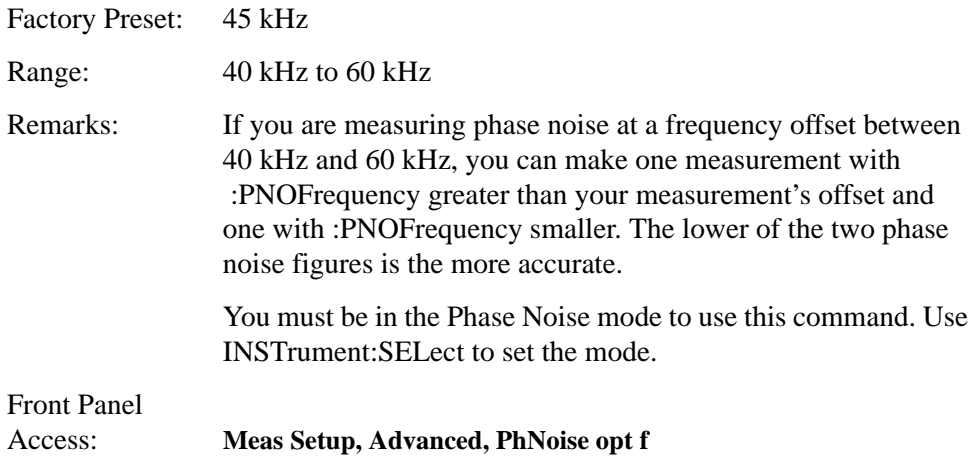

#### **Spot Frequency Phase Noise Optimization Mode**

```
[:SENSe]:SFRequency:PNOFrequency:AUTO ON|OFF|1|0
```
#### **[:SENSe]:SFRequency:PNOFrequency:AUTO?**

The spectrum analyzer has two different filters which it can use to measure the phase noise. One filter is better suited to phase noise at small offsets, and the other is better suited to larger offsets. This command specifies whether the crossover point from one filter to the other is controlled automatically or is under manual control.

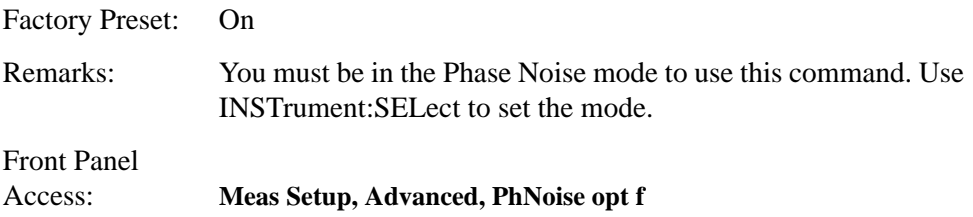
### **Spot Frequency Offset**

### <span id="page-144-0"></span>**[:SENSe]:SFRequency:SOFFset <value>**

### **[:SENSe]:SFRequency:SOFFset?**

Specifies the frequency offset at which the phase noise is to be measured.

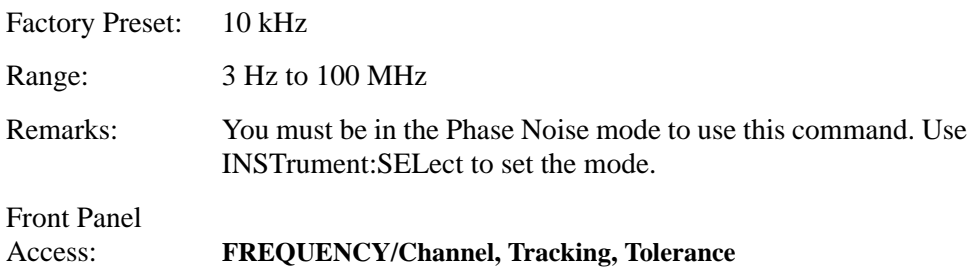

### **Resolution Bandwidth/Spot Frequency Offset Percent**

**[:SENSe]:SFRequency:SOFFset:BANDwidth|BWIDth[:RESolution] :RATio <value>**

### <span id="page-144-1"></span>**[:SENSe]:SFRequency:SOFFset:BANDwidth|BWIDth[:RESolution] :RATio?**

The Resolution Bandwidth is specified as a percentage of the offset frequency. This command allows you to specify this percentage value.

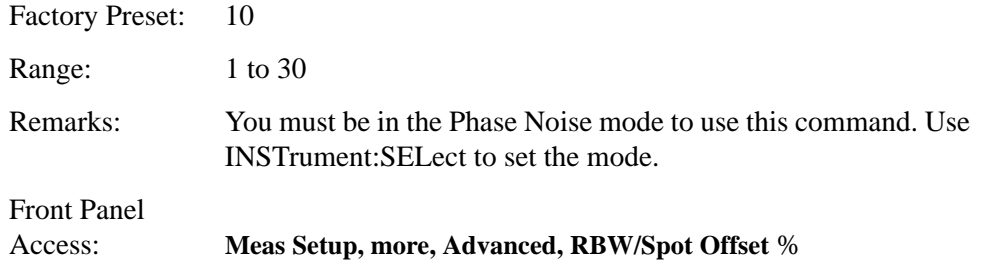

### **Spot Frequency Sweep Time**

### **[:SENSe]:SFRequency:SWEep:TIME <value>**

### <span id="page-144-2"></span>**[:SENSe]:SFRequency:SWEep:TIME?**

Specifies the sweep time of the measurement.

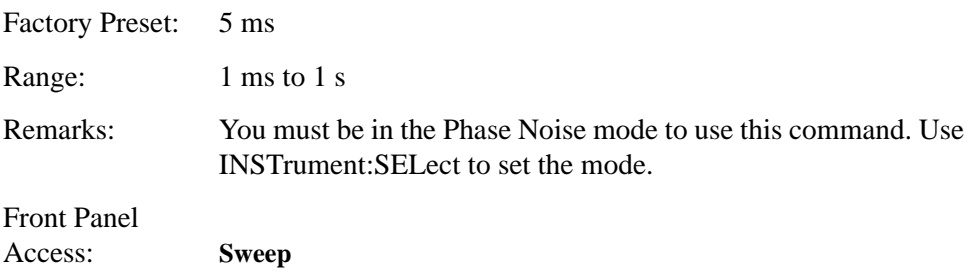

**Language Reference**

Language Reference

Language Reference **SENSe Subsystem**

### **Spot Frequency Sweep Time Mode**

### <span id="page-145-0"></span>**[:SENSe]:SFRequency:SWEep:TIME:AUTO ON|OFF|1|0**

### **[:SENSe]:SFRequency:SWEep:TIME:AUTO?**

Specifies whether the sweep time is set automatically or manually.

Factory Preset: Auto

Remarks: You must be in the Phase Noise mode to use this command. Use INSTrument:SELect to set the mode.

Front Panel

Access: **Sweep**

## **6 Phase Noise Measurement Concepts**

## **Introduction**

This chapter includes the following topics:

- ["What is Phase Noise?" on page 6-149](#page-148-0)
- Definition
- Thermal Noise
- Other Noise Contributions
- AM Noise
- Residual FM
- Single-Sideband Noise
- ["Phase Noise Measurements" on page 6-157](#page-156-0)
- Log Plot Measurements
- Spot Frequency Measurements
- ["Improving Phase Noise Measurements" on page 6-158](#page-157-0)
- Smoothing, Averaging, and Filtering
- Signal Tracking
- Slowly Drifting Signals
- System Noise Floor

## <span id="page-148-0"></span>**What is Phase Noise?**

Phase Noise is the term used to describe the aggregate noise power of unwanted modulation products close to a signal, at a specific offset from the actual carrier frequency. As this power is higher near the carrier but can extend far into the sidebands, the usual offsets are multiples of ten to allow logarithmic scale plots of the power levels. Noise power contributions may be due to several various mechanisms, and each will affect the carrier at different offsets. Among these are thermal noise, flicker noise, and white noise.

Before we get to the formal definitions of phase noise, let's look at the difference between an ideal signal (a perfect oscillator) and a real-world signal. In the frequency domain, the ideal signal is represented by a single spectral line [\(Figure](#page-148-1)  [6-1\)](#page-148-1).

In the frequency domain, the real world signal is no longer a single discrete spectral line. It is now represented by a spread of spectral lines, both above and below the nominal signal frequency, in the form of modulation sidebands. This is due to random amplitude and phase fluctuations.

There are always small, unwanted amplitude and phase fluctuations present on a signal. Notice that frequency fluctuations are actually an added term to the phase angle portion of the time domain equation. Because phase and frequency are related, you can discuss equivalently unwanted frequency or phase fluctuations.

### <span id="page-148-1"></span>**Figure 6-1 Ideal RF Signal versus Real-World Signal**

## **IDEAL SIGNAL**  $V(t) = A_0 \sin[2pt_0 t]$ Where<sup>®</sup> **Where** A<sub>c</sub> = Nominal Amplitude  $f_0$  = Nominal Frequency **Time Domain**  $V(t)$  $V(t)$ **Frequency Domain**

**REAL WORLD SIGNAL** 

 $V(t) = [A_0 + E(t)] \sin[2pt_0t + f(t)]$ 

 $E(t)$  = Random Amplitude Fluctuations  $f(t)$  = Random Phase Fluctuations

**Time Domain** 

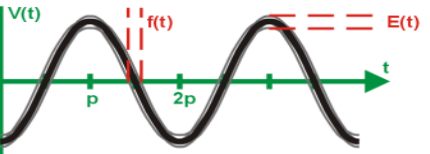

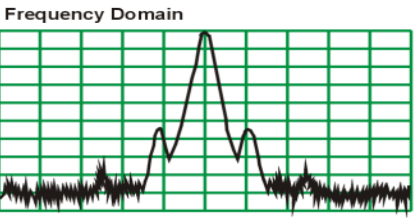

Historically, the most widely used phase noise unit of measure has been total single sideband power within a one hertz bandwidth at a frequency **f** away from the carrier referenced to the carrier frequency power. This unit of measure is

Phase Noise Measurement Concepts **What is Phase Noise?**

represented as a  $\mathfrak{L}(f)$  in units of dBc/Hz [\(Figure 6-2](#page-149-0)).

<span id="page-149-0"></span>**Figure 6-2 Phase Noise Unit of Measure**

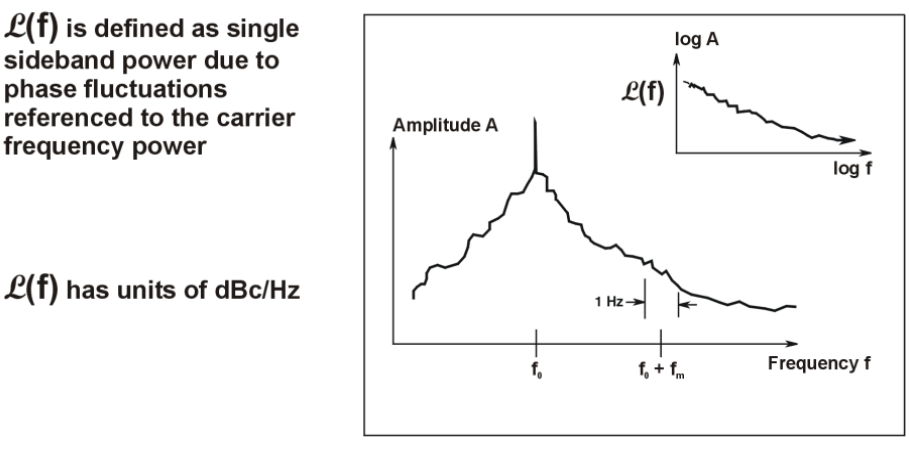

$$
\mathcal{L}(f) = 10 \log \left( \frac{\text{Power 1 Hz Bandwidth}}{\text{Total Power in Full BW}} \right)
$$

When measuring phase noise directly with an RF spectrum analyzer, the  $E(f)$  ratio is the noise power in a 1 Hz bandwidth, offset from the carrier at the desired offset frequency, relative to the carrier signal power [\(Figure 6-3](#page-149-1)).

<span id="page-149-1"></span>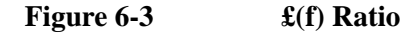

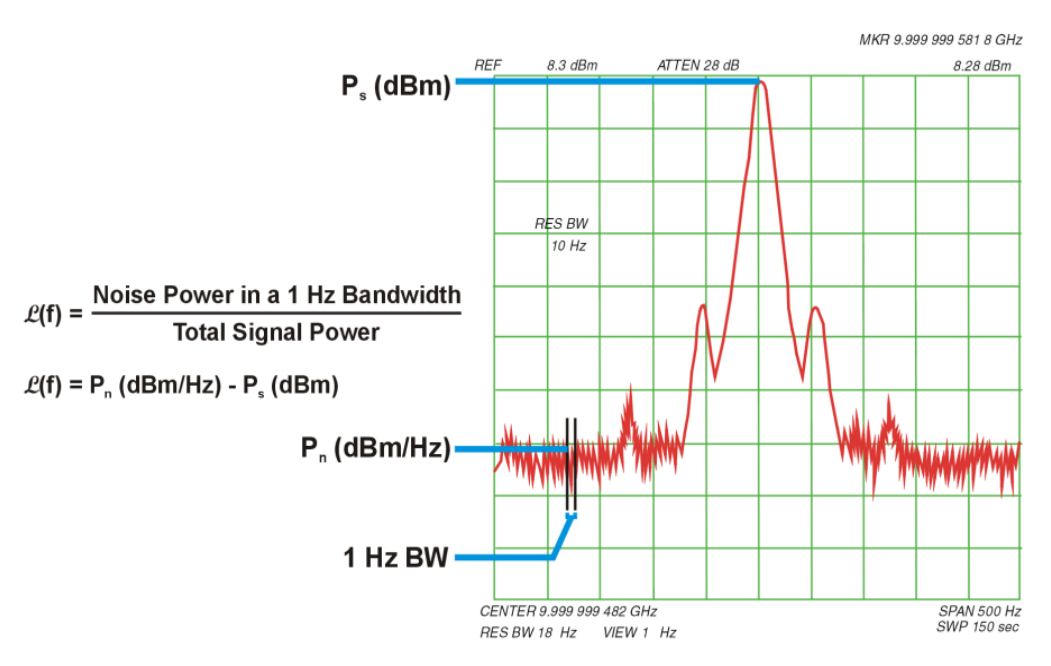

### **Thermal Noise**

Thermal noise (kT) is the mean available noise power from a resistor at a temperature (T) in degrees Kelvin (K). Ambient temperature is assumed to be

290K. As the temperature of the resistor increases, the kinetic energy of its electrons increases and more power becomes available. Thermal noise is broadband and virtually flat with frequency ([Figure 6-4\)](#page-150-0).

<span id="page-150-0"></span>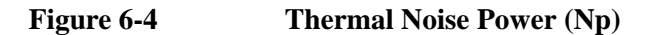

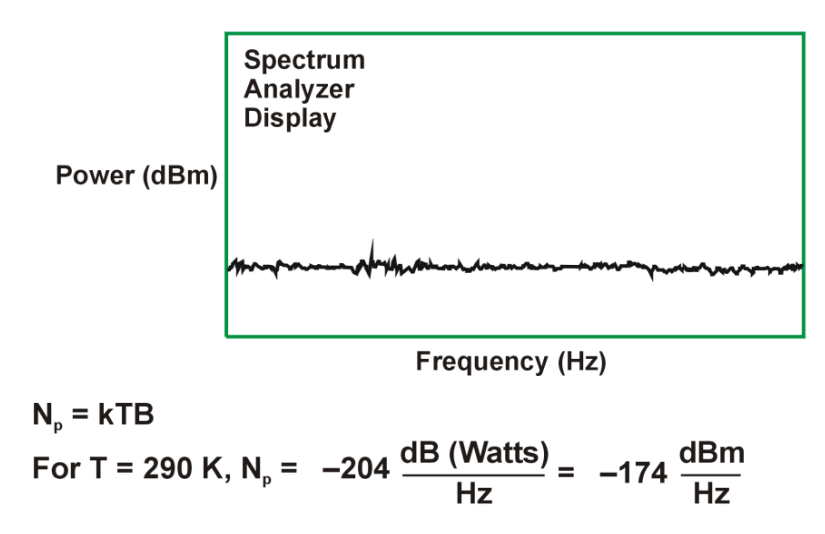

Thermal noise can limit the extent to which you can measure phase noise. The bandwidth, term B above, is equal to 1 for 1 Hz.Thermal noise as described by kT at room temperature is − 174 dBm/Hz. Since phase noise and AM noise contribute equally to kT, the phase noise power portion of kT is equal to  $-177$  dBm/Hz (3 dB less than the total kT power).

If the power in the carrier signal becomes a small value, for example − 20 dBm, the limit to which you can measure phase noise power is the difference between the carrier signal power and the phase noise portion of kTB  $(-177 \text{ dBm/Hz} - (-199 \text{ Hzm})$ 20 dBm) = − 157 dBc/Hz). Higher signal powers allow phase noise to be measured to a lower dBc/Hz level ([Figure 6-5\)](#page-150-1).

I

### <span id="page-150-1"></span>**Figure 6-5 Thermal Noise Effects on Phase Noise Measurements (1 Hz BW)**

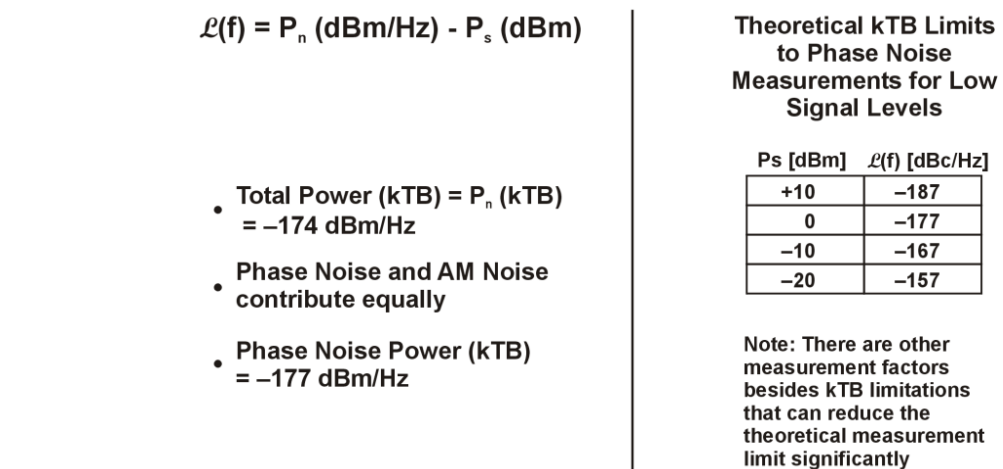

Phase Noise Measurement Concepts **What is Phase Noise?**

### **Other Noise Contributions**

In addition to a thermal noise floor that has a relatively constant level with frequency, active devices exhibit a noise flicker characteristic that intercepts the thermal noise at an empirically determined corner frequency  $(f<sub>c</sub>)$ . For offsets below

 $f_c$ , phase noise increases with  $f^{-1}$ . This noise is caused by defects within semiconductor lattice structures resulting in combination-recombination of charge carriers [\(Figure 6-6](#page-151-0)). Flicker noise power is approximately − 120 dBc/Hz @ 1 Hz offset.

<span id="page-151-0"></span>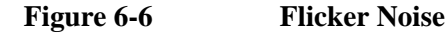

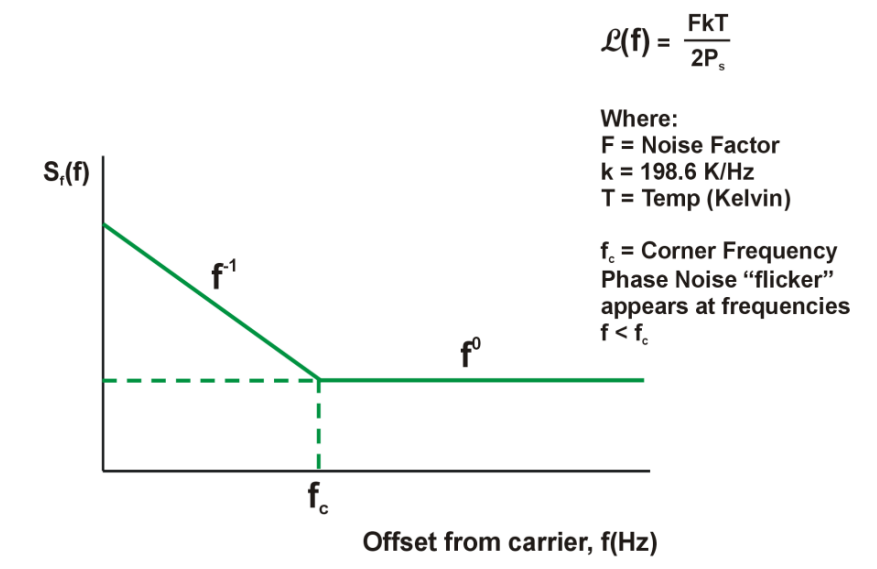

The distribution of other sources of phase noise energy can be described in the terms given in [Figure 6-7](#page-152-0). Each of these characteristic noise distributions is due to a distinct process in the source circuitry.

### <span id="page-152-0"></span>**Figure 6-7 Typical Phase Noise Distribution**

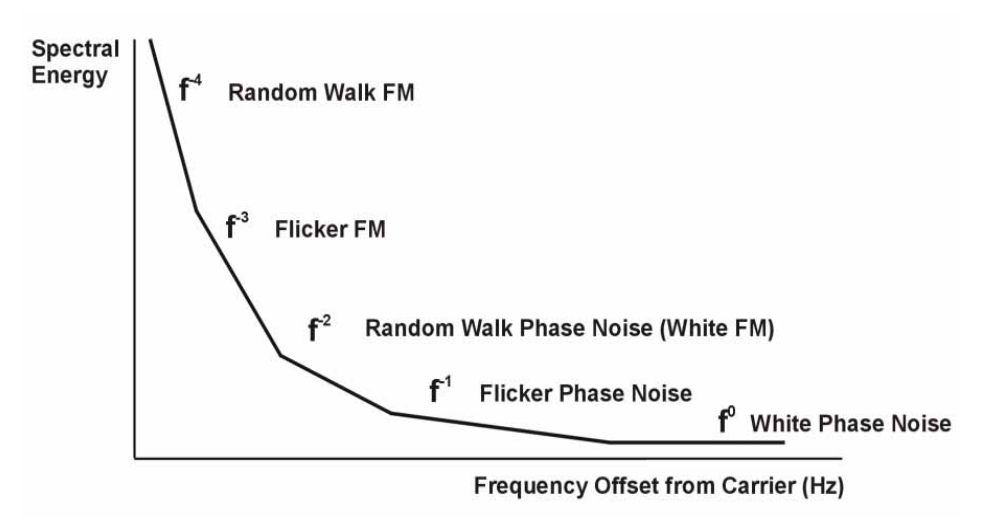

## **AM Noise**

All carriers-with-noise have upper and lower sidebands. These sidebands can alternatively be expressed as "FM" and "AM" sidebands. Most signals measured by phase noise test systems have very little AM sideband power relative to the FM sideband power, so for most signals, measuring the upper (or lower) sideband is equivalent to measuring the FM sideband (phase noise). If the sidebands are due to broadband noise, instead of phase noise, they have equal AM and FM power and the upper sidebands have 3 dB more power than the FM sidebands.

AM noise, described here as  $M(f)$ , is the power density of amplitude noise in a one hertz bandwidth relative to the carrier power. The example shown here indicates that while AM noise can often be found to be much less than phase noise, there can be offset frequencies at which the AM noise can be equal to or even exceed the value of the phase noise.

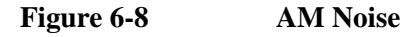

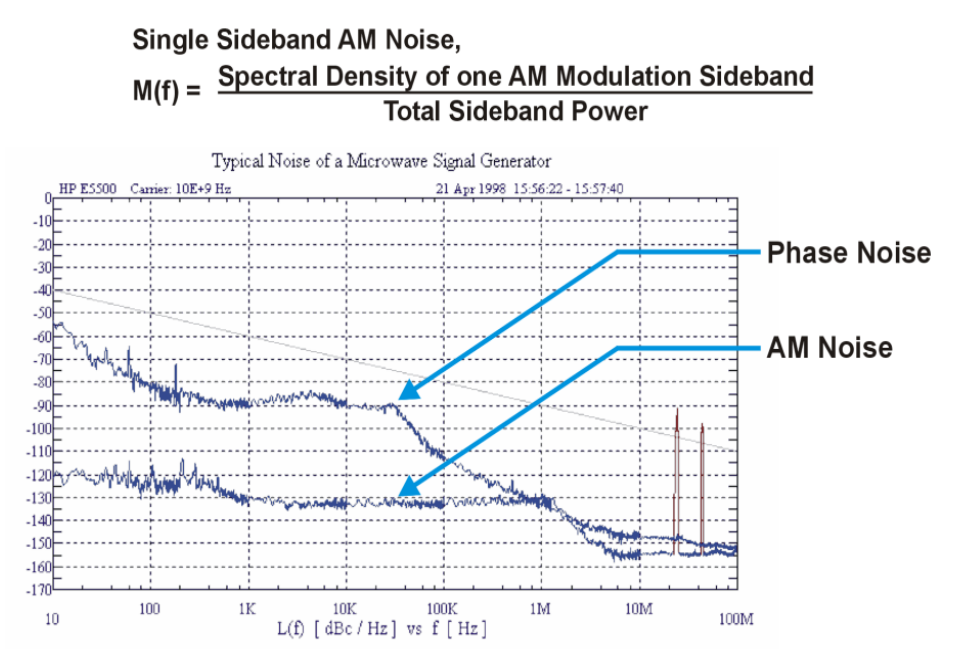

## **Residual FM**

Residual FM is a familiar measure of frequency instability commonly used to specify noise inside a data communications bandwidth. Residual FM is the total rms frequency deviation in a specified bandwidth. Commonly used bandwidths have been 50 Hz to 3 kHz, 300 Hz to 3 kHz, and 20 Hz to 15 kHz. Only the short-term frequency instability occurring at rates within the bandwidth is included. No information regarding the relative weighting of instability is conveyed. Therefore, the energy distribution within the bandwidth is lost.

Since spurious signals are detected as FM sidebands, the presence of large spurious signals near the signal under test can greatly increase the measured level of residual FM. You can use the Monitor Spectrum measurement to determine whether these interfering signals are present.

### **Single-Sideband Noise**

 $f(f)$  is an indirect measure of noise energy easily related to the RF power spectrum observed on a spectrum analyzer. The historical definition is the ratio of the power in one phase modulation sideband per hertz, to the total signal power.  $f(f)$  is usually presented logarithmically as a plot of phase modulation sidebands in the frequency domain, expressed in dB relative to the carrier power per hertz of bandwidth [dBc/Hz].

This historical definition is confusing when the bandwidth of the phase variations are well below 1 Hz because it is possible to have phase noise density values that are greater than 0 dBc/Hz even though the power in the modulation sideband is not greater than the carrier power.

**Figure 6-9 Single-Sideband Phase Noise Definition**

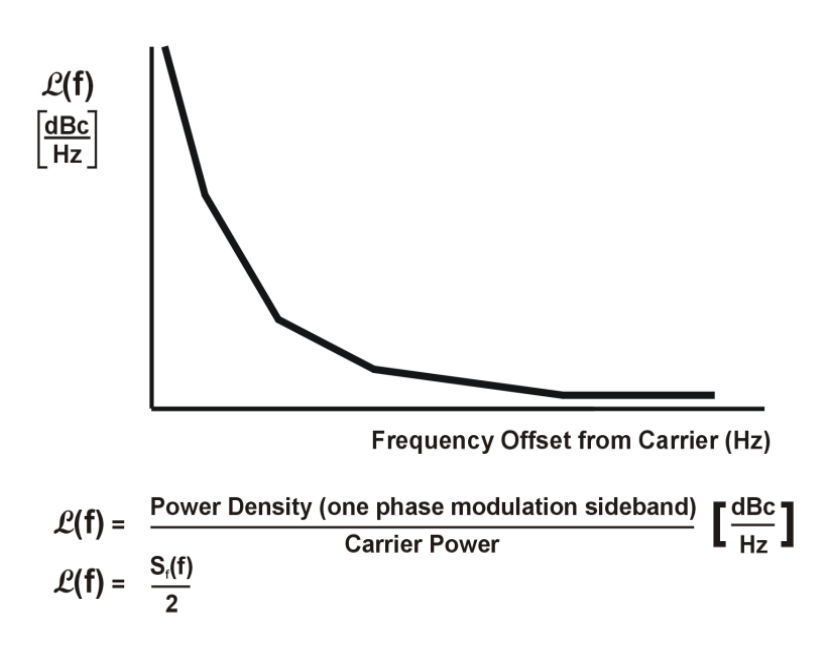

Measurements of  $\mathcal{L}(f)$  with a spectrum analyzer typically measure phase noise when the phase variation is much less than 1 radian. Phase noise measurement systems, however, measure  $S_f(f)$ , which allows the phase variation to exceed this small angle restriction. On this graph, the typical limit for the small angle criterion is a line drawn with a slope of − 10 dB/decade that passes through a 1 Hz offset at − 30 dBc/Hz. This represents a peak phase deviation of approximately 0.2 radians integrated over any one decade of offset frequency.

The plot of  $f(f)$  resulting from the phase noise of a free-running VCO illustrates the confusing display of measured results that can occur if the instantaneous phase modulation exceeds a small angle ([Figure 6-10](#page-155-0)). Measured data,  $S_f(f)/2$  (dB), is correct, but historical  $f(f)$  is obviously not an appropriate data representation as it reaches +15 dBc/Hz at a 10 Hz offset (15 dB more power at a 10 Hz offset than the total power in the signal). The new definition of  $f(f) = S_f(f)/2$  allows this condition, since  $S_f(f)$  in dB is relative to 1 radian. Results  $>0$  dB simply mean that the phase variations being measured are >1 radian.

Phase Noise Measurement Concepts **What is Phase Noise?**

<span id="page-155-0"></span>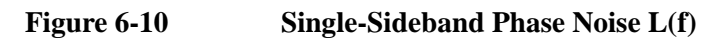

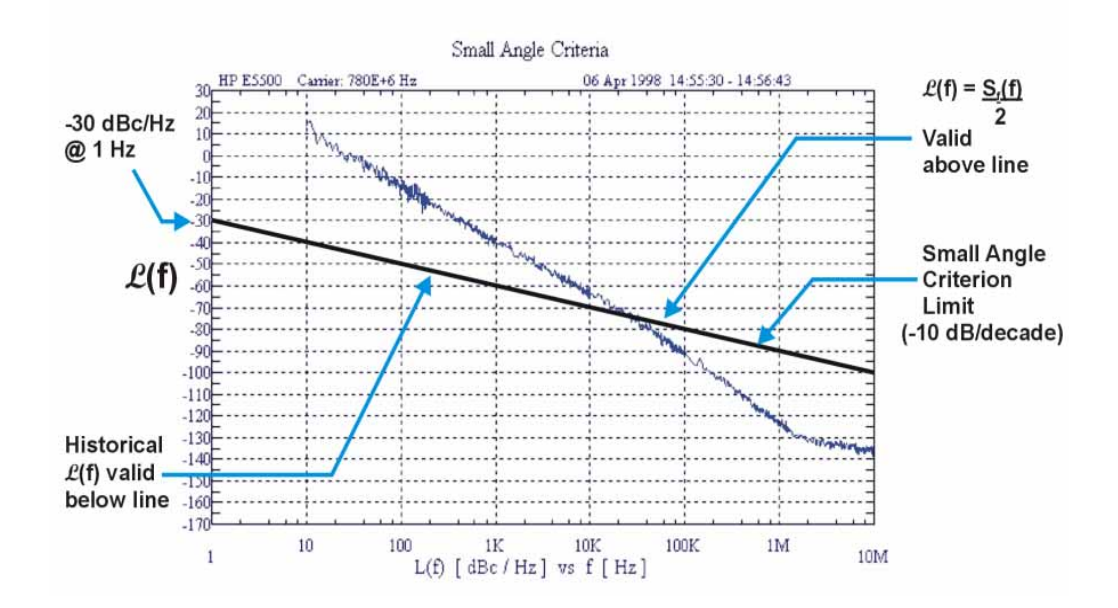

## <span id="page-156-0"></span>**Phase Noise Measurements**

### <span id="page-156-1"></span>**Log Plot Measurements**

The Log Plot measurement gives a display of dBc/Hz versus logarithmic frequency offset for the single sideband measurement.

<span id="page-156-2"></span>Phase noise measurement results can be integrated over a selected frequency range to get the total RMS (root mean squared) noise in a given bandwidth.

RMS Residual FM over a specified range can also be displayed using markers.

RMS phase noise measurements are based on the Log Plot data which is a single-sideband measurement. The RMS phase noise results are mathematically corrected to properly represent the true RMS phase deviation.

### <span id="page-156-3"></span>**Spot Frequency Measurements**

A Spot Frequency measurement is a single sideband measurement of the phase error at a specified offset frequency from the main carrier signal.

The analyzer can be set up to track a drifting signal by pressing using signal tracking. When signal tracking is on, a graph with a trace showing the change in frequency versus time is shown next to the Spot Frequency plot.

## <span id="page-157-0"></span>**Improving Phase Noise Measurements**

### <span id="page-157-1"></span>**Smoothing, Averaging and Filtering**

Repeatability of a measured trace can be improved in several different ways. Smoothing is used with Log Plot measurements while trace averaging is used with Spot Frequency measurements. Video filtering can be used with both types of measurements.

The smoothing process averages a number of adjacent trace points from the raw trace and displays the smoothed result in a second trace for a log plot measurement. Smoothing is faster than averaging or filtering, but less accurate than either. Loss of accuracy is particularly noticeable when a trace has sudden changes in amplitude, for example when a carrier has a large discrete signal such as a spurious sideband.

Video filtering can be applied to the active trace when making measurements. Additional video filtering improves the repeatability of the measurement but makes the measurement process slower.

The averaging process (trace averaging) measures each point on multiple independent sweeps and converges on the average at each point. Trace averaging and video filtering require about the same amount of additional time to reach the same level of repeatability. The biggest difference is that with video filtering, the trace is smooth as it is being created, while with trace averaging, intermediate less smooth results are visible.

The averaging process measures each frequency point multiple times, and then calculates and plots the average value.

### **Signal Tracking**

Signal tracking can be used in all measurements to track a slowly drifting signal. When it is enabled (**On**), the measurement will follow a slowly drifting signal by reacquiring the carrier signal at the beginning of each trace.

If the signal is not tracked correctly (such as might happen with a rapidly drifting signal), the analyzer may not completely compensate for the drift, with the off-frequency measurement causing the phase noise to appear either higher or lower than it actually is.

### <span id="page-157-2"></span>**Slowly Drifting Signals**

Spot Frequency and Log Plot measurements can be made on slowly drifting signals by making use of the signal tracking function, although the measured value may be slightly less accurate.

## <span id="page-158-0"></span>**System Noise Floor**

The system noise floor can have a significant effect on low phase noise measurements such as those that will typically be found at large frequency offsets. The system noise floor can be measured using one of two methods. See [Creating a](#page-30-0)  [DANL Floor Reference Trace](#page-30-0) for a procedure on measuring the DANL Floor. See [Example Measurement - Using a DANL Reference for Cancellation](#page-30-1) for a procedure on using the trace to improve accuracy.

## **Additional Information**

<span id="page-159-0"></span> $\ddot{\phantom{a}}$ 

The documents listed below provide more information on making phase noise measurements. They can be obtained through your local Agilent sales representative.

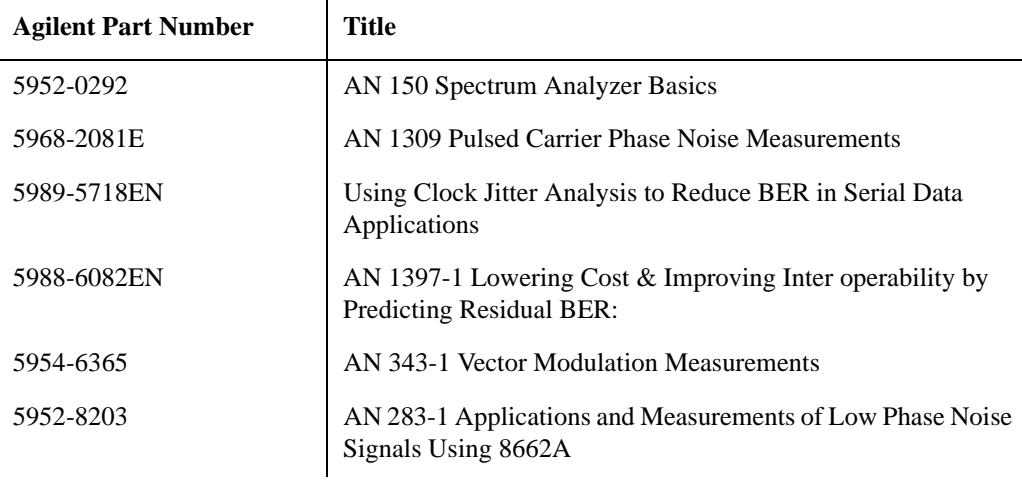

# **7 If You Have A Problem**

## **Agilent Customer Assistance**

By internet, phone, or fax, get assistance with all your test and measurement needs.

### **Online assistance[:](http://www.agilent.com/find/assist)** <http://www.agilent.com/find/assist>

**United States**

(tel) 1 800 829 4444 (fax) 1 800 829 4433

**New Zealand** (tel) 0 800 738 378 (fax) 64 4 495 8950 **Japan** (tel) (81) 426 56 7832 (fax) (81) 426 56 7840

**Latin America** (tel) (305) 269 7500 (fax) (305) 269 7599 **Canada** (tel) 1 877 894 4414 (fax) (905) 282-6495

**Australia** (tel) 1 800 629 485 (fax) (61 3) 9210 5947 **Europe** (tel) (+31) 20 547 2323 (fax) (+31) 20 547 2390

**Asia Pacific** (tel) (852) 3197 7777 (fax) (852) 2506 9284

### **A**

active license key, [20](#page-19-0) how to locate, [20](#page-19-0) advanced functions Meas Setup, 86 Agilent Techn[ologies URL, 2](#page-85-0) Amplitude menu map, [41](#page-40-0), [42](#page-41-0)[,](#page-1-0) [43](#page-42-0) AMPLITUDE Scale Ref Level, [75](#page-74-0) AMPLITUDE Y Scale Delta Freq, [76](#page-75-0) front-panel key, [75](#page-74-1) Phase Noise, [76](#page-75-1) Ref Position, 75 AMPLITUDE [Y Scale menu,](#page-74-2)  $41$ [,](#page-74-2)  $42$ ,  $43$ amplitude Y scale/div monitor measurement, [75](#page-74-3) Annotation Display, [79](#page-78-0) applications currently available, [108](#page-107-0) applications, selecting, [108](#page-107-1), [109](#page-108-0) ASCII data format, [106](#page-105-0) attenuation, [127](#page-126-0) attenuator, [75](#page-74-4) average counts, [141](#page-140-0) spot frequency, [141](#page-140-1) average count log plot, [130](#page-129-0), [131](#page-130-0) average mode, [85](#page-84-0) Averages viewing, [79](#page-78-1) averaging, [26](#page-25-0), [158](#page-157-1) log plot, 131 monitor [band/channel,](#page-130-1) [137](#page-136-0)[,](#page-130-1) [138](#page-137-0) spot frequency, [142](#page-141-0) Avg Mode key, [85](#page-84-0) Avg Number Meas Setup, [85](#page-84-1)

### **B**

bandwidth resolution BW, 142 setting resolutio[n BW,](#page-141-1) [131](#page-130-2)[,](#page-141-1) [132](#page-131-0)[,](#page-141-1) [142](#page-141-2) setting vid[eo BW,](#page-134-0) [132](#page-131-1)[,](#page-134-0) [142](#page-141-3) span ratio, 135 video BW, 143 video BW r[atio,](#page-142-0) [132](#page-131-2)[,](#page-142-0) [143](#page-142-1) begin measurement, [107](#page-106-0) blank trace, [94](#page-93-0) both tracking mode, [81](#page-80-0)

### **C**

cancellation Meas Setup, [87](#page-86-0) reference trace, [87](#page-86-1) threshold, 87 cancellation on log plot measurements, Carrier Freq key, 80 Carrier Search, [80](#page-79-1) carrier search search span, [80](#page-79-2) carrier signal tracking drift, [124,](#page-123-0) [125](#page-124-0), [126](#page-125-0) carrier signal frequency, [123](#page-122-0) carrier signal search, 123 [carrier si](#page-127-0)[gnal s](#page-128-0)[earch span](#page-129-1)[,](#page-122-1) [124](#page-123-1)[,](#page-122-1) [126](#page-125-1)[,](#page-122-1) [128](#page-127-0), [129,](#page-128-0) [130](#page-129-1) changing instrument settings, [122](#page-121-0) Channel menu map, [54](#page-53-0) characteristics, [14](#page-13-0) Choose Option key, [19](#page-18-0) commands CONFigure, [112](#page-111-0) FETCh, [112](#page-111-1) MEASure, [111](#page-110-0) READ, [114](#page-113-0) compatibility, 14 CONFigure co[mmand use,](#page-13-1) [111](#page-110-1) CONFigure commands, [112](#page-111-0) continuous measurement, [93](#page-92-0) continuous sweep, [93](#page-92-0) copy trace log plot, 98 current me[asurement,](#page-97-0) [102](#page-101-0)

### **D**

DANL, [122](#page-121-1) measuring, [82](#page-81-0) spot frequency, [143](#page-142-2) DANL [cancellation,](#page-132-1) [133](#page-132-0) delta, 133 DANL floor log plot, 29 DANL flo[or noise measurement,](#page-28-0) [85](#page-84-2) DANL floor reference example measurement, [31](#page-30-2) DANL measurement, [136](#page-135-0) DANL method, [82](#page-81-0) attenuation, [82](#page-81-1) removal, [82](#page-81-2) DANL noise measuring, [82](#page-81-1) data format, 106 data from m[ea](#page-105-1)[surements](#page-97-1)[,](#page-105-1) [111](#page-110-1) decade table, 98 Meas Setup, [87](#page-86-3)

default settings restoring, [85,](#page-84-3) 90 default values, s[etting remotely,](#page-89-0) [112](#page-111-0) defaults, 122 deleti[ng an application/personality](#page-82-0)[,](#page-121-2) [15](#page-14-0) delta, 83 marker, [99](#page-98-0) Delta Freq AMPLITU[DE Y Scale,](#page-75-2) [76](#page-75-0) Ref Value, 76 Scale/Div, 76 demodulatio[n functions,](#page-75-3) [78](#page-77-0) Det/Demod front-panel key, [78](#page-77-1) detection mode, [134,](#page-133-0) [143](#page-142-3) detection type, [134](#page-133-0), [143](#page-142-3) disk drive co[mmands,](#page-78-2) [119](#page-118-0) Display, [77,](#page-76-0) 79 Annotation, 79 front-panel [k](#page-78-0)[ey](#page-78-3)[,](#page-78-0) [77](#page-76-0)[,](#page-78-0) [79](#page-78-2) Full Screen, 79 Graticule, [79](#page-78-4) menu, [77,](#page-76-0) [79](#page-78-2) Preferences, [79](#page-78-5) Tolerance Limits, [79](#page-78-6) View Avg, [79](#page-78-1) display amplitude scale, [104](#page-103-0) display line, [103](#page-102-0) display ref level, 103 display average noi[se level,](#page-102-1) [122](#page-121-1) display commands, [103](#page-102-2) Display Line monitor measurements, 79 Display menu map, [44,](#page-43-0) [45](#page-44-0)[,](#page-78-7) [46](#page-45-0)[,](#page-78-7) [47](#page-46-0) drift span, 80 drifting sig[nals,](#page-79-3) [28](#page-27-0)[,](#page-79-3) [124](#page-123-0), [125](#page-124-0), [126](#page-125-0), [158](#page-157-2) tracking, 80

### **E**

equipment required, [14](#page-13-1) example measurement DANL floor reference, [31](#page-30-2) noise cancellation, [31,](#page-30-3) 34 signal phase noise refer[ence,](#page-33-0) [34](#page-33-1)

### **F**

Factory Preset key, [91](#page-90-0) FETCh command use, [111](#page-110-1) FETCh co[mmands,](#page-47-0) [112](#page-111-1) file menu, 48 files traces, [119](#page-118-1), [120](#page-119-0) Filtering Little, [86](#page-85-1) Maximum, [87](#page-86-4)

Medium, [86](#page-85-2) None, 86 filtering,[26](#page-25-0)[,](#page-85-3) [158](#page-157-1) log plot, [134](#page-133-1) Meas Setup, [86](#page-85-4) format, data, [106](#page-105-1) frequency carrier search, 123 [carrier se](#page-128-0)[arch span](#page-129-1)[,](#page-122-1) [124](#page-123-1), [126](#page-125-1), [128](#page-127-0), [129,](#page-128-0) [130](#page-129-1) carrier signal, 123 span, [138,](#page-137-1) [139](#page-138-0) start offset, [134](#page-133-2) stop offset, [135](#page-134-1) FREQUENCY Channel front-panel key, 80 FREQUENCY [Channel menu map](#page-83-0)[,](#page-79-5) [54](#page-53-0) frequency error, 84 frequency span full, [139](#page-138-0) setting, [138](#page-137-1) zero, [139](#page-138-1) front-panel key AMPLITUD[E Y Scale,](#page-77-1) [75](#page-74-1) Det/Demod, 78 Display, [77,](#page-76-0) 79 FREQ[UENCY Channel](#page-81-3)[,](#page-78-2) [80](#page-79-5) Input, 82 Input/Output, [82](#page-81-3) Marker, [83](#page-82-1) Meas Setup, [85](#page-84-4) MEASURE, [88](#page-87-0) MODE, [89](#page-88-0) Mode Setup, [90](#page-89-1) Preset, 91 SPAN [X Scale,](#page-90-1) [92](#page-91-0) Sweep Menu, [93](#page-92-1) [Trace/View](#page-93-1) View/Trace. See front panel key [Trace/View](#page-93-1) Full Screen Display, [79](#page-78-3) full span monitor measurements, [92](#page-91-1)

### **G**

graphical view, [95](#page-94-0) Graticule Display, 79 GSM Mod[e defaults,](#page-78-4) [122](#page-121-2)

### **I**

initiate measurement, [107](#page-106-0) Input, 82 max [mixer level,](#page-81-4) [82](#page-81-5) input attenuation, [127](#page-126-0) monitor measurement, [75](#page-74-4) Input front-[panel key,](#page-81-6) [82](#page-81-3) input level, 82 Input/Output Advanced, [82](#page-81-7) Corrections, 82 Max Mixer [Level,](#page-81-8) [82](#page-81-7) max mixer level, [82](#page-81-5) input/output, 82 Input/Output [fron](#page-81-9)[t-panel key](#page-18-0)[,](#page-81-9) [82](#page-81-3) Install Now key, 19 Installer menu map, 55 Installing and Obtai[ning a license key,](#page-54-0) [19](#page-18-1) installing measurement personalities[, 15](#page-14-0) instrument configuration, [108](#page-107-2) interval tracking mode, [80,](#page-79-6) [81](#page-80-1)

### **J**

jitter noise, [84](#page-83-1)

**L**

license key obtaining and installing, [19](#page-18-1) Little Filtering, [86](#page-85-1) load/save, [95](#page-94-1) loading traces from file, 119 loading an ap[plication/personality](#page-94-1)[,](#page-118-1) [15](#page-14-0) loading files, 95 loading trace data, [95](#page-94-1) log plot, [88,](#page-87-1) 98 average co[u](#page-97-2)[nt](#page-97-0)[,](#page-97-2) [130](#page-129-0)[,](#page-97-2) [131](#page-130-0) copy trace, 98 DANL floor, [29](#page-28-0) filtering, [134](#page-133-1) method, [136](#page-135-0) phase noise, 130 resolution ba[n](#page-129-2)[dwidth](#page-135-1)[,](#page-129-2) [131](#page-130-2)[,](#page-129-2) [132](#page-131-0) smooth trace, 136 span/rbw ratio, [135](#page-134-0) start offset, [134](#page-133-2) stop offset, [135](#page-134-1) swap traces, [99](#page-98-1) trace mode, 98 video band[width,](#page-97-3) [132](#page-131-1) video/rbw ratio, [132](#page-131-2) log plot - averaging mode, [131](#page-130-1) log plot measurement, [115](#page-114-0), [130](#page-129-2) log plot measurements, [25](#page-24-0), [157](#page-156-1) log plot noise cancellation, [30](#page-29-0)

### **M**

maki[ng measurements,](#page-127-1) [111](#page-110-1) man, 128 Marker, [83](#page-82-2) All Off, 84 marker, [99](#page-98-0)[,](#page-83-2) [100](#page-99-0)[,](#page-83-2) [101](#page-100-0) delta, 83 normal, [83](#page-82-3) off, 84 Res[idual FM,](#page-83-3) [84](#page-83-0) RMS noise, 83 RMS noise [degrees,](#page-82-4) [83](#page-82-5) RMS noise jitter, [84](#page-83-1) RMS noise radians, [84](#page-83-4) select [marker,](#page-83-5) [83](#page-82-6) table, 84 trace, 84 trace [number,](#page-83-6) [100](#page-99-0) X axis position, [100](#page-99-1) Y axis position, [101](#page-100-0) Marker front-panel key, [83](#page-82-1) marker table, [100](#page-99-2) markers, 99 mass stor[age comm](#page-98-2)[ands](#page-81-7)[,](#page-98-2) [119](#page-118-0) Max Mixer Level, 82 max mixer level input, 82 input/[output, 82](#page-81-5) Maximum Filtering, 87 maxim[um power to mixer](#page-84-5)[,](#page-86-4) [140](#page-139-0) Meas, 85 Meas Setup advanced functions, [86](#page-85-0) Avg Number, [85](#page-84-1) cancellation, [87](#page-86-0) decade table, [87](#page-86-3) filtering, [86](#page-85-4) Meas Type, 85 Monitor Spe[ctru](#page-84-6)[m](#page-85-5)[,](#page-84-6) [58](#page-57-0)[,](#page-84-6) [59](#page-58-0)[,](#page-84-6) [60](#page-59-0) PhNoise Opt f, 86 RBW/spot offset, [86](#page-85-6) reference trace, 87 Restore Me[as Defaults](#page-85-7)[,](#page-86-1) [85](#page-84-3) smoothing, 86 spot offset, [86](#page-85-8) table index, [86](#page-85-9) threshold, 87 Meas Setup [front-panel key,](#page-86-2) [85](#page-84-4) Meas Type Meas Setup, [85](#page-84-6) meas type DANL floor, [85](#page-84-2) phase noise, [85](#page-84-7) measure, 88 MEASur[e command use,](#page-87-0) [111](#page-110-1) MEASure commands, [111](#page-110-0)

MEASURE front-panel key, [88](#page-87-0) MEASURE m[enu map,](#page-87-0) [56](#page-55-0)[,](#page-87-0) [57](#page-56-0) measurement, 88 initiate, [107](#page-106-0) log plot, [130](#page-129-2) query current, [102](#page-101-0) spot frequency, [141](#page-140-2) measurement format, [106](#page-105-0) measurement modes currently available, [108](#page-107-0) selecting, [108](#page-107-1), [109](#page-108-0) measurements CONF/FETC/MEAS/READ commands, [111](#page-110-1) getting results, [111](#page-110-1) log plot, 115 monitor [band/channel,](#page-114-0) [117](#page-116-0)[,](#page-114-0) [137](#page-136-1) setting default v[alues remotely,](#page-117-0)  $112$ spot frequency, 118 Medium Filtering, 86 memory co[mmands,](#page-85-2) [119](#page-118-0) menu map Amplitude, [41](#page-40-0), [42](#page-41-0), [43](#page-42-0) Channel, 54 Display, [44](#page-43-0)[,](#page-53-0) [45](#page-44-0)[,](#page-53-0) [46](#page-45-0)[,](#page-53-0) [47](#page-46-0) FREQU[ENCY Channel,](#page-54-0) [54](#page-53-0) Installer, 55 MEASURE, [56,](#page-55-0) [57](#page-56-0) Mode Setup, 62 Monitor Spec[trum,](#page-61-0) [58](#page-57-0)[,](#page-61-0) [59](#page-58-0)[,](#page-61-0) [60](#page-59-0) Noise Cal, 61 SPAN X S[ca](#page-60-0)[le](#page-66-0)[,](#page-60-0) [63](#page-62-0)[,](#page-60-0) [64](#page-63-0)[,](#page-60-0) [65](#page-64-0) Sweep, [66,](#page-65-0) 67 Trace, [69](#page-68-0), [70](#page-69-0), [71](#page-70-0) Trig, 68 View[/Trace,](#page-67-0) [69](#page-68-0)[,](#page-67-0) [70](#page-69-0)[,](#page-67-0) [71](#page-70-0) method log plot, [136](#page-135-0) spot frequency, [143](#page-142-2) min carrier lvl, 82 minimum carri[er level, 82](#page-81-6) minimum input level, [82](#page-81-6) missing options, [15](#page-14-1) mixer maximum input power, [140](#page-139-0) mixer level maximum, [82](#page-81-7) mode phase noise, 89 MODE front-p[anel key,](#page-88-1) [89](#page-88-0) Mode Preset key, [91](#page-90-2) Mode Setup Restore Mode Setup Defaults, [90](#page-89-0) mode setup properties, 90 Mode Setup f[ront-panel key,](#page-89-2) [90](#page-89-1)

Mode Setup menu map, [62](#page-61-0) monitor sweep time, [140](#page-139-1) trace points, 139 monitor band/channel - average count,<br>[137](#page-136-0) monitor band/channel - averaging state, [137](#page-136-2) monitor band/channel - averaging termination control, [138](#page-137-0) [monitor](#page-116-0) band/channel measurement,<br>[117](#page-116-0), [137](#page-136-1) monitor band/channel [See also MON](#page-136-1) Monitor Spectrum, [88](#page-87-2) Meas Setup, [58](#page-57-0), [59](#page-58-0), [60](#page-59-0) menu map, [58,](#page-57-0) [59,](#page-58-0) 60 moving data between [traces,](#page-59-0) [94](#page-93-2)

### **N**

noise measuring, 82 Noise Cal me[nu map,](#page-81-0) [61](#page-60-0) Noise cancellation example measure[ment,](#page-132-0) [30](#page-29-1)[,](#page-132-0) [31](#page-30-4)[,](#page-132-0) [34](#page-33-2) noise cancellation, 133 delta, 133 exam[ple](#page-132-1) [measurement](#page-29-0)[,](#page-132-1) [31](#page-30-3)[,](#page-132-1) [34](#page-33-0) log plot, 30 noise floor checking, [28](#page-27-1), [159](#page-158-0) noise jitter, [84](#page-83-1) None Filtering, [86](#page-85-3) normal, 83 numeric[al view,](#page-82-3) [95](#page-94-2)

### **O**

offset spot frequency, [145](#page-144-0) offset start log plot, [134](#page-133-2) offset stop log plot, 135 operations [on traces,](#page-134-1) [94](#page-93-2) optimization spot frequency, [144](#page-143-0) optimized ref level, [126](#page-125-2) optimizing reference level monitor measurement, [75](#page-74-5) options loading/deleting, 15 options not in instr[ument memory,](#page-14-0) [15](#page-14-1)

### **P**

performance specifications, [14](#page-13-0)

personalities currently available, [108](#page-107-0) selecting, [108](#page-107-1), 109 personality options not in instrument,<br>[15](#page-14-1) Phase Noise AMPLITU[DE Y Scale,](#page-75-4) [76](#page-75-1) Ref Value, 76 phase noise degrees, [99](#page-98-0) frequency, [99](#page-98-0) jitter, [99](#page-98-0) log plot, [130](#page-129-2) radians, 99 spot freq[uency,](#page-98-0) [141](#page-140-2) phase noise cancellation, 87 phase noise measurement[,](#page-86-0)  $85$ ,  $115$ ,  $118$ phase noise measurement information,  $\frac{160}{160}$ phase noise mode, 89 PhNoise Opt f Meas Setup, [86](#page-85-5) position marker, [99](#page-98-0), [100,](#page-99-0) [101](#page-100-0) Preferences Display, [79](#page-78-5) preset factory, [91](#page-90-0) mode, [91](#page-90-2) user, 91 Preset f[ront-panel key,](#page-90-3) [91](#page-90-1) properties mode setup, [90](#page-89-2)

### **R**

raw trace, [94](#page-93-3) RBW, [145](#page-144-1) RBW/spot offset Meas Setup, 86 READ comma[nd use,](#page-85-6) [111](#page-110-1) READ commands, [114](#page-113-0) real number data format, [106](#page-105-0) Ref Level AMPLITUDE Scale, [75](#page-74-0) log plot measurement, [75](#page-74-6) Ref Position AMPLITUDE Y Scale, [75](#page-74-2) Ref Value Delta Freq, [76](#page-75-2) Phase Noise, [76](#page-75-4) Ref Value key remote command, [134](#page-133-3) Reference (View) trace, [94](#page-93-4) reference level log plot measurement, [134](#page-133-3) reference trace

cancellation, [87](#page-86-1) DANL floor, [31](#page-30-2) Meas Setup, 87 signal phase [noise,](#page-86-1) [34](#page-33-1) Res BW BW/Avg, [77](#page-76-1) res BW mode auto, [128](#page-127-1) Residual FM, 84 Resolution Ba[ndwidth,](#page-83-0) [145](#page-144-1) resolution bandwidth log plot, [131](#page-130-2), [132](#page-131-0) on/off, 142 setting,[131](#page-130-2)[,](#page-141-1) [132](#page-131-0)[,](#page-141-1) [142](#page-141-2) spot frequency, 142 resolution bandwi[dth query,](#page-141-2) [127](#page-126-1) Restore Meas Defaults Meas Setup, [85](#page-84-3) Restore Mode Setup Defaults Mode Setup, [90](#page-89-0) results format, [106](#page-105-0) RMS noise, 83 RMS noise [degrees,](#page-82-4) [83](#page-82-5) RMS noise jitter, [84](#page-83-1) RMS noise radians, [84](#page-83-4) RMS phase noise, [25,](#page-24-1) [157](#page-156-2)

### **S**

sample measurement DANL floor reference, [31](#page-30-2) noise cancellation, [31,](#page-30-3) 34 signal phase n[oise reference](#page-94-1)[,](#page-33-0) [34](#page-33-1) saving files, [48](#page-47-0), 95 saving trace data, [95](#page-94-1) Scale/Div Delta Freq, 76 log plot me[asurement,](#page-75-3) [75](#page-74-7) search carrier signal, [123](#page-122-1) Search Span, [80](#page-79-2) search span carrier signal[,](#page-129-1) [124,](#page-123-1)[126](#page-125-1), [128,](#page-127-0) [129](#page-128-0)[, 130](#page-129-1) See "Log Plot Video Bandwidth" on page 658., [134](#page-133-4) select marker, [83](#page-82-6) SENSe defaults, [122](#page-121-2) setting Avg Mode, 85 carrier freq[uency,](#page-84-0) [80](#page-79-0) carrier search, [80](#page-79-1) signal phase noise reference example measurement, [34](#page-33-1) Signal tracking, 80 Signal t[racking mode](#page-80-0)[,](#page-79-4) [80](#page-79-7) both, 81 interval, [80](#page-79-6), [81](#page-80-1)

tolerance, [80,](#page-79-8) 81 single frequency [measurements,](#page-80-2) [26](#page-25-1)[,](#page-80-2) [157](#page-156-3) single measurement, [93](#page-92-2) single sweep, [93](#page-92-2) smooth trace log plot, [136](#page-135-1) smoothed trace, [94](#page-93-5) smoothing, [26,](#page-25-0) [158](#page-157-1) Meas Setup, [86](#page-85-7) span [carrier si](#page-128-0)g[nal search,](#page-129-1) [124](#page-123-1)[,](#page-129-1) [126](#page-125-1), [128](#page-127-0), [129](#page-128-0), [130](#page-129-1) monitor [measurements, 92](#page-91-2) Span key, 92 ref value, [92](#page-91-3) scale/div, [92](#page-91-4) start offset, [92](#page-91-5) stop offset, 92 span setting, [138](#page-137-1)[, 139](#page-91-6) SPAN X Scale fro[nt-panel key,](#page-138-0) [92](#page-91-0) SPAN X Scale menu map, [63,](#page-62-0) [64,](#page-63-0) [65](#page-64-0) Span/RBW BW/Avg, 77 span/resolu[tion bandwidth ratio](#page-134-0)[,](#page-76-2) [135](#page-134-0) log plot, 135 specifications, [14](#page-13-0) spectrum, monitor, [88](#page-87-2) spot frequency, [88](#page-87-3) average, 141 average [number of counts](#page-142-2)[,](#page-140-1) [141](#page-140-0) DANL, 143 method, [143](#page-142-2) offset, [145](#page-144-0) optimization, [144](#page-143-0) phase noise, 141 resolution ba[ndwidth,](#page-140-2) [142](#page-141-2) sweep time, [145](#page-144-2), [146](#page-145-0) video bandwidth, [142,](#page-141-3) [143](#page-142-0) video/rbw ratio, 143 spot frequency - a[veraging mode,](#page-142-1) [142](#page-141-0) spot frequency measurement, [118,](#page-117-0) [141](#page-140-2) spot frequency measurements, [26,](#page-25-1) [157](#page-156-3) spot offset Meas Setup, [86](#page-85-8) start measurement, [107](#page-106-0) start offset log plot, [134](#page-133-2) state changing, [122](#page-121-0) stop offset log plot, [135](#page-134-1) storing traces to file, [120](#page-119-0) swap traces log plot, [99](#page-98-1)

sweep, [93](#page-92-3)

auto sweep time, [93](#page-92-4) continuous, [93](#page-92-0) FFT & sweep, [93](#page-92-5) single, 93 Sweep [Menu front-pan](#page-92-2)[el key](#page-66-0)[,](#page-92-2) [93](#page-92-1) Sweep menu [map,](#page-92-6) [66](#page-65-0)[, 67](#page-92-6) sweep time, 93 monitor, 140 spot freq[uency,](#page-139-1) [145](#page-144-2)[,](#page-139-1) [146](#page-145-0) system noise floor, [28,](#page-27-1) [159](#page-158-0)

### **T**

table marker, [84](#page-83-5) table index Meas Setup, [86](#page-85-9) threshold cancellation, [87](#page-86-2) Meas Setup, [87](#page-86-2) tolerance tracking drift, [81](#page-80-3) tracking mode, [80,](#page-79-8) [81](#page-80-2) Tolerance Limits Display, [79](#page-78-6) trace, [84](#page-83-6), [94](#page-93-6) blank, 94 marker [number,](#page-93-0) [100](#page-99-0) Reference (View), [94](#page-93-4) trace format, [106](#page-105-1) trace mode log plot, [98](#page-97-3) trace points monitor, sweep trace points, [139](#page-138-2) [Trace/View front-panel key](#page-93-1) traces loading from file, [119](#page-118-1) moving data between, [94](#page-93-2) storing to file, [120](#page-119-0) tracking, [124](#page-123-0) drift span, 124 tracking a dr[ifting signal,](#page-123-2)  $124$ [,](#page-123-2)  $125$ ,  $126$ tracking interval, 125 tracking mode, [125](#page-124-1) both, 81 interv[al,](#page-80-0) [80](#page-79-6)[,](#page-80-0) [81](#page-80-1) tolerance, [80,](#page-79-8) [81](#page-80-2) tracking signals, [80](#page-79-4) drift span, [80](#page-79-3) tolerance, 81 tracking tole[rance,](#page-80-3) [126](#page-125-0) trigger measurement, [107](#page-106-1)

### **U**

Uninstall Now, [20](#page-19-1)

uninstalling measurement personalities, 15 URL (Agilent Tec[hnologies\),](#page-14-0)  [2](#page-1-0) User Preset key, [91](#page-90-3) using cancellation w[ith log plog](#page-28-0)  measurements, 29 using the utility, [25](#page-24-0), [157](#page-156-1)

### **V**

VBW, [128](#page-127-2) VBW/RBW BW/Avg, [77](#page-76-3) video bandwidth log plot, [132](#page-131-1) on/off, [143](#page-142-0) setting, [132](#page-131-1), [142](#page-141-3) spot frequency, [142,](#page-141-3) [143](#page-142-0) video bandwidth mode, [128](#page-127-2) Video BW BW/Avg, 77 video/resolu[tion bandwidth ratio,](#page-76-4) [132](#page-131-2),<br>[143](#page-142-1) log plot, 132 spot frequency, [143](#page-142-1) View averages, [79](#page-78-1) View Avg Display, 79 view com[mands,](#page-78-1) [103](#page-102-2) View/Trace blank trace, [94](#page-93-0) graphical view, [95](#page-94-0) load/save, 95 numerical [view,](#page-94-1) [95](#page-94-2) operations, [94](#page-93-2) raw trace, 94 Reference [\(View\) trace,](#page-93-3) [94](#page-93-4) smoot[hed trace,](#page-93-6) [94](#page-93-5) trace, 94 [View/Trace front-panel key. See](#page-93-1)  Trace/View front-panel key View/Trace menu map, [69](#page-68-0), [70](#page-69-0), [71](#page-70-0)

### **X**

X axis position marker, [100](#page-99-1)

### **Y**

Y axis position marker, [101](#page-100-0)

### **Z**

zero span, 139 monitor [measurements,](#page-138-1) [92](#page-91-7)